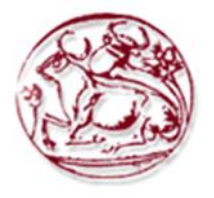

## **ΤΕΧΝΟΛΟΓΙΚΟ ΕΚΠΑΙΔΕΥΤΙΚΟ ΙΔΡΥΜΑ ΚΡΗΤΗΣ**

## **ΣΧΟΛΗ ΤΕΧΝΟΛΟΓΙΚΩΝ ΕΦΑΡΜΟΓΩΝ**

## **ΤΜΗΜΑ ΗΛΕΚΤΡΟΝΙΚΗΣ**

# **ΠΤΥΧΙΑΚΗ ΕΡΓΑΣΙΑ**

# **Πολιτικές Υψηλής Διαθεσιμότητας Υπολογιστικών Κέντρων & Υλοποίηση Τ/Φ Κέντρου Asterisk**

**Κατημερτζόγλου Ιωάννης ΑΜ:4380**

**Επιβλέπων: Δρ. Ιωάννης Μπαρμπουνάκης**

**©**

**Χανιά, 2014**

## Περιεχόμενα

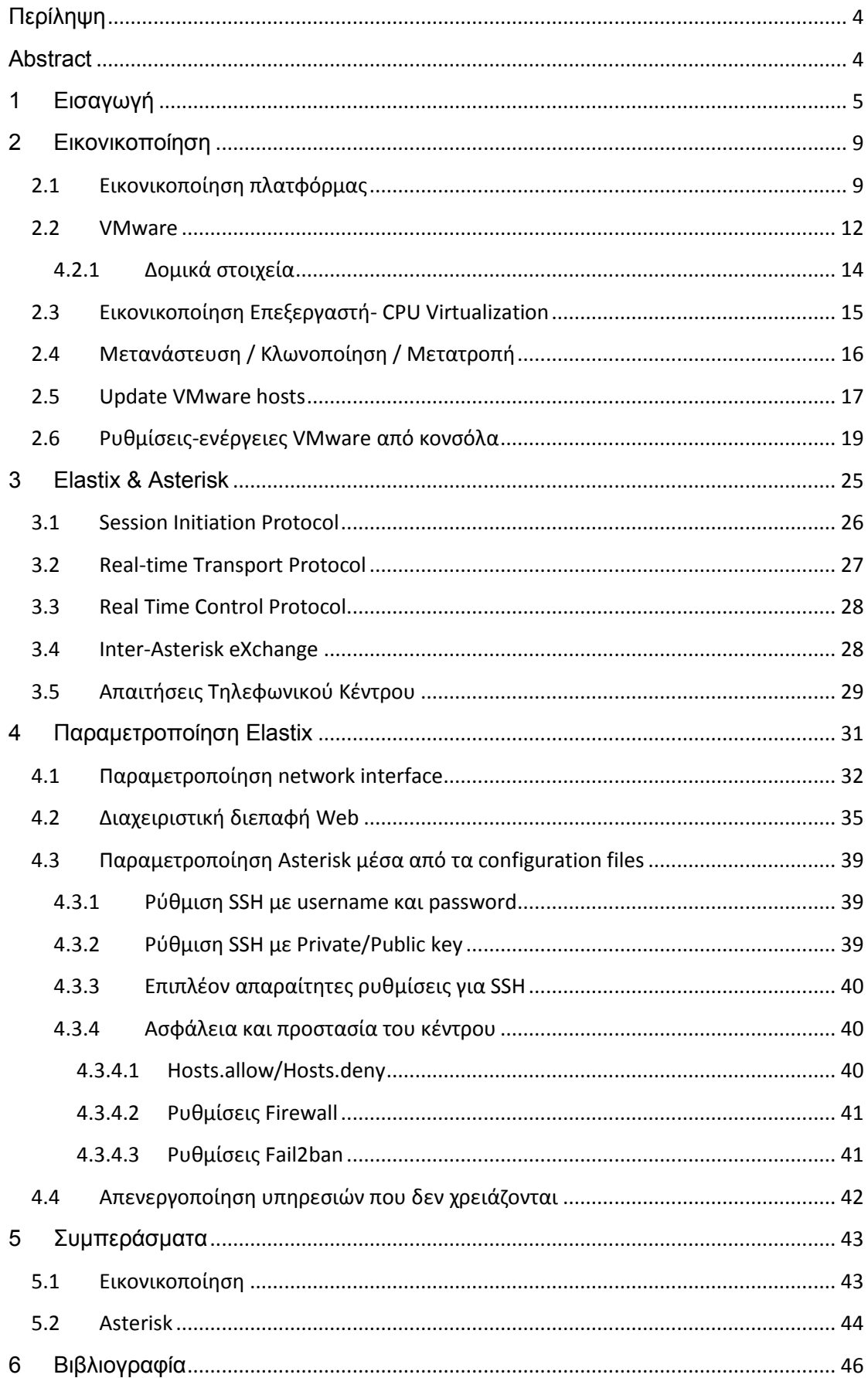

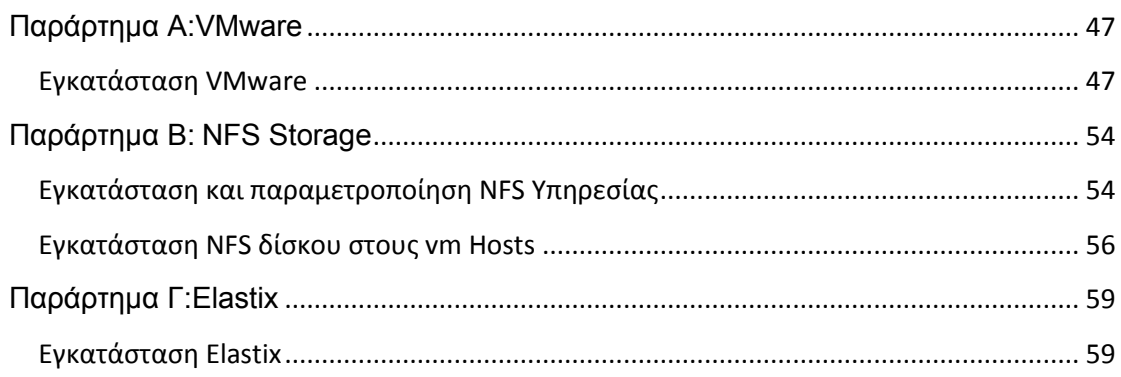

## Περίληψη

Η παρούσα πτυχιακή εργασία διαπραγματεύεται το αντικείμενο της εικονικοποίησης και χρησιμοποιεί παραδείγματα εφαρμογής με σημείο αναφοράς λογισμικό που διατίθεται δωρεάν προς χρήση. Έχει καταβληθεί προσπάθεια να αποσαφηνιστούν όλες οι λεπτομέρειες και να τονιστούν τα πλεονεκτήματα που έχει η χρήση της εικονικοποίησης σε ένα σύγχρονο κέντρο δεδομένων (Datacenter). Παράλληλα μελετήθηκε η τεχνολογία λογισμικού VoIP τηλεφωνικών κέντρων, που εκτελείται σε λειτουργικό σύστημα linux, γνωστή με την ονομασία Asterisk. Δόθηκε ιδιαίτερη έμφαση στις δυνατότητες χρήσης VoIP, SIP, RTP, στην ευελιξία παραμετροποίησης καθώς και στην ικανοποίηση διαφόρων τεχνικών απαιτήσεων καθώς και μελλοντικών επεκτάσεων. Η ανάλυση της λειτουργικότητας έδειξε πολλά πλεονεκτήματα έναντι των συμβατικών τηλεφωνικών κέντρων, γεγονός που την καθιστά υποψήφια για χρήση σε μελλοντικές αναβαθμίσεις τηλεφωνικών συστημάτων.

## **Abstract**

This thesis deals with the subject of virtualization and uses application examples with proper freeware as a reference. An attempt has been made to clarify all the details and highlight the advantages of using virtualization in a modern Data Center. Additionally, software VoIP technology for PBX, running on OS linux, known as Asterisk, has been studied. Particular emphasis has been given to the exploration of VoIP, SIP, RTP, capabilities as well as the flexibility and customization in meeting various technical requirements and future expansions. The functionality analysis has showed many advantages over conventional telephone exchanges, making it a candidate for use in future telephone system upgrade.

## 1 Εισαγωγή

Η παρούσα πτυχιακή εργασία ασχολείται με θέματα με τα οποία ασχολήθηκα στο πλαίσιο της πρακτικής μου άσκησης καθώς και ως προαιρετικά στο πλαίσιο σχετικών εργαστηρίων του τμήματος Ηλεκτρονικών Μηχανικών. Και τα δύο θέματα που θίγονται παρακάτω είναι απόρροια πολύμηνης ενασχόλησής μου με τις αντίστοιχες τεχνολογίες στους τομείς τεχνοοικονομικών μελετών και μιας εξαντλητικής περιόδου παραμετροποιήσεων και δοκιμών. Πρόκειται για θέματα χωρίς προηγούμενη τεχνογνωσία στο παράρτημα Χανίων, τα οποία χάρις και στη δική μου συμμετοχή υπό την καθοδήγηση του εισηγητή μου, αποτελούν πλέον συστατικό των ηλεκτρονικών υποδομών της ακαδημαϊκής κοινότητας. Στην συνέχεια δίνεται μια σύντομη περιγραφή των δύο θεμάτων που άπτονται της πτυχιακής μου και ακολουθούν δύο κεφάλαια όπου περιγράφονται λεπτομερώς οι δυο αυτές τεχνολογίες. Η πτυχιακή ολοκληρώνεται με την ενότητα των συμπερασμάτων όπου καταγράφονται κρίσιμες παρατηρήσεις στην όλη διαδικασία, την βιβλιογραφία και σχετικά παραρτήματα εγκαταστάσεων.

## **Εικονικοποίηση (Virtualization)**

Κατά τη διάρκεια των σπουδών μου στο ΤΕΙ Κρήτης και συγκεκριμένα κατά την πρακτική μου εργασία ασχολήθηκα μεταξύ των άλλων και με τους διακομιστές του παραρτήματος Χανίων. Η κατάσταση ήταν οριακή δεδομένου ότι υπήρχαν μόνο δυο διακομιστές με χρόνο ζωής άνω της εξαετίας και υπερβολικά μειωμένους υπολογιστικούς πόρους (2GB RAM, 3X146GB δίσκοι …). Την ίδια στιγμή οι απαιτήσεις ήταν πολλαπλάσιες αλλά λόγω των δυνατοτήτων υποστηρίζονταν ένας Web Server και ένας Mail Server στα μηχανήματα αυτά. Ωστόσο το παράρτημα χρησιμοποιούσε ένα τρίτο διακομιστή για πιστοποίηση χρηστών (LDAP Server) και έναν απλό προσωπικό υπολογιστή με δύο κάρτες δικτύου και μονό τροφοδοτικό για την υποστήριξη της πρόσβασης στο ασύρματο δίκτυο. Οι απαιτήσεις σε υπηρεσίες δεν περιορίζονταν στις προαναφερθείσες αλλά περιελάμβαναν την πλατφόρμα ασύγχρονης τηλεκπαίδευσης (eclass), το σύστημα διαχείρισης αιτημάτων προς τα γραφεία Τ&Δ και τεχνικής υπηρεσίας (helpdesk), τους δύο Name Servers (Primary/Secondary), το τηλεφωνικό Κέντρο τεχνολογίας VoIP, ένα διακομιστή για την διαχείριση και έμμεση εξουσιοδότηση χρήσης του ασύρματου δικτύου σύμφωνα με τα πρότυπα του EduRoam, και έναν διακομιστή για μεταφόρτωση και ανταλλαγή αρχείων ενδο-ιδρυματικά (FTP/NAS Server). Την ίδια περίοδο ελήφθησαν αρκετές πρωτοβουλίες στην κατεύθυνση βελτίωσης της αξιοπιστίας των βασικών παρεχόμενων υπηρεσιών με ενεργοποίηση δεύτερου Web Server για καταμερισμό των φιλοξενούμενων ιστότοπων και ενεργοποίηση ενός δεύτερου Mail Server ο οποίος θα μπορεί να χρησιμοποιείται δοκιμαστικά για ενημερώσεις και εφαρμογή διαφόρων τεχνικών ασφαλείας πριν αυτές εφαρμοστούν στον βασικό Mail Server καθώς και υποστήριξη ως εφεδρικός Mail Server σε περίπτωση απώλειας του βασικού. Παράλληλα σε συνεργασία με το γραφείο Τ&Δ του Ηρακλείου, συγχρονίστηκε ο τοπικός LDAP Server με αυτόν στο Ηράκλειο και δημιουργήθηκε ένας δεύτερος για λειτουργία active/active.

Οι ελάχιστοι διαθέσιμοι φυσικοί πόροι, η ανάγκη για αποδοτικότερη αξιοποίηση των διαθέσιμων πόρων, μια πιο ορθολογική χρήση του εξοπλισμού από πλευράς κατανάλωσης ηλεκτρικής ενέργειας αποτέλεσαν τους λόγους για να στραφούμε σε λύσεις εικονικοποίησης στις υποδομές μας. Παρά την διερεύνηση σχετικών προϊόντων, ξεκινήσαμε με την εγκατάσταση του λογισμικού ESXi σε ένα δοκιμαστικό φυσικό μηχάνημα, λόγω του ότι η Vmware αποτελεί κυρίαρχη εταιρία στο κλάδο και μάλιστα προσφέρει μια δωρεάν έκδοση. Πολύ σύντομα ήμασταν σε θέση να δημιουργήσουμε και να διαθέσουμε προς χρήση έναν αριθμό εικονικών μηχανημάτων στο φυσικό μηχάνημα της δοκιμής μας. Λόγω του τρόπου χρήσης των διαφόρων διακομιστών – υπηρεσιών αποδείχθηκε ότι δεν υπήρχε κάποια ιδιαίτερη επιβάρυνση στο φυσικό μηχάνημα σε μια εκτεταμένη περίοδο δοκιμαστικής χρήσης. Έχει μεγάλη σημασία να τονίσουμε ότι η VMware παρέχει μια πλούσια εργαλειοθήκη που μεταξύ των άλλων καθιστά απλή διαδικασία μεταφόρτωσης την μετατροπή ενός φυσικού διακομιστή σε λειτουργία σε ισοδύναμο εικονικό διακομιστή (convert). Εξίσου σημαντική είναι και η δυνατότητα που παρέχεται από ένα διαχειριστικό εργαλείο της εταιρίας να δημιουργεί δομές κάτω από τις οποίες να ενοποιεί διαφορετικούς διακομιστές εικονικών μηχανημάτων (Datacenter), οπότε διευκολύνεται η διαδικασία μεταφοράς (migrate) ενός εικονικού μηχανήματος μεταξύ διαφορετικών φυσικών μηχανημάτων που ανήκουν στην ίδια δομή.

Η επόμενη φάση ήταν να εγκαταστήσουμε το λογισμικό στα περισσότερα φυσικά μηχανήματα που διαθέταμε καθώς και σε δυο καινούριους διακομιστές που την περίοδο εκείνη είχε προμηθευτεί το Γραφείο Τηλεπικοινωνιών & Δικτύων. Πολύ γρήγορα, είχαμε τη δυνατότητα να δημιουργούμε εικονικά μηχανήματα εξυπηρετώντας σε πρώτη φάση τις εσωτερικές ανάγκες του γραφείου Τ&Δ και σε δεύτερη φάση αιτήματα της ακαδημαϊκής κοινότητας. Επειδή μας ενδιαφέρει να διερευνούμε τις δυνατότητες που μας παρέχονται, μελετήσαμε και θέματα συστοιχιών (clustering) όπου εντάσσοντας κάποια από τα φυσικά μηχανήματα που υποστήριζαν εικονικοποίηση, είχαμε τη δυνατότητα να εφαρμόσουμε τεχνικές υψηλής διαθεσιμότητας (High Availability).

## **VoIP PBX**

Το παράρτημα Χανίων του ΤΕΙ Κρήτης λειτουργεί τα τελευταία 25 χρόνια με χρήση ενός τηλεφωνικού κέντρου συμβατικής τεχνολογίας που υποστηρίζει στη πλήρη σύνθεσή του 80 εσωτερικούς συνδρομητές με πλήρη αριθμοδότηση μέσω συνοπτικής γραμμής που αποτελείται από 8 DDI ISDN διεπαφές και παρέχει 16 ταυτόχρονα κυκλώματα φωνής και 80 τηλεφωνικούς αριθμούς. Ωστόσο, τα τελευταία 10 χρόνια με τη παράλληλη λειτουργία 2 τμημάτων, τον διπλασιασμό της υποδομής και την επακόλουθη αύξηση του προσωπικού και των φοιτητών, οι ανάγκες έχουν αυξηθεί σημαντικά. Επιπλέον, η διασύνδεση υψηλού ρυθμού μετάδοσης με το διαπανεπιστημιακό δίκτυο από τον Σεπτέμβριο του 2012, διασφάλισε την επιτυχή χρήση τεχνολογίας VoIP για τηλεφωνική επικοινωνία μας με τα κεντρικά του ΤΕΙ Κρήτης καθώς και με όλα τα πανεπιστημιακά ιδρύματα της χώρας. Τα πλεονεκτήματα που προσφέρει η VoIP τηλεφωνία για ένα τηλεφωνικό κέντρο με λογισμικό Asterisk είναι: η εύκολη απομακρυσμένη διαχείριση, η φορητότητα του αριθμού με τον τελικό χρήστη, η υποστήριξη διαφόρων τύπων συσκευών (υπολογιστής, tablet, smartphone) για πραγματοποίηση καλύτερης ποιότητας κλήσεων, video κλήσεων και τηλεδιασκέψεων, η ευκολότερη και αμεσότερη διαχείριση βλαβών λόγω χρήσης συμβατικού υπολογιστικού υλικού. Για τους λόγους αυτούς διενεργήθηκε μια έρευνα αγοράς από τεχνικής πλευράς για λύσεις που αφενός να υιοθετούν VoIP τεχνολογίες διάφανα για τους υφιστάμενους χρήστες, αφετέρου να προσφέρουν ένα πλούσιο σύνολο νέων υπηρεσιών και δυνατοτήτων στους νέους χρήστες.

Από πλευράς λογισμικού υιοθετήθηκε η σουίτα Elastix που περιέχει το λογισμικό ανοιχτού κώδικα Asterisk. Από πλευράς υλικού έγινε προμήθεια της πλατφόρμας εγκατάστασης λογισμικού Xorcom και μιας σειράς μετατροπέων για τις εσωτερικές τηλεφωνικές γραμμές και τις ISDN γραμμές. Από πλευράς τηλεπικοινωνιακού παρόχου, δόθηκε ένα πρόσθετο αριθμοδοτικό φάσμα για δοκιμαστική λειτουργία. Σε δεύτερο στάδιο, παραμετροποιήθηκε το προφίλ της ISDN κάρτας για την εισερχόμενη και εξερχόμενη κίνηση και εισήχθησαν κανόνες για την μεταγωγή εισερχόμενων και εξερχόμενων κλήσεων. Στη συνέχεια δημιουργήθηκαν προφίλ χρηστών (context) με τα οποία ο κάθε αριθμός-χρήστης ανήκει σε μια ομάδα όσο αφορά τους περιορισμούς της εξερχόμενης κίνησής του, π.χ. μπορεί να πραγματοποιεί κλήσεις προς σταθερά και κινητά αλλά δεν επιτρέπεται προς διεθνείς προορισμούς.

Σε συνεργασία με τον διαχειριστή του τηλεφωνικού κέντρου Ηρακλείου, δημιουργήθηκε μια σύνδεση κορμού (trunk) για διαβίβαση της ενδο-ιδρυματικής αλλά και της δια-ιδρυματικής κίνησης. Ακολούθως, παραμετροποιήθηκαν εσωτερικές τηλεφωνικές συσκευές υλικού συμβατικές και VoIP καθώς και εφαρμογές λογισμικού VoIP (softphones), οι οποίες χρησιμοποιήθηκαν για δοκιμές. Ως VoIP συσκευές, δοκιμάστηκαν ενσύρματες αλλά και ασύρματες τεχνολογίας DECT με ανάλογη συσκευή βάσης. Στις δοκιμαστικές κλήσεις που ακολούθησαν, προηγήθηκαν κλήσεις μεταξύ εσωτερικά συνδεδεμένων συσκευών και ακολούθησαν εισερχόμενες και εξερχόμενες κλήσεις προς σταθερά και κινητά μέσω παρόχου. Σε δεύτερο χρόνο πραγματοποιήθηκαν VoIP κλήσεις από και προς το Ηράκλειο μέσω της σύνδεσης κορμού. Με το πέρας των δοκιμών και την διαπίστωση ορθής λειτουργίας του κέντρου, πραγματοποιήθηκε αλλαγή παρόχου με ταυτόχρονη κατάργηση της ISDN γραμμής και εγκατάσταση ενός κυκλώματος SIP με τον τερματικό εξοπλισμό του νέου παρόχου.

Πρόσθετα χαρακτηριστικά που δοκιμάστηκαν, αφορούσαν τις ομάδες call group και pickup group. Για παράδειγμα, τρεις χρήστες που βρίσκονται στο ίδιο γραφείο, μπορούν να ανήκουν σε μια ομάδα call group. Με αυτόν τον τρόπο, μια εισερχόμενη κλήση προς ένα μέλος της ομάδας Call Group X μπορεί να διεκπεραιωθεί από μέλη της ομάδας Pickup Group X, ανεξαρτήτως σε ποιό Call Group αυτά ανήκουν.

Λόγω αδυναμίας του παλαιού τηλεφωνικού κέντρου Siemens δεν υποστηρίζεται απ' ευθείας διασύνδεση των δύο τηλεφωνικών κέντρων παρά μόνο μέσω του τηλεφωνικού παρόχου. Το Εlastix μας παρέχει την δυνατότητα να παραμετροποιούμε το πρόγραμμα τηλεφωνικού κέντρου Asterisk είτε μέσα από δύο διεπαφές web, είτε απευθείας με προσθήκες πάνω στα αρχεία παραμετροποίησης (configuration files).

Με την ολοκλήρωση της παραμετροποίησης του τηλεφωνικού κέντρου, ξεκίνησε ουσιαστικά η φάση δοκιμαστικής λειτουργίας, πιλοτικά με χρήστες που επικοινωνούν συχνά με τα κεντρικά του ιδρύματος στο Ηράκλειο, καθώς και με χρήστες οι οποίοι αιτούνται τηλεφωνικό αριθμό. Έτσι επιτυγχάνεται η δοκιμή του τηλεφωνικού κέντρου σε πραγματικές συνθήκες προκειμένου να εκτιμηθούν οι δυνατότητές του και να εντοπιστούν πιθανές δυσλειτουργίες.

Η σχεδίαση του νέου τηλεφωνικού κέντρου έλαβε υπόψη της και την απαίτηση για υψηλή αξιοπιστία, δεδομένου ότι η κύρια πλατφόρμα δεν είναι παρά κοινό υλικό υπολογιστή. Ως αποτέλεσμα, η υλοποίηση απαιτεί την χρήση δύο τηλεφωνικών κέντρων που λειτουργούν παράλληλα, σε διαμόρφωση active/standby. Έτσι σε περίπτωση που το κύριο Τ/Κ τεθεί εκτός λειτουργίας, αναλαμβάνει το εφεδρικό Τ/Κ να παρέχει τις υπηρεσίες στους χρήστες εντελώς διάφανα, με αποτέλεσμα ο χρόνος εκτός λειτουργίας να είναι ουσιαστικά μηδέν.

## 2 Εικονικοποίηση

Η εικονικοποίηση είναι ένας όρος Υπολογιστικών Συστημάτων, που αναφέρεται σε ένα αφαιρετικό υπόστρωμα που διαχωρίζει την φυσική υλική υποδομή από το λειτουργικό σύστημα. Πρόκειται λοιπόν για έναν αφαιρετικό μηχανισμό, που αποκρύπτει τις λεπτομέρειες της φυσικής σύνθεσης και της κατάστασης ορισμένων υπολογιστικών πόρων από τις εφαρμογές-χρήστες των πόρων αυτών. Η αφαίρεση αυτή μπορεί να λειτουργεί προς δυο κατευθύνσεις, είτε να αναγκάζει έναν φυσικό πόρο να συμπεριφέρεται ως πλειάδα εικονικών πόρων, είτε πολλαπλούς φυσικούς πόρους να συμπεριφέρονται ως ένας εικονικός πόρος. Η εικονικοποίηση δημιουργεί μια εξωτερική διεπαφή, η οποία αποκρύπτει την υποκείμενη φυσική υλοποίηση και μεγιστοποιεί την χρήση των υποκείμενων πόρων, επιτυγχάνοντας ουσιαστική οικονομία. Αυτή η κατηγορία εικονικοποίησης είναι γνωστή ως εικονικοποίηση πόρων. Μια άλλη κατηγορία είναι η εικονικοποίηση πλατφόρμας, όπου η αφαίρεση επιτελείται σε επίπεδο ολόκληρων υπολογιστών. Σε αντίθεση με την διαφάνεια, όπου συμβαίνει ένας πόρος να είναι υπαρκτός αλλά αόρατος, στην εικονικοποίηση ισχύει, ένας εικονικός πόρος να είναι ορατός-αντιληπτός, αλλά στην πραγματικότητα ανύπαρκτος.

Σε ένα εικονικοποιημένο σύστημα συμμετέχουν τρεις παράγοντες: ο πελάτης μιας υπηρεσίας, ο πάροχος της υπηρεσίας και ένας ενδιάμεσος. Ο πελάτης και ο πάροχος αλληλεπιδρούν μέσω μιας πρότυπης διασύνδεσης, τις κλήσεις προς την οποία όμως διαχειρίζεται ο ενδιάμεσος. Με άλλα λόγια, ο ενδιάμεσος λειτουργεί ως πάροχος για τον πελάτη μια υπηρεσίας και ως πελάτης για τον πάροχο. Ένα παράδειγμα είναι ο μηχανισμός εικονικής μνήμης των σύγχρονων λειτουργικών συστημάτων, όπου ο διαχειριστής εικονικής μνήμης (ο ενδιάμεσος) παρεμβάλλεται μεταξύ ενός πραγματικού χώρου διευθύνσεων (πάροχος) και ενός εικονικού που γίνεται αντιληπτός από κάθε διεργασία (πελάτης). Ο ενδιάμεσος παρέχει την ψευδαίσθηση πολλών ισομεγεθών χώρων διευθύνσεων (ένας για κάθε διεργασία), ενώ στην πραγματικότητα υπάρχει μόνο ένας συνολικά (η πραγματική μνήμη). Ο πελάτης και ο πάροχος δεν γνωρίζουν τίποτα για την εικονικοποίηση που επιτελεί η μεσολάβηση του ενδιάμεσου.

## **2.1 Εικονικοποίηση πλατφόρμας**

Ιδιαίτερο ενδιαφέρον παρουσιάζει η εικονικοποίηση πλατφόρμας, όπου ένα λογισμικό ελέγχου (επόπτης ή Hypervisor) εκτελούμενο σε πραγματικό υλικό προσομοιώνει ένα υπολογιστικό περιβάλλον, μια εικονική μηχανή, επάνω από το οποίο μπορεί να τρέξει κάποιο φιλοξενούμενο λογισμικό (συνήθως ένας πλήρης πυρήνας), απομονωμένο από το υπόλοιπο σύστημα. Η θεμελιώδης λογική πίσω από την εικονικοποίηση της πλατφόρμας είναι η αρχή πως οποιαδήποτε λειτουργία μπορεί να εκτελεστεί είτε από λογισμικό είτε από εξειδικευμένο υλικό, μπορεί να διαφοροποιείται ως προς την ευελιξία και την απόδοση. Είναι δυνατόν να προσομοιώνονται ταυτόχρονα πολλαπλές εικονικές μηχανές, εντελώς απομονωμένες μεταξύ τους, από το ίδιο λογισμικό ελέγχου. Η εικονικοποίηση πλατφόρμας εμφανίστηκε αρχικά τη δεκαετία του 1960, πριν από την επέλαση των μικροϋπολογιστών, σε μεγάλα συγκεντρωτικά συστήματα (mainframes), αλλά μετά το 2000 και την αλματώδη αύξηση των επιδόσεων του υλικού των PC έχει γίνει πλέον κοινή πρακτική.

Υπάρχουν πολλά είδη εικονικοποίησης πλατφόρμας. Μερικά από αυτά είναι:

- **Εξομοίωση:** Η εικονική μηχανή εξομοιώνει εξ' ολοκλήρου μια αρχιτεκτονική υλικού, πιθανώς διαφορετική από το πραγματικό υποκείμενο υλικό, επιτρέποντας έτσι να εκτελεστεί επάνω της ένα μη τροποποιημένο, φιλοξενούμενο λειτουργικό σύστημα, σχεδιασμένο για τον εξομοιούμενο επεξεργαστή (π.χ. QEMU, έκδοση για PowerPC του VirtualPC). Η εξομοίωση είναι διερμηνεία σε χρόνο εκτέλεσης του κώδικα του φιλοξενούμενου λειτουργικού συστήματος, με έναν κύκλο ανάγνωσης-αποκωδικοποίησης εκτέλεσης όπου κάθε εντολή που ανήκει στο σύνολο εντολών του επεξεργαστή-πηγή μεταφράζεται σε μία εντολή του συνόλου εντολών του επεξεργαστή-στόχου. Παράλληλα η εικονική μηχανή παρέχει μια αφαίρεση της μνήμης, των συσκευών εισόδου/εξόδου κλπ, φροντίζοντας ώστε κάθε μεταφρασμένη εντολή που απευθύνεται σε αυτά τα υποσυστήματα να τροποποιεί μόνο τις αφαιρέσεις / λογικές αναπαραστάσεις τους, οι οποίες κατευθύνονται και υλοποιούνται από το ενδιάμεσο λογισμικό ελέγχου, και όχι από το πραγματικό υλικό. Προκειμένου να αυξηθούν οι επιδόσεις είναι δυνατό να χρησιμοποιηθεί δυναμική μετάφραση αντί για απλή εξομοίωση, όπου οι μεταφρασμένες εντολές αποθηκεύονται σε κρυφή μνήμη και μπορούν να επαναχρησιμοποιηθούν αργότερα χωρίς εκ νέου μετάφραση ή δυναμική επαναμεταγλώττιση, όπου εκτός της χρήσης κρυφής μνήμης γίνεται και βελτιστοποίηση κρίσιμων τμημάτων του κώδικα (παρόμοια με τη μεταγλώττιση JIT της Java, του .ΝΕΤ και άλλων παρόμοιων πλατφόρμων υψηλού επιπέδου).
- **Πλήρης:** Η εικονική μηχανή εξομοιώνει επαρκές τμήμα του πραγματικού υποκείμενου υλικού ώστε να επιτρέπει την εκτέλεση επάνω της ενός μη τροποποιημένου, φιλοξενούμενου λειτουργικού συστήματος σχεδιασμένου για τον ίδιο τύπο επεξεργαστή με την πραγματική CPU (π.χ. VirtualPC, VMware, Win4Lin κλπ). Στην πλήρη εικονικοποίηση δεν χρειάζεται εξομοίωση του συνόλου των εντολών του επεξεργαστή και μάλιστα ένα τμήμα του κώδικα του φιλοξενούμενου λειτουργικού συστήματος μπορεί να εκτελείται απευθείας από το υλικό, χωρίς μεσολάβηση του επόπτη, αρκεί να μην επηρεάζει υποσυστήματα εκτός του άμεσου ελέγχου του επόπτη. Τα κρίσιμα σημεία του φιλοξενούμενου κώδικα ωστόσο, όπως αυτά που προσπαθούν να αποκτήσουν πρόσβαση στο υλικό (π.χ. κλήσεις συστήματος), συλλαμβάνονται από το λογισμικό ελέγχου και προσομοιώνονται, αφού τα αποτελέσματα κάθε λειτουργίας που επιτελείται σε μια εικονική μηχανή δεν επιτρέπεται να τροποποιούν την κατάσταση άλλων εικονικών μηχανών, του επόπτη ή του υλικού. Αν το πραγματικό υλικό βοηθά και επιταχύνει τη λειτουργία του λογισμικού ελέγχου τότε η πλήρης εικονικοποίηση ονομάζεται εγγενής (native). Η βοήθεια αυτή αφορά κυρίως εύκολη διάκριση μεταξύ εντολών που μπορούν να εκτελεστούν απευθείας και εντολών που πρέπει να προσομοιωθούν από το λογισμικό. Όπως και στην εξομοίωση η εικονική

μηχανή παρέχει στο φιλοξενούμενο λειτουργικό σύστημα μια αφαίρεση μνήμης, των συσκευών εισόδου/εξόδου κτλπ, ενώ η εγγενής εκτέλεση μεγάλου μέρους του κώδικα παρέχει πολύ καλύτερες επιδόσεις σε σχέση με την εξομοίωση.

 **Παραεικονοποίηση:** Η εικονική μηχανή δεν εξομοιώνει επακριβώς το υλικό αλλά παρέχει στις εικονικές μηχανές ένα API , μια προγραμματιστική διεπαφή ώστε να επιτρέπει την εκτέλεση επάνω της ενός τροποποιημένου, φιλοξενούμενου λειτουργικού συστήματος σχεδιασμένου για την εκτέλεση από τον συγκεκριμένο επόπτη (π.χ. Denali, XEN). Το προαναφερθέν API ονομάζεται διεπαφή υπερκλήσεων και ένα λειτουργικό σύστημα πρέπει να μεταφερθεί ρητά σε έκδοση κατάλληλη για εκτέλεση από ένα σύστημα παραεικονοποίησης, ώστε ο φιλοξενούμενος πυρήνας αντί να προσπελαύνει το υλικό άμεσα, να εκτελεί υπερκλήσεις και να αναμένει απαντήσεις ή ασύγχρονες ειδοποιήσεις από τον επόπτη. Το όφελος από τη βελτίωση των επιδόσεων και την απλοποίηση της γραφής του επόπτη είναι μεγάλο.

Μία άλλου είδους κατηγορία των εποπτών εικονικοποίησης είναι αυτοί που εκτελούνται ως εφαρμογές πάνω από ένα υποκείμενο λειτουργικό σύστημα-ξενιστή (π.χ. VirtualPC, VMware κτλπ) και σε αυτούς που λειτουργούν οι ίδιοι ως λιτά λειτουργικά συστήματα και άρα εκτελούνται απευθείας επάνω από το υποκείμενο υλικό (π.χ. Xen).

Με λίγα λόγια η εικονικοποίηση μας επιτρέπει να τρέχουμε τις διάφορες εφαρμογές μας σε οποιοδήποτε λειτουργικό σύστημα σε μικρότερο πλήθος φυσικών μηχανημάτων. Στην εικονικοποίηση, οι διάφορες εφαρμογές και τα λειτουργικά συστήματα εκτελούνται σε ξεχωριστές οντότητες που ονομάζονται εικονικές μηχανές (Virtual machines / vm). Οι εικονικές μηχανές είναι απομονωμένες μεταξύ τους, αλλά οι υπολογιστικοί πόροι CPU, RAM, αποθηκευτικοί χώροι όπως HD, DVDRW, USB, και οι διεπαφές δικτύου ομαδοποιούνται μεταξύ τους, και κατανέμονται δυναμικά σε κάθε εικονικό μηχάνημα μέσα από ένα πρόγραμμα επόπτη που φέρει την γενική ονομασία Hypervisor.

Στα πλεονεκτήματα της εικονικοποίησης θα μπορούσαμε να αναφέρουμε τα ακόλουθα:

- Την ανεξαρτησία των εικονικών μηχανών από τους περιορισμούς που εισάγει το φυσικό υλικό.
- Την δυνατότητα λήψης αντιγράφων ασφαλείας και ανάκαμψης με μικρό ή μηδενικό χρόνο εκτός λειτουργίας.
- Την αξιοποίηση των υπολογιστικών πόρων σε υψηλά ποσοστά μέχρι και 80% για κάθε εξυπηρετητή με παράλληλη μείωση του απαιτούμενου κόστους εξοπλισμού, δημιουργώντας εικονικά μηχανήματα για να τρέχουν τις υπηρεσίες μας, αντί να απαιτείται για κάθε διακριτή υπηρεσία ένα αποκλειστικό φυσικό μηχάνημα.
- Ευέλικτη διαχείριση και εποπτεία των μηχανημάτων μέσω κατάλληλων διαχειριστικών προγραμμάτων και εργαλείων. Υποστηρίζεται η διαχείριση των

εικονικών μηχανημάτων μέσω τερματικού ή κατάλληλης εφαρμογής από οπουδήποτε.

- Μεγαλύτερο έλεγχο και αξιοπιστία στις υπηρεσίες αφού μπορούμε να τροποποιούμε τα συστήματά μας ευέλικτα και επιπλέον αυτόματο εντοπισμό και μηχανισμούς ανάκαμψης σε περιπτώσεις σφαλμάτων.
- Αποτελεσματική εξισορρόπηση διαθέσιμου υπολογιστικού φορτίου στις εικονικές μηχανές.
- Δυνατότητα δημιουργίας και λειτουργίας νέων μηχανημάτων μέσα σε μερικά λεπτά αντί για μερικές ώρες που χρειάζονται για τα φυσικά μηχανήματα.

## **2.2 VMware**

Η VMware είναι μια εταιρεία που παρέχει λογισμικό πρόγραμμα εικονικοποίησης. Ιδρύθηκε το 1998 από τους Diane Greene, Mendel Rosenblum, Scott Devine, Edward Wang και τον Edouard Bugnion. H έδρα της είναι στο Palo Alto, στην Καλιφόρνια των ΗΠΑ. Κύριος μέτοχός της είναι η EMC Corporation. Τα προϊόντα της VMware είναι σχεδιασμένα για λειτουργικά συστήματα Microsoft Windows, Linux, και OS X.

Τα προϊόντα της παρέχουν ένα πλήρως εικονικοποιημένο υλικό στο φιλοξενούμενο λειτουργικό σύστημα, με εικονική κάρτα γραφικών, εικονικό σκληρό δίσκο, εικονικούς οδηγούς για τις παράλληλες, σειριακές και USB θύρες. Έτσι τα εικονικά μηχανήματα μπορούν να μεταφέρονται από υπολογιστή σε υπολογιστή και να μην έχουν πρόβλημα συμβατότητας. Στην πράξη ένας διαχειριστής μπορεί να κάνει παύση των λειτουργιών ενός εικονικού συστήματος, να το αντιγράφει (clone) ή απλώς να το μεταφέρει σε έναν άλλο τοπικό υπολογιστή και να συνεχίζονται εκεί οι προηγούμενες λειτουργίες στο σημείο ακριβώς που είχαν σταματήσει.

Στην σειρά προϊόντων για επιχειρήσεις "ESX/ESX-i" παρέχεται το vCenter, το οποίο προσφέρει διάφορες πρόσθετες υπηρεσίες όπως:

- "**storage vMotion**" που επιτρέπει σε ένα εικονικό σύστημα ενώ τρέχει να μετακινείται από μια αποθηκευτική συσκευή σε μια άλλη χωρίς να γίνεται παύση της λειτουργίας του.
- "**DRS - Distributed Resource Scheduler**" που επιτρέπει σε αρκετά εικονικά συστήματα να αξιοποιούν αποδοτικότερα τους πόρους δύο ή περισσοτέρων φυσικών διακομιστών, όπως επεξεργαστική ισχύς και φυσική μνήμη.
- "**HA – High Availability**" που σε περίπτωση αποτυχίας του υλικού σε ένα cluster (συστοιχία φυσικών μηχανημάτων), γίνεται αυτόματα επανεκκίνηση των εικονικών μηχανημάτων που έχουν οριστεί. Βέβαια τα φυσικά μηχανήματα δεν θα πρέπει να έχουν μεγάλη διαφοροποίηση φυσικού υλικού πχ διαφορετικό αριθμό επεξεργαστών και θα πρέπει να είναι ισορυθμισμένα στην βάση των δυνατοτήτων του πιο αδύναμου μηχανήματος.

Τα προϊόντα της VMware ξαναγράφουν τον κώδικα δυναμικά, μια διαδικασία όπου η VMware την αποκαλεί "binary translation" ή BT. Γι' αυτό το λόγο, τα προϊόντα της είναι πολύ πιο γρήγορα από τους εξομοιωτές. Συγκεκριμένα τρέχει 80% πιο γρήγορα από ένα σύστημα εικονικοποίησης (τύπου εξομοιωτή) που λειτουργεί απευθείας πάνω στο ίδιο υλικό (hardware). Αν και τα εικονικά συστήματα λειτουργούν σε κατάσταση χρήστη (user-mode), είναι απαραίτητο να εγκαθίστανται αρκετοί οδηγοί (drivers) κυρίως για να αλλάζουν δυναμικά οι εγγραφές στον πίνακα "Global Descriptor Table" (GDT) και στον πίνακα "Interrupt Descriptor Table" (IDT).

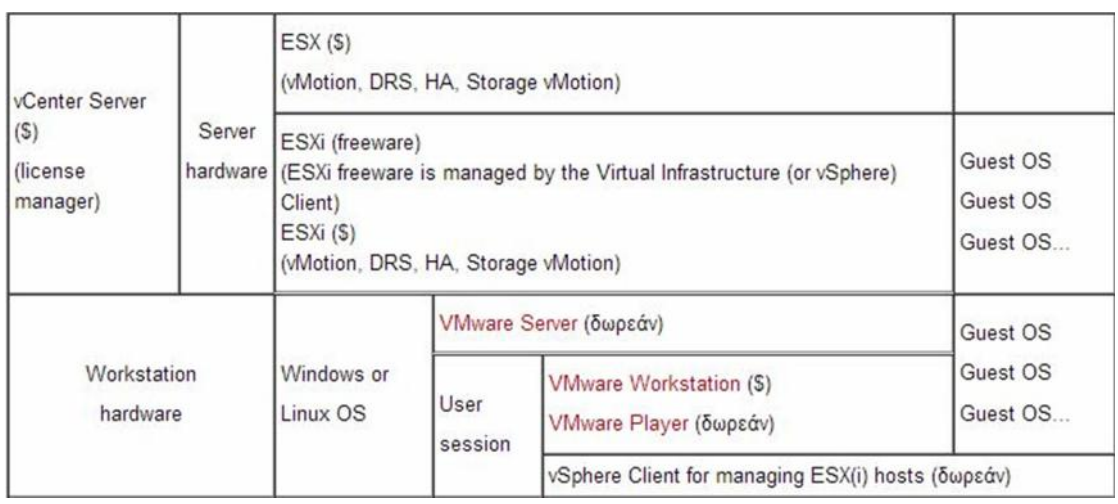

Τα προϊόντα της VMware είναι κλειστού-κώδικα με περιορισμένα δικαιώματα για το φιλοξενούμενο λειτουργικό σύστημα. Ανήκουν σε δυο κατηγορίες αναλόγως αν είναι απαραίτητη η παρουσία ενός υποκείμενου λειτουργικού συστήματος ή όχι: στα λογισμικά με απευθείας εγκατάσταση στο υλικό (bare-metal) και στα λογισμικά "επιφάνειας" (desktop). Υποστηρίζουν την επικοινωνία μεταξύ φιλοξενούμενου λειτουργικού συστήματος και του τοπικού λειτουργικού συστήματος αν υπάρχει και από τις δύο πλευρές. Αν δεν υπάρχει τοπικό λειτουργικό σύστημα, το προϊόν της VMware βασίζεται στο φυσικό πόρο για την εκτέλεση εντολών για λογαριασμό του φιλοξενούμενου λειτουργικού συστήματος, που σημαίνει ότι πρέπει να εγκατασταθούν κάποιες συγκεκριμένες δομές δεδομένων όπως "Local Descriptor Table", "Descriptor Table", "Global Descriptor Table" και άλλες.

- Στα λογισμικά "bare metal" το προϊόν της VMware παίρνει την θέση του τοπικού λειτουργικού και λειτουργεί απευθείας πάνω στο φυσικό πόρο. Τα προϊόντα αυτής της κατηγορίας είναι το ESX και το ESXi.
- Στα λογισμικά "window" τα συστήματα εικονικοποίησης της VMware λειτουργούν πάνω σε ένα τοπικό λειτουργικό σύστημα (Windows, Mac OSX ή Linux). Σε αυτή την κατηγορία ανήκουν, το **VMware Workstation** που παρέχει πολλαπλά εικονικά συστήματα σε συστήματα με τοπικό λειτουργικό Windows και Linux, το **VMware Fusion** που παρέχει πολλαπλά εικονικά συστήματα με τοπικό λειτουργικό Mac και το **VMware Player**, το οποίο είναι δωρεάν λογισμικό (Freeware) για προσωπική χρήση.

Από μόνη της, η εικονικοποίηση παρέχει ένα επίπεδο ασφάλειας. Αν υπάρξει μια απειλή σε ένα εικονικό σύστημα, συνήθως περιορίζεται σε αυτό και δεν επηρεάζει τους πόρους του τοπικού συστήματος ούτε των υπολοίπων συστημάτων.

### **4.2.1 Δομικά στοιχεία**

**vSphere:** Πρόκειται για ένα σύστημα που διαχειρίζεται μια εικονική υπολογιστική υποδομή.

**vCenter Server:** Είναι ο εξυπηρετητής που παρέχει ένα ενιαίο και ταυτόχρονα βολικό σημείο ελέγχου του datacenter. Τρέχει πάνω σε λειτουργικό "Windows Server" για την κεντρική διαχείριση των ESX/ESXi hosts και παρέχει ουσιώδεις υπηρεσίες του datacenter όπως έλεγχος πρόσβασης, παρακολούθηση επιδόσεων και ρύθμιση παραμέτρων. Ο εξυπηρετητής vCenter ενοποιεί τους πόρους των επιμέρους host ώστε να μοιράζονται μεταξύ τους εικονικές μηχανές στο datacenter. Αυτό επιτυγχάνεται με τη διαχείριση με την ανάθεση των εικονικών μηχανών στους hosts και την ανάθεση των πόρων των εικονικών μηχανών μέσα σε έναν συγκεκριμένο host με βάση τις πολιτικές που έχει θέσει ο διαχειριστής. Ο εξυπηρετητής vCenter επιτρέπει τη χρήση προηγμένων λειτουργιών του vSphere όπως Distributed Resource Scheduler DRS, High Availability HA και vMotion.

**VM Datacenter:** Το VM datacenter είναι ένας πρωταρχικός χώρος που αποτελείται από αντικείμενα όπως φυσικά και εικονικά μηχανήματα. Από το datacenter μπορούμε να προσθέτουμε και να οργανώνουμε τα αντικείμενα του αντίστοιχου χώρου. Σε ένα datacenter, μπορούμε να προσθέτουμε hosts, folders και clusters. Ο εξυπηρετητής vCenter μπορεί να περιέχει πολλά datacenter. Μεγάλες επιχειρήσεις χρησιμοποιούν πολλαπλά datacenter για να συμβολίσουν τις διαφορετικές οργανωτικές μονάδες τους. Τα αντικείμενα μπορούν να αλληλεπιδρούν μέσα σε ένα datacenter, αλλά δεν μπορούν να αλληλεπιδράσουν μεταξύ διαφορετικών datacenter. Για παράδειγμα μπορούμε να μετακινήσουμε ένα virtual machine με την τεχνική vMotion μεταξύ hosts σε ένα datacenter, αλλά δεν μπορούμε σε κάποιον host σε ένα άλλο datacenter.

**Host**: Ο host είναι ένας υπολογιστής που χρησιμοποιεί ένα λογισμικό εικονικοποίησης όπως ESX ή ESXi ώστε να υποστηρίζει εικονικές μηχανές. Παρέχει επεξεργαστική ισχύ και μνήμη στις εικονικές μηχανές και τους δίνει πρόσβαση σε μόνιμη μνήμη αποθήκευσης και δικτυακή συνδεσιμότητα.

**Cluster:** Το cluster είναι μια ομάδα από hosts. Όταν προσθέτουμε έναν host σε κάποιο cluster, οι πόροι αυτού του host γίνονται μέρος των πόρων του cluster. Το cluster διαχειρίζεται τους πόρους όλων των hosts σε αυτό. Το cluster υλοποιεί τις υπηρεσίες υψηλής διαθεσιμότητας High Availability (ΗΑ) και κατανεμημένου χρονοπρογραμματισμού πόρων Distributed Resource Scheduler (DRS).

**Folder:** είναι ο φάκελος που ομαδοποιεί ένα υποσύνολο των φυσικών και εικονικών μηχανημάτων του datacenter.

**Virtual machine ή vm:** Πρόκειται για έναν εικονικοποιημένο υπολογιστή, υλοποιημένο αποκλειστικά σε λογισμικό και λειτουργεί ακριβώς όπως ένας κανονικός υπολογιστής. Το λειτουργικό σύστημα, που εγκαθίσταται στο εικονικό μηχάνημα, ονομάζεται φιλοξενούμενο λειτουργικό σύστημα (guest operating system). Σε ένα εξυπηρετητή vCenter τα virtual machines τρέχουν στους hosts ή στα cluster. Ο ίδιος host μπορεί να τρέχει πολλά virtual machines ταυτόχρονα.

## **2.3 Εικονικοποίηση Επεξεργαστή- CPU Virtualization**

Η εικονικοποίηση του επεξεργαστή δίνει έμφαση στην απόδοση, και τρέχει τις εντολές απευθείας στον επεξεργαστή όποτε επιτρέπεται. Οι φυσικοί πόροι χρησιμοποιούνται όποτε είναι εφικτό και το στρώμα εικονικοποίησης τρέχει εντολές, ανάλογα με τις ανάγκες για να κάνει τις εικονικές μηχανές να λειτουργούν παρόμοια με τα φυσικά μηχανήματα.

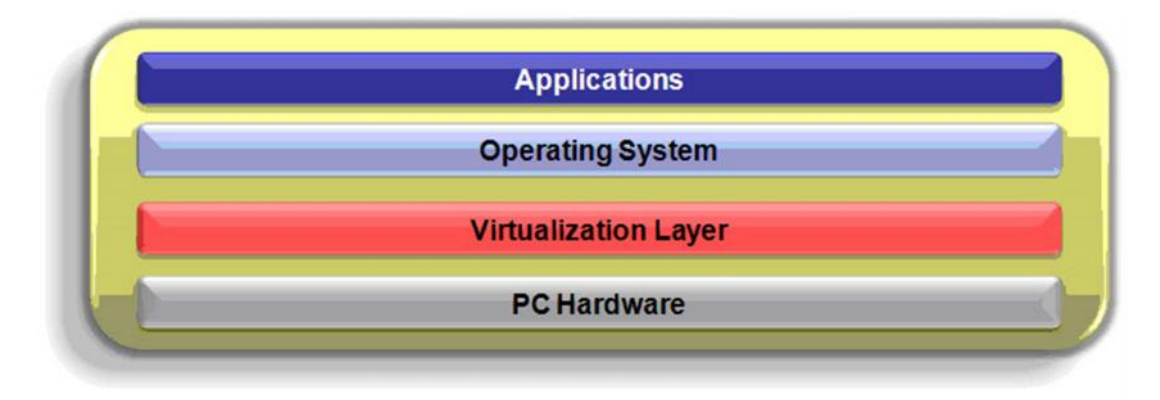

Σε περίπτωση που ο επεξεργαστής μας δεν υποστηρίζει την εικονικοποίηση (virtualization) ή δεν είναι ενεργοποιημένη, o εγκαταστάτης θα μας ειδοποιήσει με σχετικό ενημερωτικό μήνυμα (εικ.1). Σε περίπτωση που ο επεξεργαστής μας δεν το υποστηρίζει καλό θα ήταν να βρίσκαμε κάποιο άλλο hardware. Σε περίπτωση που το υποστηρίζει αλλά είναι ανενεργό τότε πρέπει να κάνουμε επανεκκίνηση το μηχάνημά μας και να μπούμε στο bios και να ψάξουμε τις επιλογές του επεξεργαστή και να βρούμε την επιλογή για το virtualization για να την ενεργοποιήσουμε.

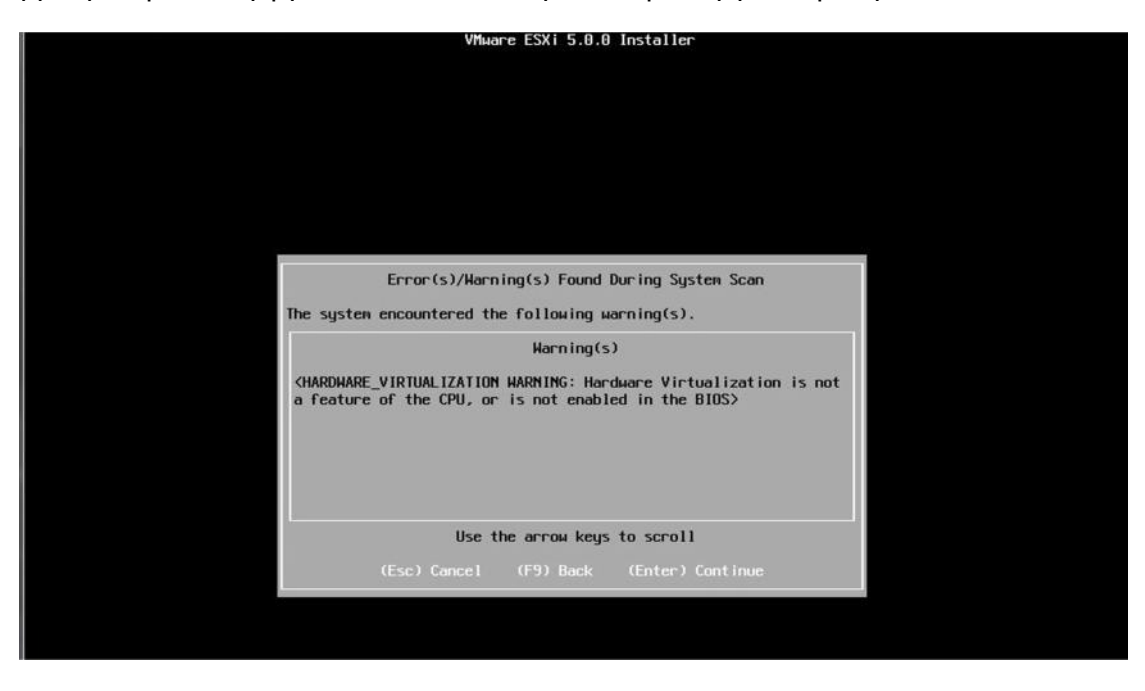

**Εικόνα 1:** *Προειδοποιητικό μήνυμα για την λειτουργία εικονικοκοποίησης του επεξεργαστή*

## **2.4 Μετανάστευση / Κλωνοποίηση / Μετατροπή**

Στο λογισμικό εικονικοποίησης με τον όρο migrate εννοούμε την διαδικασία μετανάστευσης ενός εικονικού μηχανήματος σε λειτουργία από έναν host σε έναν άλλο με μηδενικό χρόνο διακοπής της λειτουργίας (zero downtime). Το εικονικό μηχάνημα διατηρεί την ταυτότητα δικτύου του και την σύνδεσή του εξασφαλίζοντας αδιάλειπτη λειτουργία. Κατά τη μετανάστευση του εικονικού μηχανήματος, μεταφέρεται η ενεργή μνήμη (τα δεδομένα της) και μια ακριβής κατάσταση εκτέλεσης λειτουργίας μέσω ενός δικτύου με υψηλό ρυθμό μετάδοσης. Έτσι με αυτό τον τρόπο το εικονικό μηχάνημα αλλάζει υποκείμενη φυσική υποδομή - host από τον τρέχοντα σε αυτόν του προορισμού. Όλη αυτή η διαδικασία ολοκληρώνεται μέσα σε λιγότερο από δυο δευτερόλεπτα για δίκτυο Gigabit Ethernet.

Με αυτή τη διαδικασία έχουμε τα εξής πλεονεκτήματα:

1) Αυτόματη βελτιστοποίηση των πόρων των hosts που χρησιμοποιούν οι εικονικές μηχανές.

2) Πραγματοποίηση συντήρησης του υλικού χωρίς ανάγκη για διακοπή των επιχειρησιακών λειτουργιών.

3) Δυνατότητα μεταφοράς των εικονικών μηχανημάτων από hosts με προβλήματα ή σε κατάσταση υπολειτουργίας σε πλήρως λειτουργικούς hosts.

Γενικά υπάρχουν οι εξής τρόποι για να πραγματοποιηθεί η μετανάστευση ενός εικονικού μηχανήματος:

- 1) **Cold Migration απενεργοποιημένου vm**:Με αυτό τον τρόπο μπορούμε να μεταφέρουμε ένα απενεργοποιημένο εικονικό μηχάνημα σε έναν άλλο host. Προαιρετικά μπορούμε να μεταφέρουμε τις ρυθμίσεις του και τα αρχεία του δίσκου στο νέο host προορισμού. Με αυτό τον τρόπο μεταφέρουμε εικονικά μηχανήματα μεταξύ διαφορετικών datacenters.
- 2) **Migration ενός vm σε αναστολή**: Με αυτό τον τρόπο μπορούμε να μεταφέρουμε ένα εικονικό μηχάνημα σε έναν άλλο host. Προαιρετικά μπορούμε να μεταφέρουμε τις ρυθμίσεις του και τα αρχεία του δίσκου στο νέο host προορισμού. Όπως και προηγουμένως, με αυτό τον τρόπο μπορούμε να μεταφέρουμε εικονικά μηχανήματα μεταξύ διαφορετικών datacenters.
- 3) **Migration με vMotion**: Με αυτό τον τρόπο μπορούμε να μεταφέρουμε ένα εικονικό μηχάνημα που βρίσκεται σε λειτουργία σε έναν άλλο host. Το migration με vMotion μας επιτρέπει να μετακινήσουμε ένα εικονικό μηχάνημα σε έναν άλλο host χωρίς να διακόψουμε τη διαθεσιμότητα του εικονικού μηχανήματος. Αυτός ο τύπος μετανάστευσης δεν μπορεί να χρησιμοποιηθεί για να μετακινηθεί ένα εικονικό μηχάνημα από ένα datacenter σε ένα άλλο.
- 4) **Migration με Storage vMotion**: Με αυτό τον τρόπο μπορούμε να μεταφέρουμε τον εικονικό δίσκο ενός εικονικού μηχανήματος που βρίσκεται σε λειτουργία μεταξύ διαφορετικών datastores. Η μετανάστευση με δυνατότητα storage vMotion μας επιτρέπει να μετακινήσουμε τον δίσκο του εικονικού μηχανήματος χωρίς να διακόψουμε τη διαθεσιμότητά του.

Η διαδικασία κλωνοποίησης (cloning) ενός εικονικού μηχανήματος συνεπάγεται την δημιουργία ενός πανομοιότυπου συστήματος με αντιγραφή του δίσκου και των ρυθμίσεων του αρχικού. Η κλωνοποίηση δεν αφορά διαδικασία μετανάστευσης (migration). Με την διαδικασία της κλωνοποίησης μπορούμε να αντιγράψουμε ένα εικονικό μηχάνημα στον ίδιο φυσικό διακομιστή ή ακόμα και σε διαφορετικό. Η διαδικασία της κλωνοποίησης πραγματοποιείται ανεξάρτητα αν το εν λόγω εικονικό μηχάνημα είναι κλειστό ή σε λειτουργία. Αφ' ότου ολοκληρωθεί η διαδικασία της κλωνοποίησης, η φυσική διεύθυνση (MAC address) της διεπαφής δικτύου αλλάζει με αποτέλεσμα το λειτουργικό σύστημα του νέου εικονικού μηχανήματος να βλέπει την κάρτα με άλλη αρίθμηση (από eth0 σε eth1). Απαιτείται λοιπόν μετά την εκκίνηση του εικονικού μηχανήματος να ρυθμιστεί η νέα διεπαφή δικτύου με κατάλληλη διεύθυνση IP και μάσκα δικτύου.

Η διαδικασία μετατροπής (convert) αναφέρεται στην μεταφορά-αντιγραφή ενός φυσικού συστήματος σε εικονικό σύστημα (π.χ. Workstation, Server). Αφού επιλεγεί το φυσικό μηχάνημα που θα υποστεί μετατροπή, δοθούν τα στοιχεία πρόσβασης του διαχειριστή root και επιτραπεί η πρόσβαση από το τείχος προστασίας του φυσικού μηχανήματος, ορίζονται οι πόροι του εικονικού μηχανήματος που θα δεσμευτούν καθώς και ο φυσικός host φιλοξενίας του. Τέλος, απαιτείται να οριστεί μια προσωρινή IP διεύθυνση που θα χρησιμοποιηθεί για την μετατροπή και έπειτα η διαδικασία ξεκινάει. Αρχικά εκκινείται ένα λειτουργικό σύστημα linux με τα αρχεία του να εγκαθίστανται στην μνήμη του δημιουργούμενου εικονικού μηχανήματος και ξεκινάει η αντιγραφή της δομής και των αρχείων του φυσικού διακομιστή στον εικονικό. Αφού ολοκληρωθεί η διαδικασία της αντιγραφής, το εικονικό μηχάνημα επανεκκινείται αυτή τη φορά από τον δίσκο που περιέχει την δομή του φυσικού διακομιστή. Το εικονικό μηχάνημα εκκινεί κανονικά το λειτουργικό σύστημα και τις υπηρεσίες του αρχικού φυσικού μηχανήματος. Υπάρχουν ωστόσο περιπτώσεις, όπου διαπιστώνονται κάποια προβλήματα με την δομή του δίσκου με την ολοκλήρωση της μετατροπής. Σε τέτοιες περιπτώσεις προτείνεται το εικονικό μηχάνημα να εκκινείται από το CD εγκατάστασης του λειτουργικού που φέρει. Στη συνέχεια επιλέγεται η επιδιόρθωση του εγκατεστημένου λειτουργικού και εγκαθίστανται από την αρχή ο boot loader. Μετά από αυτήν την επιδιόρθωση επανεκκινείται το εικονικό μηχάνημα και το λειτουργικό του σύστημα ξεκινά κανονικά μαζί με τις όποιες υπηρεσίες είχε και το φυσικό.

### **2.5 Update VMware hosts**

Για να αναβαθμίζουμε τους VMware hosts, πρώτα εγκαθιστούμε την σχετική υπηρεσία στον εξυπηρετητή vCenter και στη συνέχεια ανοίγουμε τον vSphere client και πηγαίνοντας στην καρτέλα plugins και επιλέγουμε manage plugins και βρίσκουμε το update manager plugin και πατάμε download. Αφού το κατεβάσουμε μας ανοίγει αυτόματα για εγκατάσταση. Αφού το εγκαταστήσουμε θα εμφανιστεί η καρτέλα update manager στα Host machine.

Στη συνέχεια επιλέγουμε συγκεκριμένο φυσικό μηχάνημα - host και ανοίγοντας την καρτέλα update manager, μέσω της επιλογής attach, επιλέγουμε τις επιθυμητές κατηγορίες αναβάθμισης (non-critical / critical updates). Στη συνέχεια μέσω της επιλογής scan και αφού επιλέξουμε εκτός των updates και τα patches and extensions, ο manager θα ελέγξει για σχετικό λογισμικό από την vmware. Όταν τελειώσει την διαδικασία αναζήτησης, θα μας εμφανίσει τα updates που είναι διαθέσιμα προς εγκατάσταση. Σε αυτό το σημείο, πρέπει να θέσουμε τον host σε κατάσταση Maintenance μέσω του μενού που εμφανίζεται πατώντας δεξί click στο ποντίκι με επιλεγμένο το συγκεκριμένο φυσικό μηχάνημα. Η προεργασία αναβάθμισης ξεκινά πατώντας το πλήκτρο Remediate από την καρτέλα του Update Manager και επιλέγοντας τις κατάλληλες ρυθμίσεις μιας σειράς παραθύρων που εμφανίζονται. Στο τελευταίο παράθυρο πατάμε finish και ξεκινάει η διαδικασία αναβάθμισης. Κατά τη διαδικασία αναβάθμισης γίνεται αυτοματοποιημένα κάποια σειρά ελέγχων καθώς και επανεκκίνηση του φυσικού μηχανήματος. Καθ' όλη τη διάρκεια ο διαχειριστής ενημερώνεται από σχετική οθόνη του διαχειριστικού εργαλείου και με την ολοκλήρωση της αναβάθμισης, θα πρέπει να επαναφέρει σε κανονική κατάσταση (normal mode) το φυσικό μηχάνημα.

## **2.6 Ρυθμίσεις-ενέργειες VMware από κονσόλα**

Ξεκινώντας για να μπούμε στο μενού όπου θα κάνουμε τις απαραίτητες ρυθμίσεις για το VMware Host, πατάμε F2, οπότε θα μας ζητήσει να εισάγουμε κωδικό για τον διαχειριστή (root). (εικ.2)

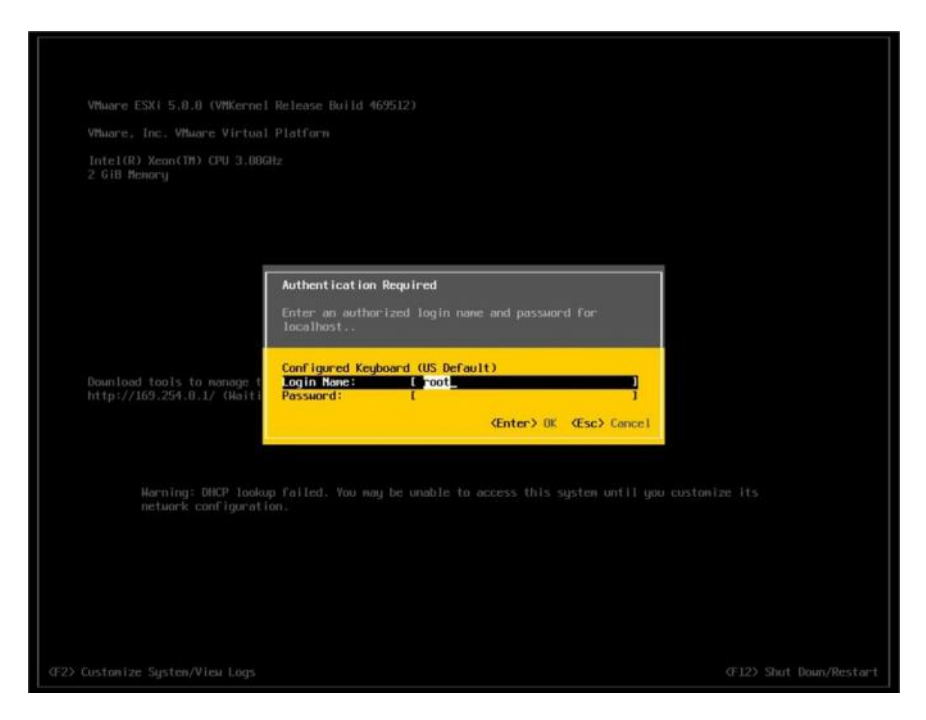

**Εικόνα 2:** *Εισαγωγή κωδικού για είσοδο διαχειριστή*

Αφού εισάγουμε λοιπόν σωστά το κωδικό μας εμφανίζει το μενού ρυθμίσεων. (εικ.3)

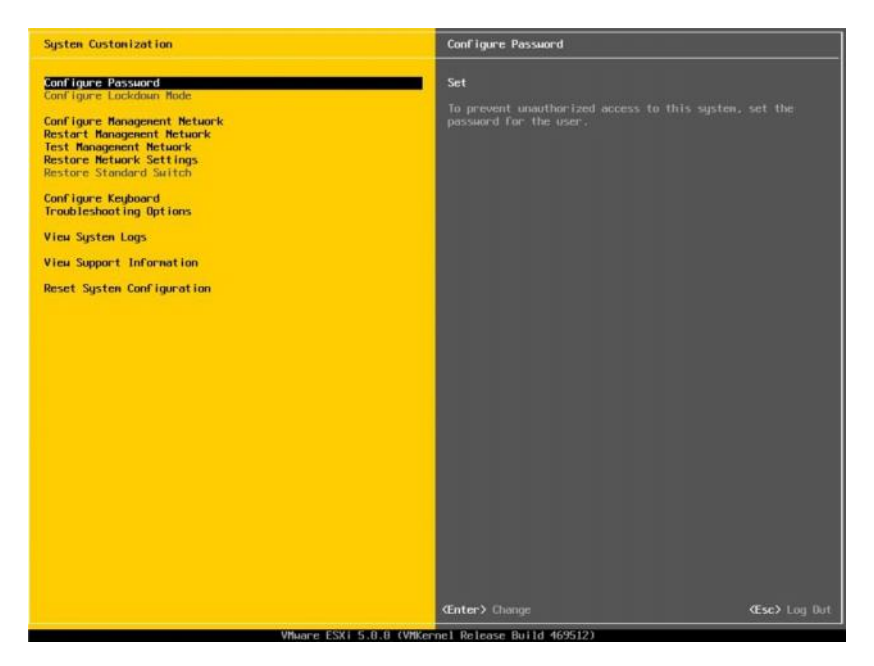

**Εικόνα 3:** *Μενού ρυθμίσεων*

Για να αλλάξουμε τον κωδικό του χρήστη root επιλέγουμε την πρώτη επιλογή Configure Password.

Για να ρυθμίσουμε την κάρτα δικτύου πάμε στην επιλογή Configure Management Network. (εικ.4)

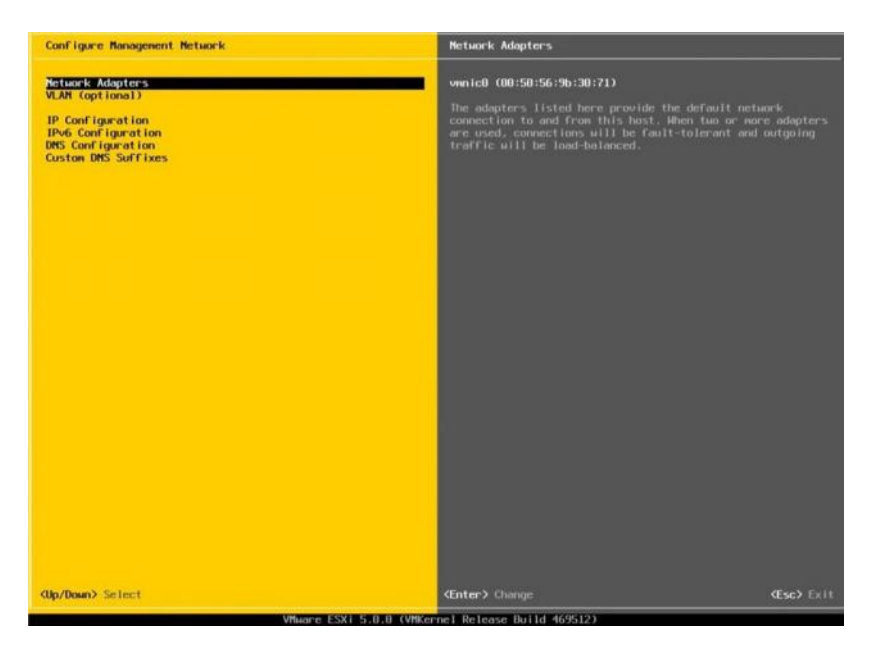

**Εικόνα 4: Επιλογή** *ρυθμίσεων κάρτας δικτύου*

Επιλέγουμε την πρώτη επιλογή που λέει Network Adapters και ελέγχουμε ότι η κάρτα μας έχει το Χ αριστερά και ότι είναι connected. Στη συνέχεια πατάμε Enter. (εικ.5)

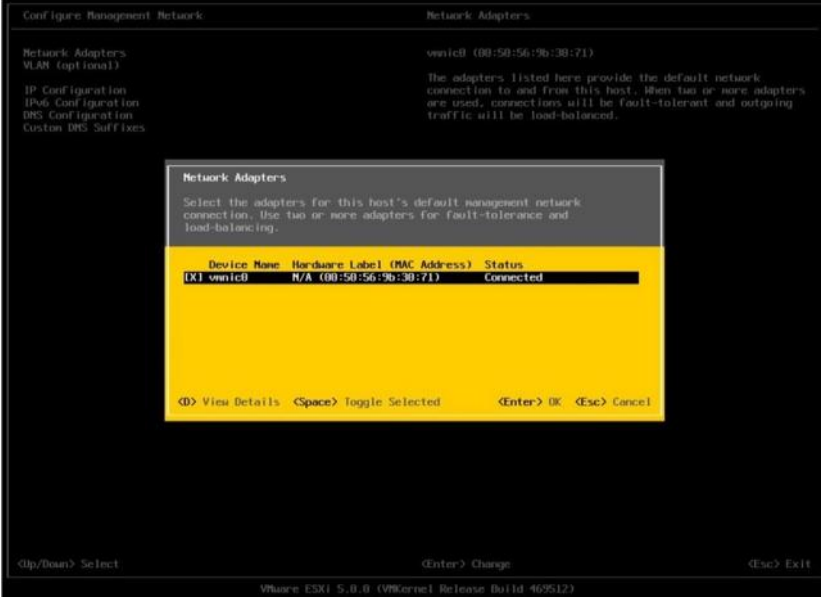

**Εικόνα 5: Πληροφορίες** *κάρτας δικτύου*

Αν θέλουμε να έχουμε πολλά διαφορετικά δίκτυα τότε θα χρησιμοποιήσουμε την τεχνολογία εικονικών δικτύων VLANs οπότε θα πάμε στην επιλογή VLAN και θα επιλέξουμε το διαχειριστικό VLAN για την κάρτα δικτύου του VMhost.

Για να ρυθμίσουμε την IP διεύθυνση πάμε στην επιλογή IP configuration. Επιλέγουμε set static IP address and network configuration με space-bar, και δίνουμε IP διευθύνσεις, και πατάμε enter για να τις αποθηκεύσουμε. (εικ.6)

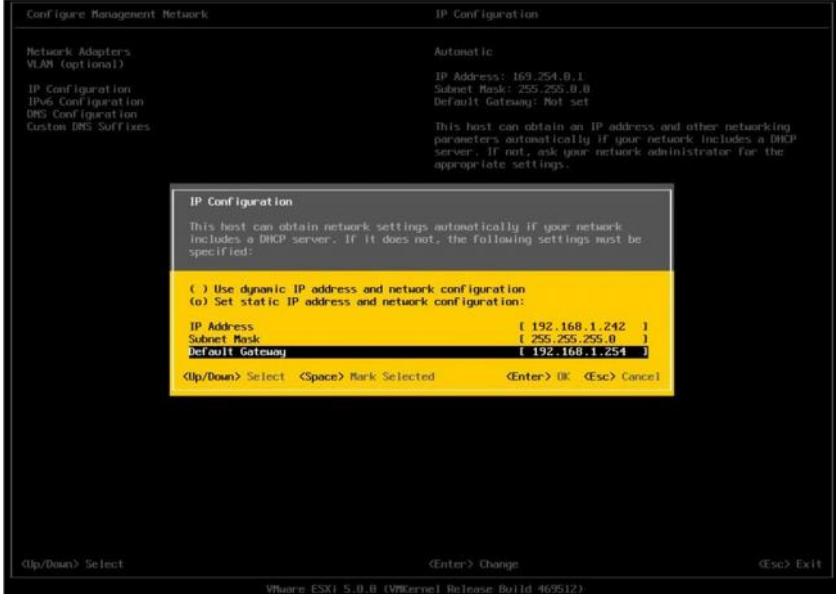

**Εικόνα 6:** *Ρυθμίσεις διευθύνσεων IP*

Οι διευθύνσεις IPv6 είναι προεπιλεγμένα ανενεργές, οπότε αν θέλουμε να δώσουμε τέτοιες διευθύνσεις πάμε στην επιλογή IPv6 Configuration.

Για να δώσουμε DNS και Hostname στον server μας πάμε στην επιλογή DNS Configuration. Ελέγχουμε να είναι επιλεγμένη η δεύτερη επιλογή με τις στατικές ρυθμίσεις και πάμε στα πεδία και δίνουμε τις ρυθμίσεις μας. Τέλος πατάμε enter για να αποθηκεύσουμε τις ρυθμίσεις μας. (εικ.7)

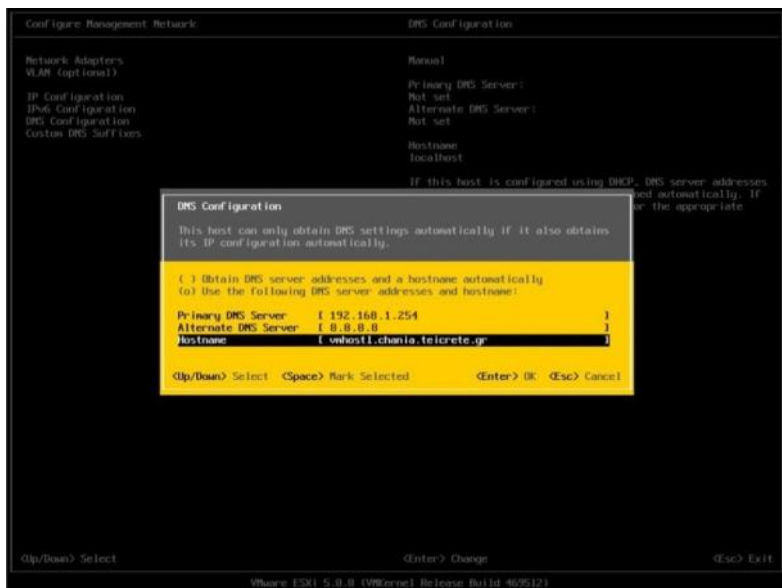

**Εικόνα 7:** *Ρυθμίσεις DNS και Hostname*

Την ρύθμιση custom DNS suffix μπορούμε να μην την συμπληρώσουμε καθώς όταν κάνουμε apply τις ρυθμίσεις θα αναγνωριστεί αυτόματα και θα συμπληρωθεί.

Αφού τελειώσαμε με τις ρυθμίσεις μας πατάμε το ESC για να ολοκληρώσουμε την διαδικασία, οπότε μας ρωτάει για επανεκκίνηση της διεπαφής δικτύου για να ενεργοποιηθούν οι αλλαγές και επιβεβαιώνουμε πατώντας το πλήκτρο Y. (εικ.8)

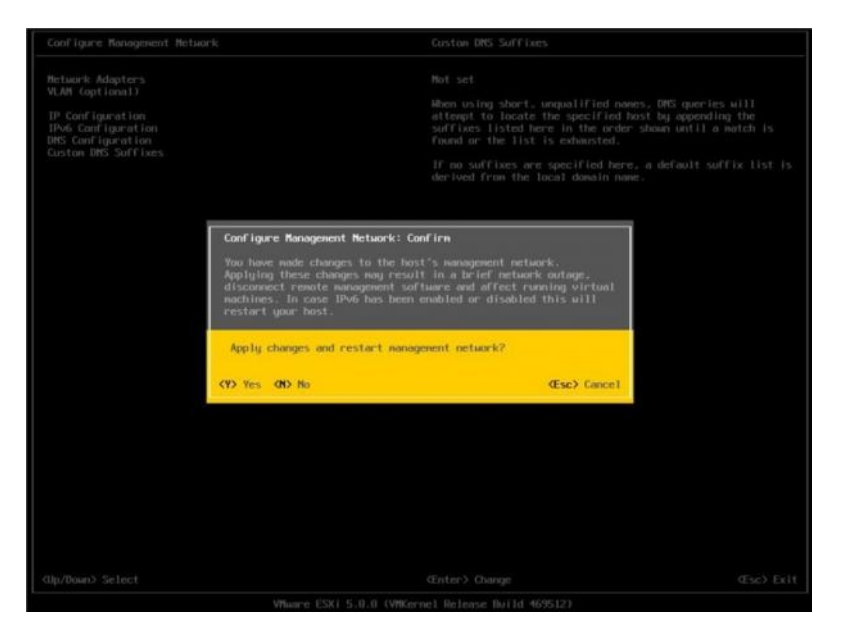

**Εικόνα 8:** *Επιβεβαίωση ρυθμίσεων*

Μετά από αυτό μας επαναφέρει στο αρχικό μενού.

Για να ελέγξουμε αν όλα είναι εντάξει με το δίκτυό μας, πηγαίνουμε στην επιλογή Test Management Network όπου μας έχει να επιλέξουμε μερικές διευθύνσεις να κάνει ping για να δούμε αν όλα είναι σωστά. Πατώντας το enter ξεκινάει η διαδικασία. (εικ.9)

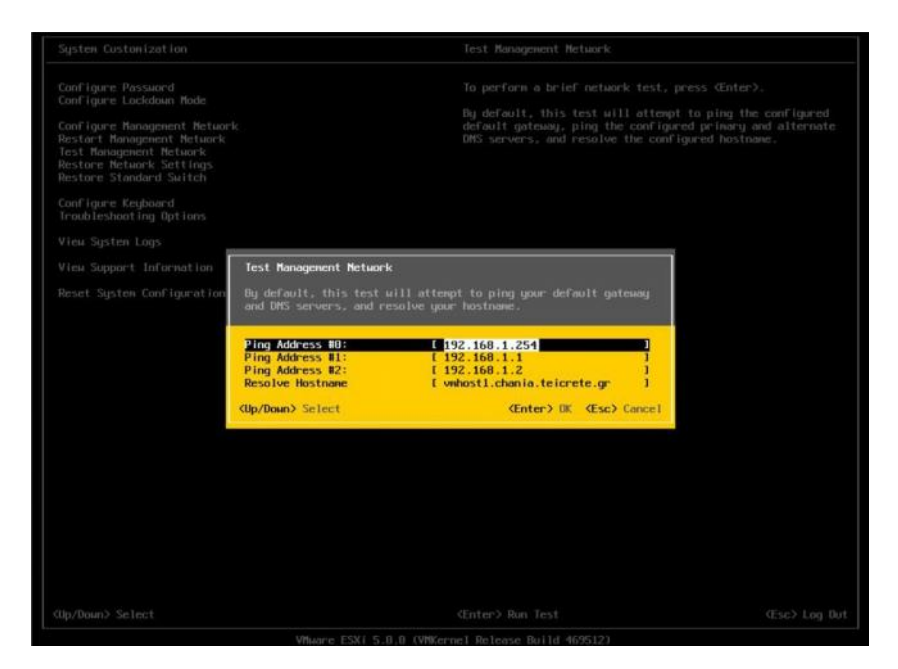

**Εικόνα 9:** *Διαγνωστικό εργαλείο ελέγχου δικτύου*

Στην περίπτωσή μας βλέπουμε ότι η επικοινωνία δικτύου είναι εντάξει και ότι απλώς έχουμε πρόβλημα με το domain μας. Αυτό συμβαίνει διότι δεν έχουμε περάσει το συγκεκριμένο όνομα στο DNS server μας, οπότε είναι φυσιολογικό. (εικ.10)

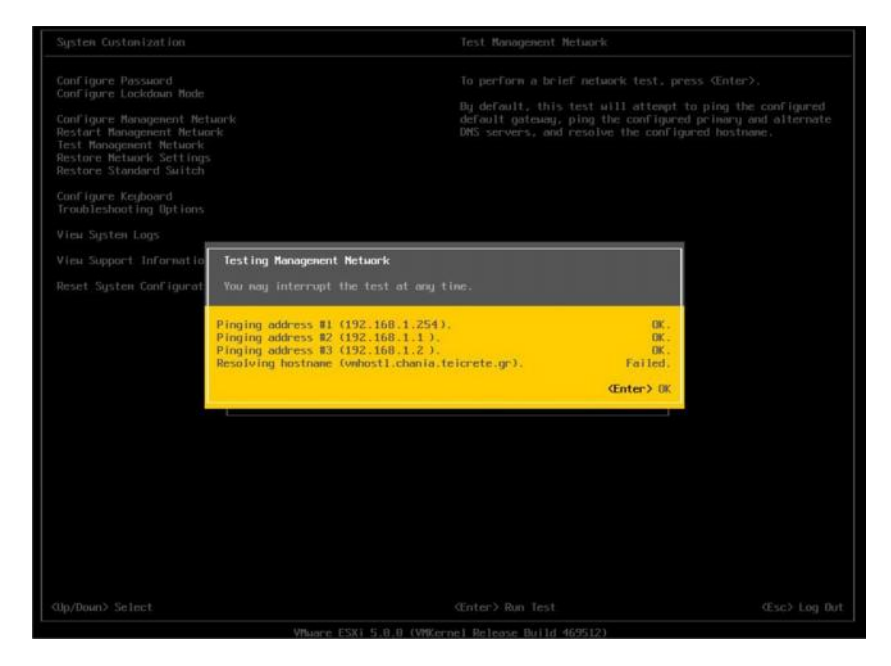

**Εικόνα 10: Αποτελέσματα ελέγχου δικτύου**

Τέλος, πατάμε enter για να επιστρέψουμε πίσω.

Για να κάνουμε log out και να κλειδώσουμε τον server μας πατάμε το ESC. (εικ.11)

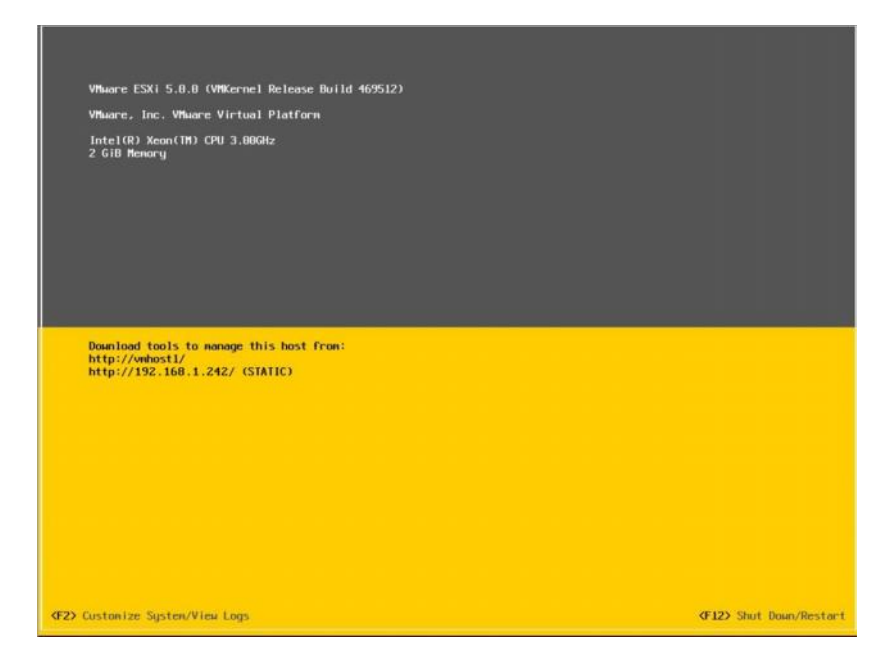

**Εικόνα 11:** *Αρχική οθόνη του Host*

Για να κάνουμε επανεκκίνηση ή τερματισμό του host, πατάμε το F12 και τότε μας ζητάει να δώσουμε τον κωδικό του διαχειριστή root για να εκτελεστεί η ενέργεια. (εικ.12)

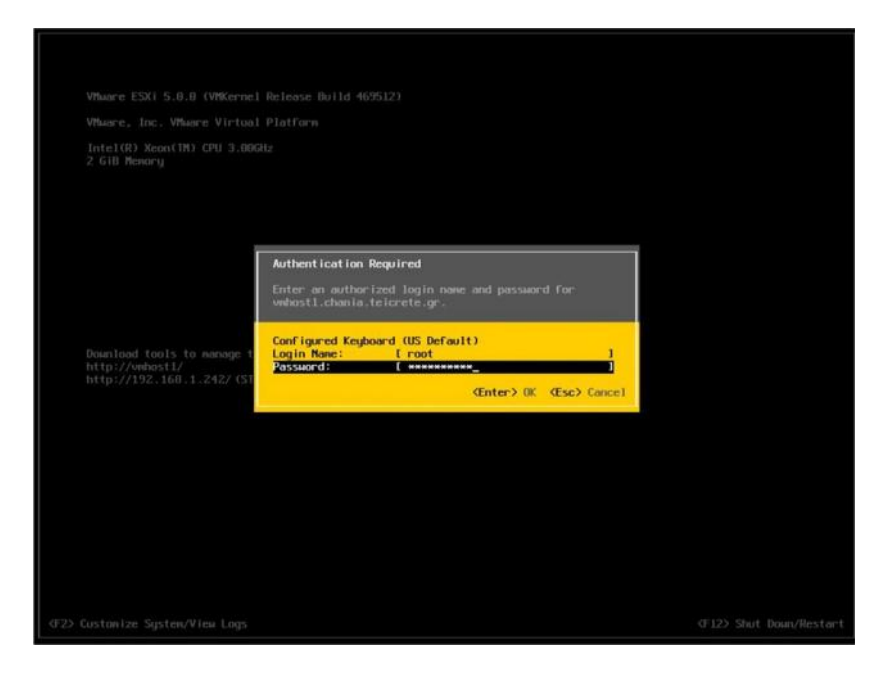

**Εικόνα 12:** *Εισαγωγή κωδικού διαχειριστή για επαλήθευση στοιχείων*

Στη συνέχεια το VMware μας ζητάει να επιλέξουμε επανεκκίνηση με το F11 ή τερματισμό με το F12. (εικ.13)

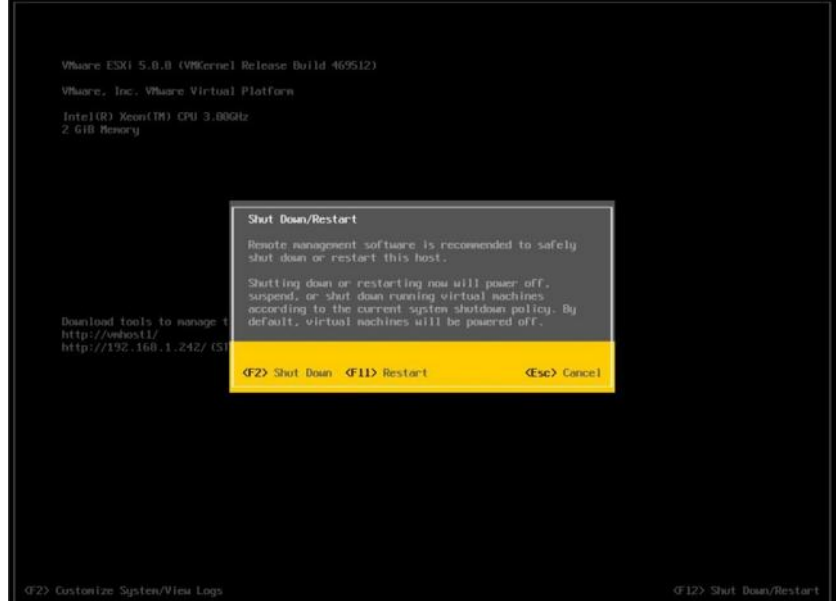

**Εικόνα 13:** *Επιλογή τερματισμού ή επανεκκίνησης*

## 3 Elastix & Asterisk

Το elastix είναι ένα πρόγραμμα εξυπηρετητή ανοιχτού κώδικα ενοποιημένων επικοινωνιών, όπου εκτός από την IP τηλεφωνία, παρέχει ηλεκτρονικό ταχυδρομείο (email), ανταλλαγή άμεσων μηνυμάτων (instant messaging), τηλεμοιοτυπία (fax), διασφαλίζοντας την διαλειτουργικότητά τους. Η λειτουργικότητα και η παραμετροποίηση του elastix γίνεται μέσω διεπαφής web. Επίσης, το Elastix παρέχει δυνατότητες, όπως πρόγραμμα κέντρου αυτόματης διαχείρισης εισερχόμενων κλήσεων με μενού δρομολόγησης στους εσωτερικούς χρήστες (IVR). Το elastix βασίζει την λειτουργικότητα του πάνω σε προγράμματα ανοιχτού κώδικα όπως το Asterisk, το HylaFAX, το Openfire, και το Postfix.

Το elastix έχει ευρεία υποστήριξη από κατασκευαστές υλικών τηλεφωνίας, οπότε παρέχει οδηγούς (drivers) για τους κύριους κατασκευαστές όπως Dinstar, OpenVox, Digium, Sangoma, Rhino Equipment, Xorcom, και Yeastar. Οι περισσότεροι οδηγοί από αυτές τις εταιρίες, υποστηρίζονται από το project zaptel ή από τροποποιημένες εκδόσεις του. Άλλοι οδηγοί υποστηρίζονται από το mISDN project. Το elastix υποστηρίζει και άλλους κατασκευαστές τηλεφώνων χάρη στα πρωτόκολλα SIP και IAX που υλοποιούνται από το υποκείμενο Asterisk. Αυτά τα πρωτόκολλα βασίζονται σε δημόσια διαθέσιμες προδιαγραφές. Γι' αυτό το λόγο, οποιοσδήποτε κατασκευαστής μπορεί να παρασκευάσει ένα προϊόν που να υποστηρίζει αυτές τις προδιαγραφές. Μεταξύ των υποστηριζόμενων κατασκευαστών είναι Polycom, Atcom, Aastra, Linksys, Snom, και Cisco.

Η πρώτη διανομή του Elastix περιελάμβανε μια μονάδα τηλεφωνικού κέντρου με μια μονάδα έξυπνης διαχείρισης κλήσεων και κυκλοφόρησε σαν ελεύθερο λογισμικό. Ως τηλεφωνικό κέντρο, μπορούσε να χειρίζεται τις εισερχόμενες και εξερχόμενες κλήσεις.

Το Elastix δημιουργήθηκε και συντηρείται από την εταιρεία εταιρεία ανοιχτού κώδικα PaloSanto Solutions με έδρα το Εκουαδόρ. Πρωτοκυκλοφόρησε το Μάρτιο του 2006, όχι ως πλήρης διανομή αλλά ως μια διεπαφή web για την καταγραφή αναλυτικών στοιχείων των κλήσεων CDR (Call Detail Records). Μέχρι τα τέλη του 2006, το Elastix κυκλοφορούσε ως μία διανομή Linux με το Asterisk, το Zaptel και μια σειρά άλλων πακέτων και ήταν εύκολα διαχειριζόμενο μέσω μιας διεπαφής web. Το Elastix, όπως και το Asterisk, βασίζεται στην διανομή CentOS, που βασίζεται στη διανομή Red Hat Enterprise Linux. Από την αρχική κυκλοφορία του μέχρι τώρα, το Elastix έχει αυξήσει τη δημοτικότητά του. Το συγκεκριμένο προϊόν προτάθηκε για δυο συνεχόμενα χρόνια 2007 και 2008 ως φιναλίστ στα βραβεία του SourceForge.

Παρόμοιες διανομές με το Elastix είναι το trixbox, το AsteriskNOW, το FreePXB Distro, και το PBX in a Flash.

Το Asterisk είναι ένα πρόγραμμα ιδιωτικού τηλεφωνικού κέντρου / Private Branch exchange (PBX) βασισμένο στο λειτουργικό CentOS που δημιουργήθηκε το 1999 από τον Mark Spencer. Όπως όλα τα τηλεφωνικά κέντρα, έτσι και αυτό επιτρέπει στις συνδεμένες συσκευές να κάνουν κλήσεις μεταξύ τους (εσωτερικά) αλλά και με εξωτερικές τηλεφωνικές υπηρεσίες όπως το δημόσιο τηλεφωνικό δίκτυο μεταγωγής / Public Switched Telephone Network (PSTN) και την διαδικτυακή τηλεφωνία / Voice over Internet Protocol (VoIP). Το Asterisk αποτελεί ένα από τα πρώτα πακέτα ανοιχτού κώδικα στο είδος του.

Παρά το γεγονός, ότι είναι βασισμένο στο λειτουργικό CentOS, έχουν αναπτυχθεί και εκδόσεις για άλλα λειτουργικά όπως NetBSD, OpenBSD, FreeBSD, Mac OSX, Solaris, ενώ τελευταία βγήκε και μια έκδοση για Microsoft Windows, γνωστή ως Asteriskwin32.

Το λογισμικό του Asterisk περιέχει πολλά χαρακτηριστικά που είναι διαθέσιμα στα ιδιωτικά T/K όπως: τηλεφωνητής / voice mail, ομαδικές συνδιαλέξεις / conference calling, διαδραστικό μενού πληκτρολόγησης / Interactive Voice Response (IVR), και αυτόματη διανομή κλήσεων / Automatic Call Distribution. προκειμένου να συνδεθούν αναλογικές συσκευές τηλεφώνων καθώς και PSTN γραμμές, θα πρέπει να εγκατασταθεί στον διακομιστή του Asterisk ειδικό υλικό σε μορφή κάρτας (PCI) ή usb συσκευής.

Το Asterisk υποστηρίζει διάφορα πρωτόκολλα για video και Voice over IP, όπως Session Initiation Protocol (SIP), Media Gateway Control Protocol (MGCP), και H.323. Το Asterisk μπορεί να λειτουργήσει με τα περισσότερα SIP τηλέφωνα, λειτουργώντας αφενός ως καταχωρητής αφετέρου ως πύλη μεταξύ IP τηλεφώνων και PSTN δικτύου. Το Inter-Asterisk eXchange στις εκδόσεις ΙΑΧ/ΙΑΧ2 είναι ένα ιδιωτικό πρωτόκολλο που παρέχει κυκλώματα κορμού μεταξύ τηλεφωνικών κέντρων Asterisk, πέρα από κάποιους φορείς VoIP που το υποστηρίζουν και αυτοί. Ορισμένες τηλεφωνικές συσκευές υποστηρίζουν άμεσα το πρωτόκολλο IAX/IAX2.

Το Asterisk επιτρέπει στους διαχειριστές να δημιουργήσουν νέα τηλεφωνικά συστήματα ή να μετακομίζουν σταδιακά τα υπάρχοντα συστήματα στις νέες τεχνολογίες. Κάποιοι διαχειριστές χρησιμοποιούν τηλεφωνικά κέντρα Asterisk για να αντικαταστήσουν τα συμβατικά τηλεφωνικά κέντρα, άλλοι για να παρέχουν πρόσθετες λειτουργίες (όπως τηλεφωνητή, τηλεφωνικό μενού, virtual call shops), ακόμα και για να μειώσουν το κόστος με τη διεξαγωγή υπεραστικών κλήσεων μέσα από το διαδίκτυο.

Επιπλέον, όσο αφορά τα VoIP πρωτόκολλα, το Asterisk υποστηρίζει πολλά παραδοσιακά πρωτόκολλα μεταγωγής κυκλώματος όπως ISDN και SS7. Αυτό απαιτεί κατάλληλες κάρτες από τρίτους προμηθευτές που υποστηρίζουν αυτά τα πρωτόκολλα. Κάθε πρωτόκολλο απαιτεί την εγκατάσταση του λογισμικού συγκεκριμένων μονάδων, όπως Zaptel, Libpri, Libss7, chanss7, wanpipe και άλλα. Με αυτά τα χαρακτηριστικά, το Asterisk παρέχει ένα ευρύ φάσμα επιλογών στις τηλεπικοινωνίες.

## **3.1 Session Initiation Protocol**

Το πρωτόκολλο έναρξης συνεδρίας / Session Initiation Protocol (SIP) είναι ένα πρωτόκολλο σηματοδοσίας που χρησιμοποιείται ευρέως για συνεδρίες επικοινωνίας όπως κλήσεις φωνής και βίντεο μέσω του πρωτοκόλλου Internet (IP). Επιπλέον εφαρμογές του είναι στις περιοχές: διανομή πολυμέσων / streaming multimedia distribution, ανταλλαγή άμεσων μηνυμάτων / Instant Messaging, πληροφορίες παρουσίας / Presence Information, μεταφορά αρχείων / file transfer, και online παιχνίδια.

Πρόκειται για πρωτόκολλο επικοινωνίας σε δίκτυα υπολογιστών, που επιτρέπει την μεταφορά πολυμεσικών πληροφοριών εντός και εκτός της εμβέλειας ενός τοπικού δικτύου. Για την εφαρμογή του, απαιτείται η χρήση ενός υπολογιστή που να έχει τον ρόλο του εξυπηρετητή SIP (SIP server). Πρωτοεμφανίστηκε το 1996, ως πρωτόκολλο για τηλεσυνδιασκέψεις.

Αυτό το πρωτόκολλο μπορεί να χρησιμοποιηθεί για να δημιουργηθούν, να τροποποιηθούν και να τερματιστούν συνεδρίες σημείου προς σημείο (unicast), ή ακόμα και πολλαπλών σημείων (multicast). Παραδείγματα σημείου προς σημείο είναι η τηλεφωνία όπως την ξέρουμε όπου ένας χρήστης κάνει κλήση προς έναν άλλο χρήστη και επιτυγχάνεται επικοινωνία μεταξύ των 2 σταθμών. Παράδειγμα πολλαπλών σημείων είναι μια τηλεδιάσκεψη / videoconference όπου διάφοροι χρήστες μπορούν να συνδεθούν μεταξύ τους και να ανταλλάξουν πληροφορίες πλήρως αμφίδρομα.

Το πρωτόκολλο SIP εμφανίζεται στα επίπεδα 4 και 5 (μεταφοράς και συνόδου) αλλά και στο επίπεδο 7 (εφαρμογής). Είναι σχεδιασμένο κατά τέτοιο τρόπο ώστε να μην εξαρτάται άμεσα από το επίπεδο μεταφοράς, δηλαδή μπορεί να λειτουργεί με πρωτόκολλο Transmission Control Protocol (TCP), με User Datagram Protocol (UDP) καθώς και με Stream Control Transmission Protocol (SCTP). Πρόκειται για πρωτόκολλο με βάση το κείμενο, που ενσωματώνει πολλά στοιχεία από το HyperText Transfer Protocol (HTTP) και το Simple Mail Transfer Protocol (SMTP).

### **3.2 Real-time Transport Protocol**

Το Real-time Transport Protocol (RTP) καθορίζει μια τυποποιημένη μορφή πακέτου για την παράδοση ήχου και βίντεο μέσω IP δικτύων. Χρησιμοποιείται εκτενώς στα συστήματα επικοινωνίας και ψυχαγωγίας που περιλαμβάνουν ροές πολυμέσων, όπως τηλεφωνία, βίντεο-διασκέψεις, τηλεοπτικές υπηρεσίες και εφαρμογές ιστού με υποστήριξη "push to talk".

Το RTP χρησιμοποιείται σε συνδυασμό με το Real Time Control Protocol (RTCP), που χρησιμοποιείται για την παρακολούθηση στατιστικών στοιχείων μετάδοσης και για την ποιότητα των υπηρεσιών (QoS) ενώ ενισχύει τον συγχρονισμό σε περιπτώσεις πολλαπλών ροών (stream).

Το RTP είναι ένα από τα θεμελιώδη στοιχεία του Voice over IP και συνήθως χρησιμοποιείται σε συνδυασμό με ένα πρωτόκολλο σηματοδοσίας το οποίο βοηθά στην δημιουργία της σύνδεσης, π.χ. SIP.

Το RTP σαν πρωτόκολλο χρησιμοποιεί θύρες με άρτιο αριθμό ενώ το RTCP χρησιμοποιεί τον αμέσως επόμενο υψηλότερο περιττό αριθμό θύρας.

## **3.3 Real Time Control Protocol**

Το RTCP παρέχει στατιστικά στοιχεία και πληροφορίες ελέγχου για μια ροή RTP. Συνεργάζεται με το RTP για την παράδοση και τη δημιουργία των πακέτων των πολυμεσικών δεδομένων, αλλά χωρίς να μεταφέρει αυτό κανένα στοιχείο πολυμέσου. Η λειτουργία του RTCP είναι να παρέχει πληροφορίες σχετικά με την ποιότητα των υπηρεσιών (QoS) στη διανομή των πολυμέσων, με την περιοδική αποστολή στατιστικών πληροφοριών στους συμμετέχοντες μιας συνεδρίας ροής πολυμέσων.

Το RTCP συγκεντρώνει στατιστικά στοιχεία για μια σύνδεση πολυμέσων και πληροφορίες, όπως μεταδιδόμενες οκτάδες και αριθμός πακέτων, αριθμός χαμένων πακέτων, jitter (μεταβαλλόμενη καθυστέρηση στον αναμενόμενο και τον πραγματικό χρόνο παραλαβής) και χρόνος καθυστέρησης μετ' επιστροφής (Round-trip delay). Η εφαρμογή μπορεί να χρησιμοποιήσει αυτές τις πληροφορίες για να ελέγξει την ποιότητα των παρεχόμενων υπηρεσιών (QoS), είτε με τον περιορισμό της ροής, είτε χρησιμοποιώντας ένα διαφορετικό κωδικοποιητή.

Το RTCP δεν παρέχει καμία κρυπτογράφηση ή μέθοδο ελέγχου ταυτότητας, θέματα που αντιμετωπίζει για παράδειγμα το Secure Real-time Transport Protocol (SRTP).

## **3.4 Inter-Asterisk eXchange**

Το IAX ή αλλιώς Inter-Asterisk eXchange πρωτόκολλο είναι ενσωματωμένο στο τηλεφωνικό κέντρο Asterisk ενώ υποστηρίζεται και από άλλες τηλεπικοινωνιακές συσκευές και τηλεφωνικά κέντρα. Το IAX χρησιμοποιείται για συνδέσεις VoIP μεταξύ τηλεφωνικών κέντρων εκτός από επικοινωνία τηλεφωνικής συσκευής με τηλεφωνικό κέντρο. Η πρώτη έκδοση του πρωτοκόλλου έχει καταργηθεί και όταν αναφερόμαστε πλέον στο IAX, αναφερόμαστε στην δεύτερη έκδοσή του, IAX2.

Το IAX είναι ένα VoIP πρωτόκολλο το οποίο μεταφέρει σηματοδοσία και πολυμέσα στην ίδια θύρα. Οι εντολές και οι παράμετροι στέλνονται σε δυαδική μορφή. Σε κάθε επέκταση του πρωτοκόλλου πρέπει να κατανέμεται ένας κωδικός αριθμός. Ιστορικά, το IAX δημιουργήθηκε από την ανάγκη ανταλλαγής δεδομένων μεταξύ των εσωτερικών μονάδων του Asterisk. Το IAX χρησιμοποιεί μια απλή ροή δεδομένων UDP (θύρα 4569) για να επικοινωνεί την σηματοδοσία και την ροή πολυμέσων μεταξύ των τερματικών σημείων του. Το IAX χρησιμοποιείται ευκολότερα, όταν απαιτείται να διασχίσει δίκτυα που ανήκουν σε διαφορετικές διοικητικές δομές, σε σχέση με τα πρωτόκολλα SIP, H.323 και MGCP τα οποία χρησιμοποιούν ροή πληροφορίας έξω από τη ζώνη RTP για να μεταφέρουν την πληροφορία.

Το IAX2 υποστηρίζει ζεύξεις κορμού (trunking), πολυπλέκοντας μέσα από αυτό πλήθος καναλιών. Όταν χρησιμοποιείται σε ζεύξεις κορμού (trunking), τα δεδομένα από πολλαπλές συνεδρίες, συγχωνεύονται σε μια ενιαία ροή πακέτων μεταξύ των δυο άκρων, μειώνοντας έτσι τον συνολικό αριθμό απαιτούμενων πακέτων IP και συνεπώς των επικεφαλίδων τους που χρησιμοποιούν ένα μεγάλο ποσοστό του εύρους ζώνης του κυκλώματος χωρίς πρόσθετη καθυστέρηση.

## **3.5 Απαιτήσεις Τηλεφωνικού Κέντρου**

Οι ανάγκες για τηλεφωνικές υπηρεσίες στο Παράρτημα Χανίων του ΤΕΙ Κρήτης ήταν να εξυπηρετούνται αφενός οι υφιστάμενοι χρήστες δισύρματων αναλογικών συσκευών αφετέρου να υποστηρίζονται νέες συνδέσεις για περιορισμένου πλήθους αναλογικές συσκευές και απεριόριστες SIP τηλεφωνικές συσκευές. Επιπλέον, όσο αφορά τον πάροχο, οι ανάγκες ήταν να υποστηρίζονται σε πρώτη φάση 8 κυκλώματα ISDN BRI με 16 κυκλώματα φωνής και σε δεύτερη φάση ένα SIP κύκλωμα με 20 κυκλώματα φωνής και συνεχές αριθμοδοτικό φάσμα.

Για την μετάβαση του Τ/Κ σε τεχνολογία Elastisx/Asterisk χρησιμοποιήθηκε εξοπλισμός της εταιρίας Xorcom με α) πλατφόρμα εγκατάστασης λογισμικού, β) τρείς (3) διατάξεις με μονάδες μετατροπής αναλογικών τηλεφωνικών συσκευών (FXS) και μονάδες προσαρμογής ISDN BRI/PRI κυκλωμάτων στο Asterisk και γ) μνήμη flash για γρήγορη επαναφορά λειτουργίας (rapid recovery backup) μετά από αστοχία του κύριου τηλεφωνικού κέντρου.

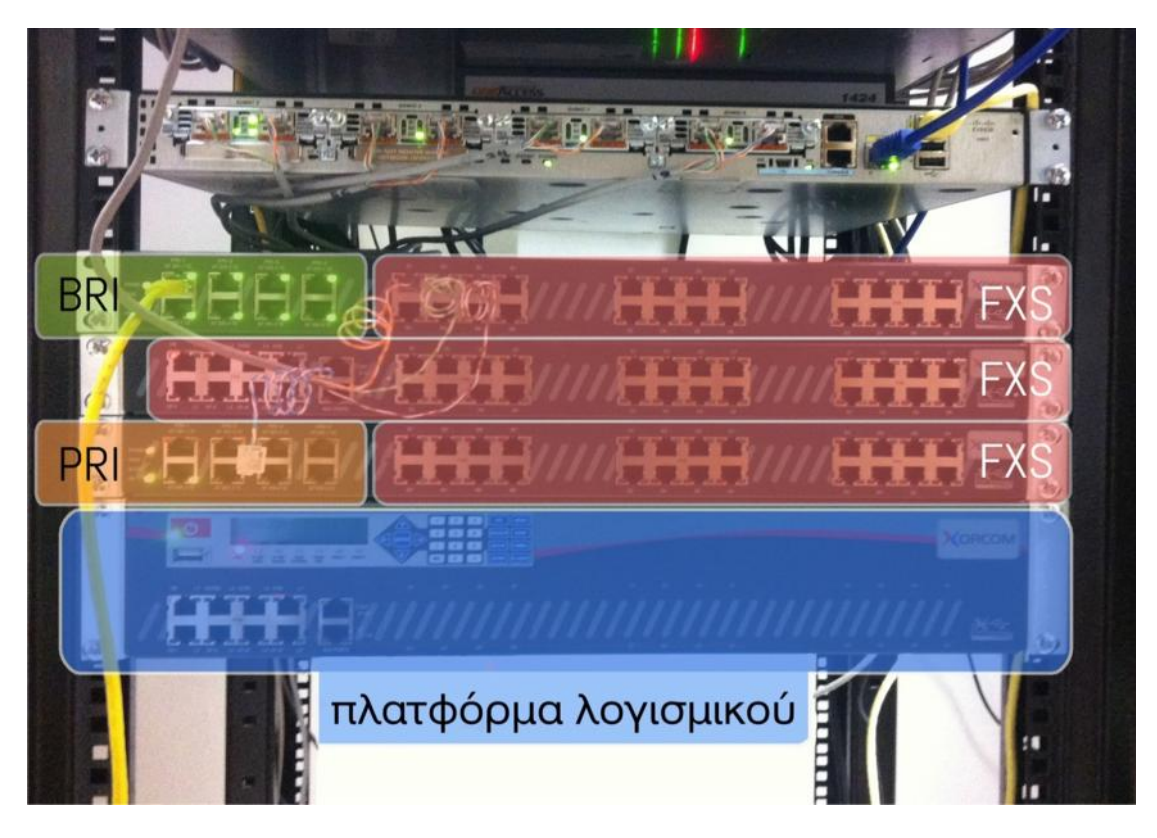

**Εικόνα 14: Εξοπλισμός τηλεφωνικού κέντρου στο ικρίωμα**

Οι παραπάνω μονάδες μετατροπής τηλεφωνικών συσκευών (FXS) και μονάδες προσαρμογής ISDN BRI/PRI φαίνονται μέσα από τη διαχειριστική διεπαφή web του Elastix στη καρτέλα Hardware Detector (εικ.15).

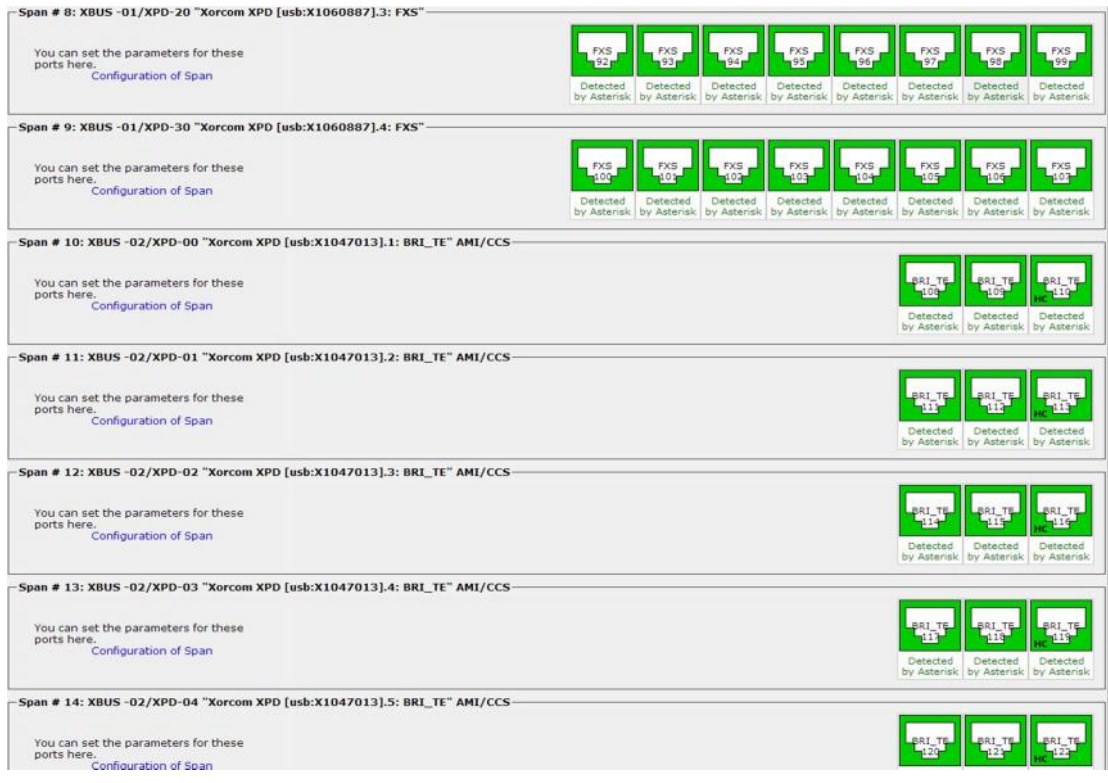

**Εικόνα 15: Καρτέλα Hardware Detector στην διεπαφή web**

Οι μετατροπείς VoIP των αναλογικών τηλεφωνικών συσκευών έχουν μια ειδική διεπαφή στην πίσω πλευρά, μέσω της οποίας διασυνδέονται οι απολήξεις στον κατανεμητή του ιδρύματος. Οι γραμμές ISDN-BRI-DDI που παρέχουν την εξωτερική διασύνδεση του Τ/Κ με τον πάροχο, μπορούν να χρησιμοποιούνται από το Asterisk είτε κάθε μία χωριστά είτε όλες μαζί ομαδοποιημένες σαν group0 ή g0. Για κάθε χρήστη, μπορούμε να ορίζουμε ποια ή ποιες γραμμές ISDN-BRI θα χρησιμοποιεί (μέσω του αντίστοιχου αριθμού του καναλιού/καναλιών) για τις εξωτερικές του κλήσεις. Εναλλακτικά, μπορούμε να ορίσουμε, να χρησιμοποιεί την g0 που σημαίνει να χρησιμοποιεί την πρώτη κατά σειρά διαθέσιμη γραμμή.

Στη συνέχεια, δημιουργήθηκε ένα VPN κύκλωμα (ipsec/gre) με τα κεντρικά του ιδρύματος στο Ηράκλειο και μέσα από αυτό διαμορφώθηκε ένα κύκλωμα κορμού πρωτοκόλλου IAX2 μεταξύ των Τ/Κ Asterisk σε Χανιά και Ηράκλειο. Με αυτό τον τρόπο, επιδιώχθηκε οι ενδοϊδρυματικές αλλά και οι διαϊδρυματικές κλήσεις να προωθούνται προς τον τελικό προορισμό τους μέσω του δικτύου GUNET VoIP αντί του τηλεπικοινωνιακού παρόχου του ιδρύματος.

Επιπλέον, εισήχθησαν κάποια έτοιμα ελληνικά ηχογραφημένα μηνύματα για βασική πληροφόρηση από πλευράς κέντρου γιατί η αρχική εγκατάσταση είχε προεπιλεγμένα τα αντίστοιχα μηνύματα στην Αγγλική γλώσσα. Η μόνη εκκρεμότητα ήταν να οριστεί η ελληνική γλώσσα ως προεπιλεγμένη στο κάθε χρήστη.

## 4 Παραμετροποίηση Elastix

Πριν να ξεκινήσουμε να αναφερόμαστε σε θέματα παραμετροποίησης του Elastix, θα πρέπει να διευκρινίσουμε ότι το Τ/Κ Asterik μπορεί να παραμετροποιείται μέσω δύο διεπαφών web, του Elastix και του freePBX. Η επιλογή εξαρτάται καθαρά από το ποια διεπαφή μας αρέσει περισσότερο, καθώς οι βασικές ρυθμίσεις γίνονται εξίσου καλά και από τις δύο διεπαφές.

## **4.1 Παραμετροποίηση network interface**

Το πρώτο βήμα στην παραμετροποίηση του Elastix είναι η ρύθμιση της κάρτας δικτύου. Αυτό επιτυγχάνεται με την εντολή γραμμής τερματικού **system config-network-tui** που μας ανοίγει το ακόλουθο παράθυρο (εικ.16).

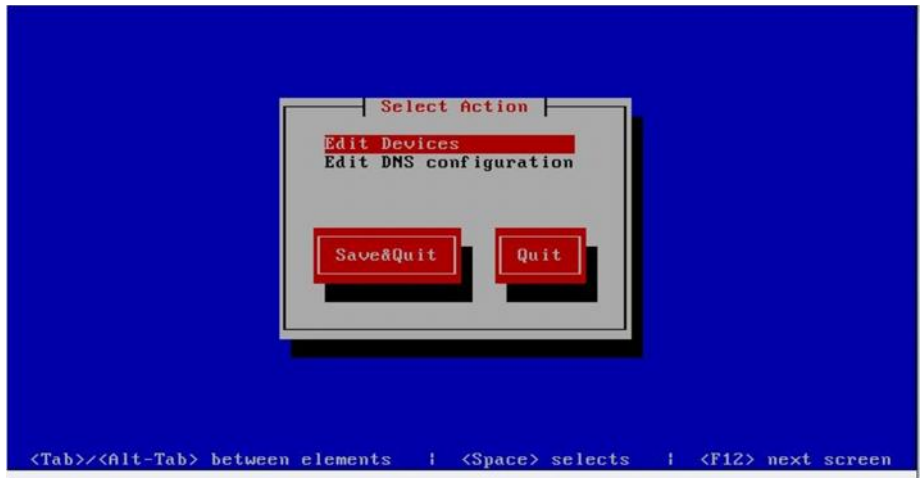

**Εικόνα 16: Εργαλείο ρύθμισης συσκευών δικτύων**

Επιλέγουμε την κατηγορία Edit Devices, και στη συνέχεια επιλέγουμε μία από τις διαθέσιμες κάρτες δικτύου που θέλουμε να παραμετροποιήσουμε (εικ.17).

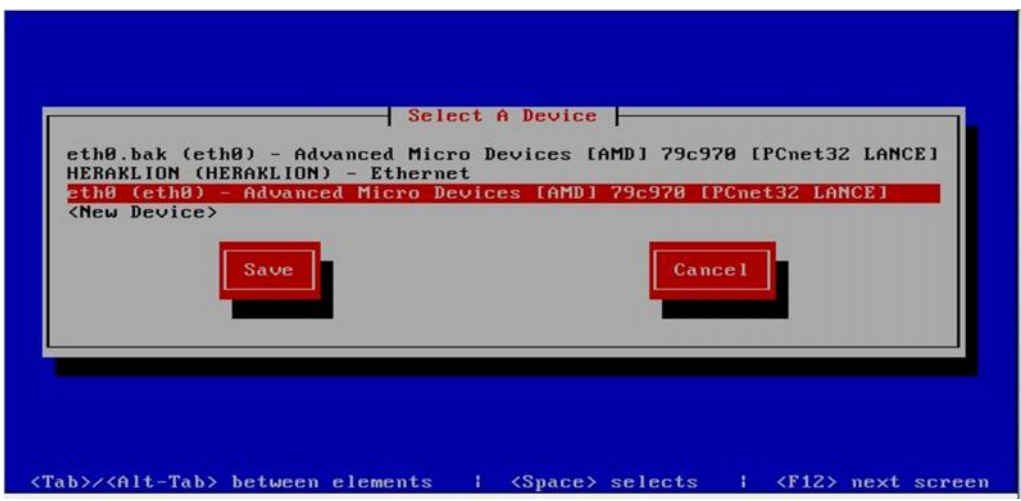

**Εικόνα 17: Επιλογή συσκευής/κάρτας δικτύου**

Εισάγουμε την κατάλληλη σταθερή διεύθυνση δικτύου με την ανάλογη μάσκα και την προεπιλεγμένη πύλη και πατάμε ΟΚ (εικ.18).

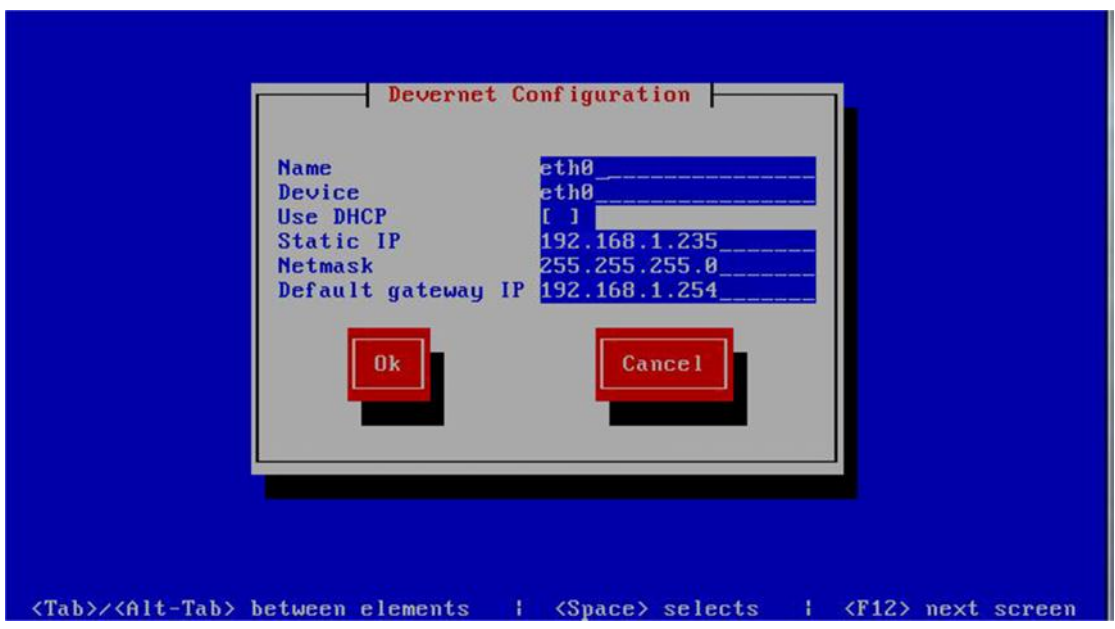

**Εικόνα 18: Εισαγωγή διευθύνσεων IP**

Στη συνέχεια πατάμε αποθήκευση (save) για να φύγουμε από την οθόνη με τις κάρτες δικτύου (εικ.36). Στη συνέχεια πάμε στην κατηγορία Edit DNS configuration (εικ.35) και ανοίγει η οθόνη εικόνας 38.

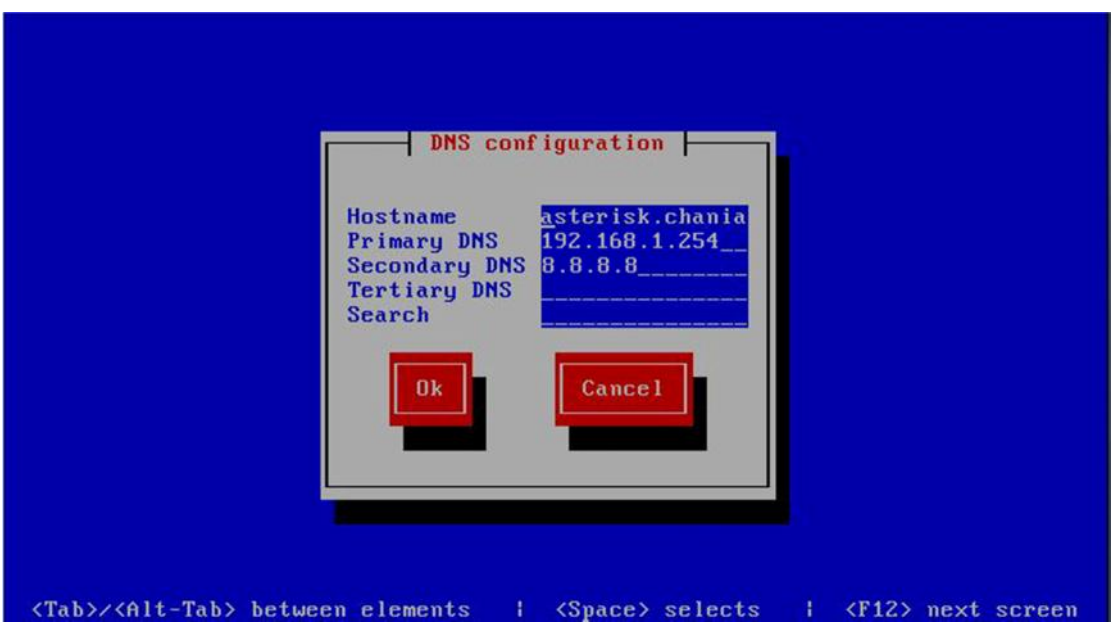

**Εικόνα 19: Εισαγωγή Hostname καιDNS servers**

Εδώ (εικ.19) εισάγουμε το όνομα του υπολογιστή (π.χ. asterisk) και τους διακομιστές ονοματοδοσίας DNS και τερματίζουμε τις ρυθμίσεις πατώντας ΟΚ και έπειτα Save & Quit. Προκειμένου να εφαρμοστούν οι αλλαγές μας, εκτελούμε την εντολή /**etc/init.d/network restart** για επανεκκίνηση των διεπαφών δικτύου. Ένας τελικός έλεγχος ορθότητας των ρυθμίσεων της κάρτας δικτύου διενεργείται με την εντολή **ifconfig** (εικ.20).

|      | RX packets:0 errors:0 dropped:0 overruns:0 frame:0<br>TX packets: 0 errors: 89 dropped: 0 overruns: 0 carrier: 89<br>collisions: 0 txqueuelen: 0<br>RX butes: $\theta$ ( $\theta$ . $\theta$ b) TX butes: $\theta$ ( $\theta$ . $\theta$ b)                                                                                                    |
|------|----------------------------------------------------------------------------------------------------|
| eth0 | Link encap:Ethernet HWaddr 00:50:56:9B:1E:89<br>inet addr: 192.168.1.235  Bcast: 192.168.1.255  Mask:255.255.255.8<br>$inet6$ addr: $fe88::258:56ff:fe9b:1e89/64$ Scope:Link<br>UP BROADCAST RUNNING MULTICAST MTU:1500 Metric:1<br>RX packets:2215 errors:0 dropped:0 overruns:0 frame:0<br>TX packets:67 errors:0 dropped:0 overruns:0 carrier:0<br>collisions: 0 txqueuelen: 1000<br>RX butes:135884 (132.6 KiB) TX butes:11130 (10.8 KiB)<br>Interrupt:67 Base address:0x2000 |
| l o  | Link encap: Local Loopback<br>inet addr:127.0.0.1 Mask:255.0.0.0<br>$inet6$ addr: $:1/128$ Scope: Host<br>UP LOOPBACK RUNNING MTU:16436 Metric:1<br>RX packets:34 errors:0 dropped:0 overruns:0 frame:0<br>TX packets:34 errors:0 dropped:0 overruns:0 carrier:0<br>$collisions:0$ txqueuelen: $0$<br>RX bytes:2062 (2.0 KiB) TX bytes:2062 (2.0 KiB)                                                                                                    |

**Εικόνα 20: Εμφάνιση ρυθμήσεων των διεπαφών δικτύων**

Η διασύνδεση στο διαδίκτυο, ελέγχεται με χρήση της εντολής ping απομακρυσμένου διακομιστή πχ. ping www.google.gr (εικ.21).

root@asterisk ~1# ping www.google.gr<br>PING www.google.gr (173.194.113.159) 56(84) bytes of data.<br>64 bytes from ham02s11-in-f31.1e100.net (173.194.113.159): icmp\_seq=1 ttl=49 tim e=68.8 ms<br>64 bytes from ham02s11-in-f31.1e100.net (173.194.113.159): icmp\_seq=2 ttl=49 tim  $e = 67.2$  ms 64 bytes from ham02s11-in-f31.1e100.net (173.194.113.159): icmp\_seq=3 tt1=49 tim  $e = 67.8$  ms --- www.google.gr ping statistics ---<br>3 packets transmitted, 3 received, 0% packet loss, time 1999ms<br>rtt min/avg/max/mdev = 67.031/67.444/68.096/0.512 ms<br>[root@asterisk ~1#

**Εικόνα 21: Έλεγχος συνδεσιμότητας διαδικτίου**

Επιτυχής αποστολή και λήψη των πακέτων σημαίνει σωστή παραμετροποίηση (εικ.21). Αν υπάρχουν απώλειες πακέτων, πρέπει να ελεγχθούν οι διευθύνσεις /μάσκα κλπ και η φυσική συνδεσμολογία του διακομιστή μας.

## **4.2 Διαχειριστική διεπαφή Web**

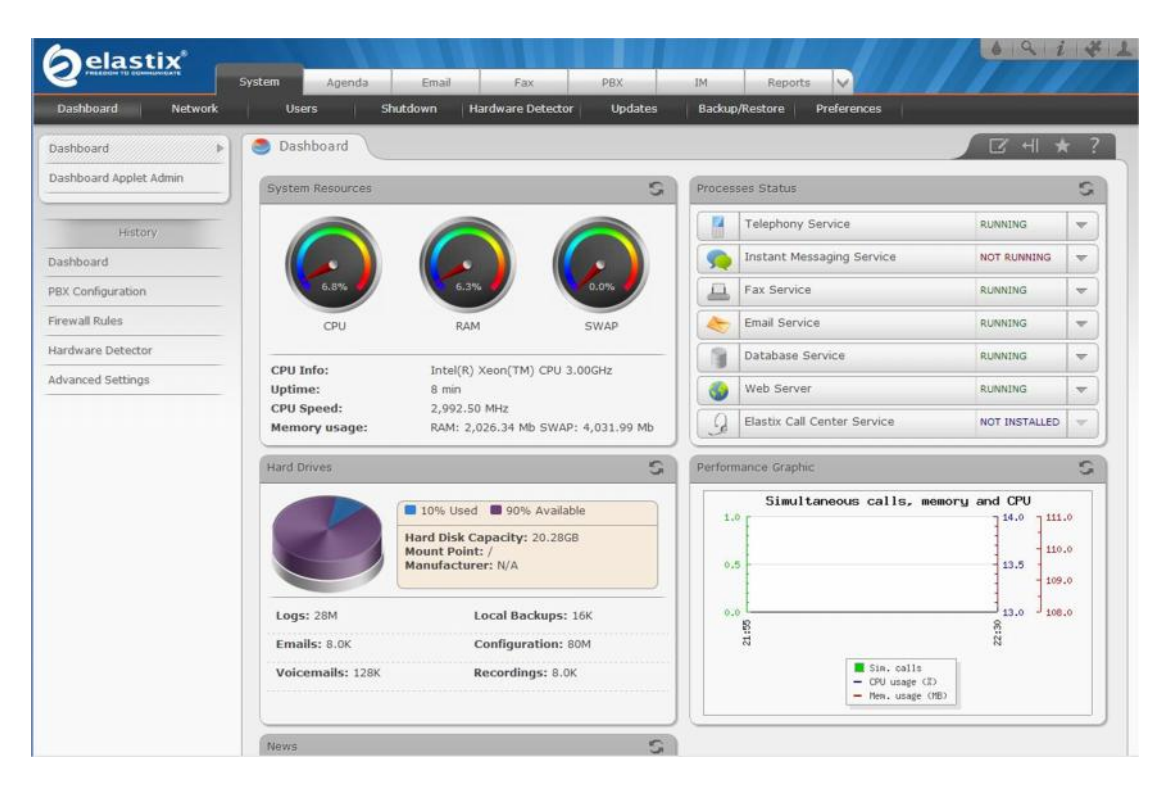

#### **Εικόνα 22: Διεπαφή web**

Μετά την εισαγωγή μας στην διαχειριστική διεπαφή web, εμφανίζεται στην οθόνη ο πίνακας διαχείρισης με προεπιλεγμένη την καρτέλα system. Από αυτή τη καρτέλα, μπορούμε να ρυθμίζουμε την κάρτα δικτύου μέσω της υποκαρτέλας Network, να προσθέτουμε, διαγράφουμε, τροποποιούμε κάποιο χρήστη μέσω της υποκαρτέλας Users. Από την υποκαρτέλα shutdown, μπορούμε να επανεκκινούμε ή να κλείνουμε το Τ/Κ. Από την υποκαρτέλα hardware, μπορούμε να βλέπουμε περιφερειακές συσκευές του τηλεφωνικού μας κέντρου όπως μετατροπείς αναλογικών συσκευών. Μέσω αντίστοιχης υποκαρτέλας (update) μπορούμε να αναβαθμίζουμε το λογισμικό του Τ/Κ, να λαμβάνουμε αντίγραφα ασφαλείας ή να επαναφέρουμε το σύστημα και τέλος μέσω της υποκαρτέλας Preferences, μπορούμε να ρυθμίζουμε βασικές παραμέτρους όπως γλώσσα, ημερομηνία, ώρα, θέμα εμφάνισης της διεπαφής Web, καθώς και το τοπικό νόμισμα σε περίπτωσης χρήσης της υπηρεσίας χρέωσης.

Στις άλλες καρτέλες που παρέχει το Elastix, περιλαμβάνεται η Agenda όπου περιέχει ένα ημερολόγιο με διάφορες σημειώσεις, ενημερώσεις και γεγονότα που πρόκειται να γίνουν, καθώς και έναν τηλεφωνικό κατάλογο.

Η καρτέλα Email μας δίνει την δυνατότητα να ρυθμίζουμε όλες τις σχετικές επιλογές του ηλεκτρονικού ταχυδρομείου όπως Domain /accounts /Antispam /Remote SMTP /Email List /Email Statistics. Επίσης παρέχεται επιλογή "Vacations", που εφαρμοζόμενη σε κάποια διεύθυνση Email για προκαθορισμένη περίοδο επιτρέπει να στέλνεται ένα αυτοματοποιημένο μήνυμα σε απάντηση εισερχόμενων μηνυμάτων. Επιπλέον διατίθεται plugin για web mail πρόσβαση.

Η καρτέλα FAX παρέχει τα πάντα για τη υποστήριξη εικονικού Fax, ενώ η καρτέλα IM παρέχει μια υπηρεσία στιγμιαίας ανταλλαγής μηνυμάτων (Instant Messaging). Η καρτέλα Reports παρέχει όλες τις αναφορές και καταγραφές (logs) που αφορούν κλήσεις απαντημένες και μη, ιστορικό συμβάντων του Τ/Κ Asterisk κλπ.

Στην καρτέλα Security, θα βρούμε την υποκαρτέλα firewall, όπου μας δίνεται η δυνατότητα να εισάγουμε κανόνες περιορισμού της κίνησης ανά υπηρεσία, την υποκατηγορία Define Ports όπου αντιστοιχίζονται οι υπηρεσίες με τους αριθμούς θυρών του πρωτοκόλλου μεταφοράς (Port numbers) πχ 80 http. Τέλος παρέχεται μέσω της υποκατηγορίας Port Knocking, η δυνατότητα να ενεργοποιούμε απομακρυσμένα κάποιες θύρες στέλνοντας πακέτα (knocks) σε προκαθορισμένη σειρά θυρών. Μόλις ληφθεί η ακολουθία των πακέτων στη σωστή σειρά θυρών, οι κανόνες του τείχους προστασίας αλλάζουν δυναμικά και με επαλήθευση των στοιχείων ταυτοποίησης, επιτρέπουν στον απομακρυσμένο χρήστη να συνδέεται σε συγκεκριμένες θύρες.

Μια άλλη υποκαρτέλα του Security είναι το Audit που καταγράφει όλες τις ενέργειες της διεπαφής web. Η υποκαρτέλα Weak Keys είναι υπεύθυνη να ελέγχει τον βαθμό δυσκολίας των κωδικών χρηστών των SIP λογαριασμών. Τέλος, η υποκαρτέλα Advanced Settings παρέχει κάποιες ρυθμίσεις όπως προσβασιμότητα μέσω διεπαφής freePBX (εναλλακτική διεπαφή web), αποδοχή ανώνυμων κλήσεων από SIP, και τέλος αλλαγή κωδικού για το freePBX.

Τέλος, η πιο σημαντική καρτέλα ρυθμίσεων είναι η PBX όπου παρέχει όλες τις ρυθμίσεις του τηλεφωνικού κέντρου στην υποκαρτέλα PBX Configuration. Μέσω αυτής, μπορούμε να ρυθμίζουμε τους εσωτερικούς μας αριθμούς (Extensions), από την αντίστοιχη κατηγορία. Επίσης μέσα από την κατηγορία Feature codes, μπορούμε να ρυθμίζουμε τους κωδικούς ενεργοποίησης διαφόρων δυνατοτήτων που παρέχει το Τ/Κ όπως η απαγόρευση εισερχόμενων κλήσεων από συγκεκριμένο αριθμό πληκτρολογώντας \*30 και τον αριθμό. Στην κατηγορία General settings, συναντούμε κάποιες βασικές ρυθμίσεις του Τ/Κ Asterisk.

Στην κατηγορία Outbound Routes, ρυθμίζουμε τις δρομολογήσεις εξερχόμενων κλήσεων του τηλεφωνικού κέντρου. Στην κατηγορία Trunks ρυθμίζουμε τις γραμμές διαύλους που συνδέουν το τηλεφωνικό κέντρο με το τηλεφωνικό δίκτυο του παρόχου πχ SIP, ZAP κτλπ.

Στην κατηγορία Inbound Routes, εισάγουμε τους κανόνες που χρησιμοποιεί το τηλεφωνικό κέντρο Asterisk για την δρομολόγηση των εισερχόμενων κλήσεων στους εσωτερικούς χρήστες (Extensions).

Στην κατηγορία IVR, μπορούμε να δημιουργούμε ένα φωνητικό μενού με επιλογές που θα βοηθούν τον καλούντα εκτός του τηλεφωνικού κέντρου να δρομολογεί την κλήση του.

Στην κατηγορία Announcements, μπορούμε να προσθέτουμε κάποιες ανακοινώσεις προς συγκεκριμένους αποδέκτες που ορίζουμε εμείς.

Στην κατηγορία Blacklist, μπορούμε να κάνουμε προσθήκη ή τροποποίηση αριθμών για απαγόρευση εισερχόμενων κλήσεων.

Στην κατηγορία Day/Night, μπορούμε να επιλέγουμε κάποιο ηχογραφημένο μήνυμα να ακούγεται σε συγκεκριμένο Extension προτού τερματιστεί η κλήση ή προωθηθεί σε άλλο αριθμό.

Στην κατηγορία Follow me, έχουμε επιλογές σε περίπτωση που δεν απαντηθεί η κλήση σε συγκεκριμένο χρόνο, να γίνεται μεταφορά της από το κέντρο σε κάποιο άλλο αριθμό.

Στην κατηγορία Ring Group, μπορούμε να ορίζουμε έναν κοινό τηλεφωνικό αριθμό για ομάδα εσωτερικών συσκευών όταν θέλουμε να καλέσουμε ταυτόχρονα περισσότερες από μια εσωτερικές συσκευές πχ σε ένα γραφείο.

Επίσης, υπάρχει και το pickup group, όπου όταν χτυπάει το τηλέφωνο κάποιου που απουσιάζει, ένας άλλος χρήστης που ανήκει στο pickup group που αντιστοιχεί στο call group του απόντα, να μπορεί να απαντήσει την κλήση με έναν κωδικό π.χ. \*8.

Στην κατηγορία Conferences, μπορούμε να δημιουργούμε κάποια συνδιάσκεψη και να την προστατεύουμε προαιρετικά με πρόσθετο κωδικό και στη συνέχεια παρέχοντας τα κατάλληλα στοιχεία στους χρήστες να μπορούν να συνδέονται σε αυτήν.

Στην κατηγορία Language, μπορούμε να ορίζουμε την γλώσσα των ηχογραφημένων μηνυμάτων, μιας που το Elastix έχει τη δυνατότητα να χωρίζει τα ηχογραφημένα μηνύματα σύμφωνα με τη γλώσσα.

Στην κατηγορία music-on-Hold, επιλέγουμε μουσικά αποσπάσματα που ακούγονται σε κατάσταση αναμονής των τηλεφωνικών συνδιαλέξεων.

Στην κατηγορία Pin-sets, μπορούμε να ορίζουμε κάποιους κωδικούς PIN για χρήση δυνατοτήτων του Τ/Κ που δεν υποστηρίζονται από την συγκεκριμένη τηλεφωνική συσκευή (πχ κλήσεις διαβαθμισμένης κατηγορίας). Αυτοί οι αριθμοί PIN μπορούν να ρυθμίζονται μέσα από την κατηγορία Outbound Route.

Στην κατηγορία Systems Recordings, μπορούμε να ανεβάζουμε τα ηχογραφημένα μηνύματά μας.

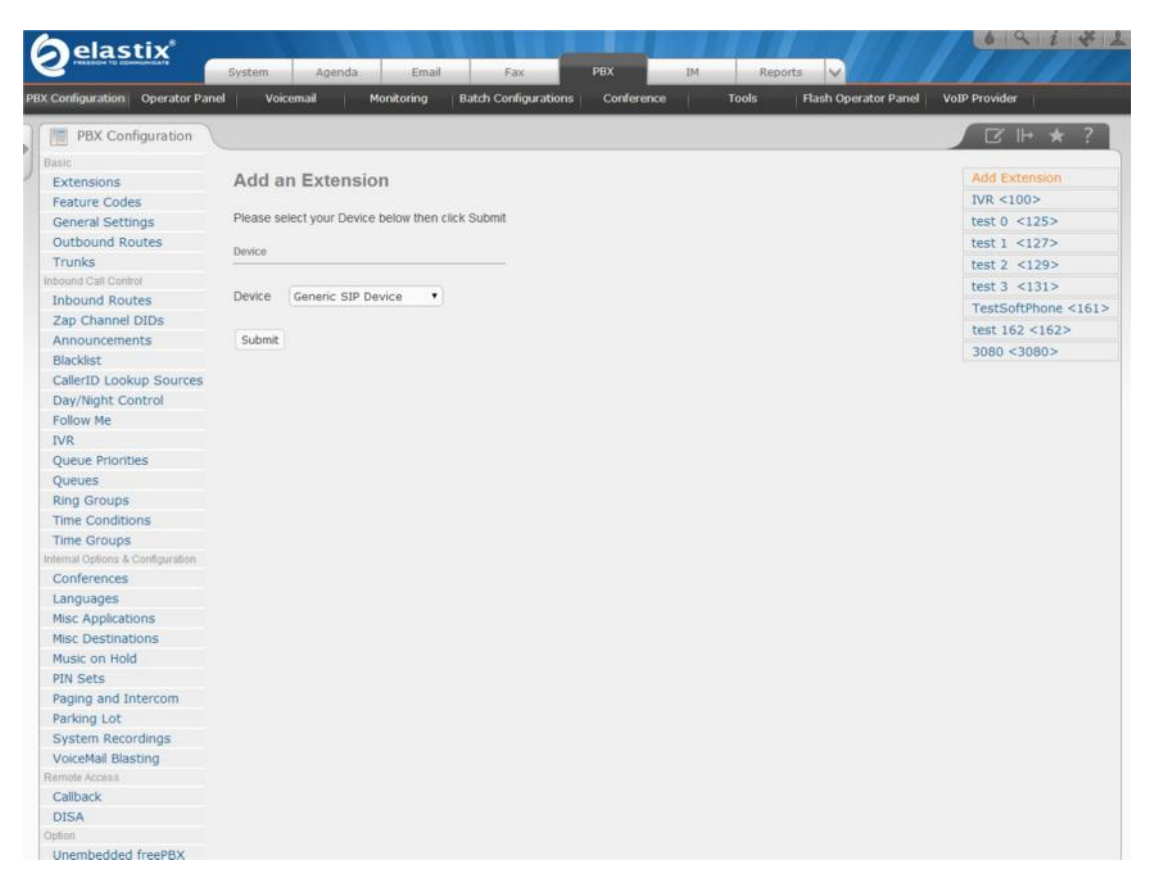

**Εικόνα 23: Διεπαφή ιστού στην καρτέλα του τηλεφωνικού κέντρου**

Επίσης, στην υποκαρτέλα Batch Configuration, μπορούμε να ρυθμίζουμε συνολικά κάποια στοιχεία του Τ/Κ μεταφορτώνοντας τα στοιχεία μέσω αρχείων πχ csv αρχείο με στοιχεία για ρύθμιση τηλεφωνικών αριθμών.

Στην υποκαρτέλα Conference, μπορούμε να ρυθμίζουμε χαρακτηριστικά συνδιαλέξεων ή να παρατηρούμε τρέχουσες ή μη συνδιαλέξεις.

Στην υποκαρτέλα Tools, μπορούμε να τρέχουμε κάποιες εντολές τερματικού για ρυθμίσεις χαμηλού επιπέδου με την εφαρμογή του Τ/Κ Asterisk. Μπορούμε επίσης να βλέπουμε και να τροποποιούμε κάποια αρχεία ρυθμίσεων.

## **4.3 Παραμετροποίηση Asterisk μέσα από τα configuration files**

Μέχρι τώρα έχουμε παρουσιάσει τις βασικές οθόνες παραμετροποίησης του Τ/Κ μέσω διεπαφής web και ακολούθως θα δείξουμε πως μπορούμε να παραμετροποιούμε το Asterisk με απ' ευθείας πρόσβαση στα αρχεία ρυθμίσεων. Τα αρχεία ρυθμίσεων βρίσκονται στον κατάλογο /etc/asterisk/ και είναι τα ακόλουθα:

- sip.conf
- sip\_additional.conf
- extensions.conf
- extensions\_additional.conf
- chan dahdi additional.conf (λόγω μετατροπέων αναλογικών γραμμών)
- *iax\_additional.conf*

θα θέλαμε να επισημάνουμε ότι το σύμβολο που χρησιμοποιείται στα αρχεία ρυθμίσεων του Asterisk για σχολιασμό γραμμών ώστε να μην λαμβάνονται υπόψη κατά την εκκίνηση του προγράμματος δεν είναι το # αλλά το ;. Για να απενεργοποιήσουμε υπό τη μορφή σχολίου περισσότερες από μια γραμμές χρησιμοποιούμε το ; σε συνδυασμό με δυο παύλες "-" όπως παρακάτω.

*;--*

*Γραμμές που θέλουμε*

*να κάνουμε σχόλιο*

*--;*

### **4.3.1 Ρύθμιση SSH με username και password**

Πρώτα από όλα ρυθμίζουμε το ssh για να μπορούμε να συνδεόμαστε απομακρυσμένα. Κάνουμε επεξεργασία του αρχείου */etc/ssh/sshd\_config* και το πρώτο πράγμα που αλλάζουμε είναι να απενεργοποιούμε την απομακρυσμένη είσοδο του χρήστη root. Ουσιαστικά βρίσκουμε την γραμμή *#PermitRootLogin yes* και της αφαιρούμε το σύμβολο # που την καθιστά σχόλιο και αλλάζουμε την τιμή της παραμέτρου *PermitRootLogin* σε *no*. Αποθηκεύουμε τις αλλαγές και κάνουμε επανεκκίνηση της υπηρεσίας ssh με την εντολή τερματικού *service sshd restart*.

### **4.3.2 Ρύθμιση SSH με Private/Public key**

Η σύνδεση ssh μπορεί να υλοποιείται είτε με κωδικό είτε με συνδυασμό Private/Public keys γεγονός που αναβαθμίζει το επίπεδο ασφάλειας στην πρόσβαση του διακομιστή μας. Επίσης, αφαιρούμε τον χαρακτήρα σχολιασμού από τη γραμμή *AuthorizedKeysFile .ssh/authorized\_keys* και από τη γραμμή *PubkeyAuthentication yes* και αλλάζουμε τη γραμμή *PasswordAuthentication yes* σε

*PasswordAuthentication no*. Αποθηκεύουμε τις αλλαγές και κάνουμε επανεκκίνηση της υπηρεσίας ssh με την εντολή τερματικού *service sshd restart*.

Μόλις ενεργοποιήσουμε τον μηχανισμό ταυτοποίησης με χρήση κλειδιών, πρέπει να δημιουργήσουμε στο home directory στον προσωπικό φάκελο του χρήστη */home/user* τον υποφάκελο *.ssh* όπου θα δημιουργήσουμε το αρχείο *authorized\_keys* που θα περιέχει τα επιτρεπόμενα κλειδιά. Αρχικά εκτελούμε την εντολή *mkdir /home/user/.ssh* και στη συνέχεια δημιουργούμε το αρχείο με την εντολή *touch /home/user/.ssh/authorized\_keys* και σε αυτό το αρχείο μέσα βάζουμε το προσωπικό μας ssh κλειδί και αν θέλουμε μπορούμε να βάλουμε σε επόμενη γραμμή και κάποιο ssh κλειδί, δεν μας περιορίζει σε 1 κλειδί. Τέλος αλλάζουμε τα δικαιώματα στο φάκελο και στο αρχείο με την εντολή *chmod 700 /home/user/.ssh* και για το αρχείο *chmod 600 /home/user/.ssh/authorized\_keys* όπου το 700 είναι για τον χρήστη read write execute και το 600 μόνο read write.

### **4.3.3 Επιπλέον απαραίτητες ρυθμίσεις για SSH**

Αφού δεν επιτρέπεται πλέον στον root χρήστη να συνδέεται απομακρυσμένα, θα πρέπει να δημιουργήσουμε ένα χρήστη για να μπορούμε να συνδεόμαστε. Δημιουργούμε τον λογαριασμό χρήστη με την εντολή *useradd user* και δίνουμε και έναν κωδικό με την εντολή *passwd user* όπου *user* το όνομα του χρήστη μας. Στη συνέχεια, για να μπορεί ο συγκεκριμένος χρήστης να αναλάβει ρόλο διαχειριστή root μπορεί να εκτελεί την εντολή *su* εισάγοντας τον κωδικό του root ή ως sudoer, μπορεί να εκτελεί την εντολή *sudo –i* και με τον κωδικό του να γίνεται προσωρινά διαχειριστής root. Για να γίνει ένας χρήστης sudoer, προσθέτουμε στο αρχείο */etc/sudoers* την ακόλουθη γραμμή *user ALL=(ALL) ALL* που επιτρέπει στον χρήστη user να εκτελεί όλες τις εντολές από οπουδήποτε και αποθηκεύουμε τις αλλαγές.

### **4.3.4 Ασφάλεια και προστασία του κέντρου**

### *4.3.4.1 Hosts.allow/Hosts.deny*

Ένα μέτρο προστασίας που οφείλουμε να λάβουμε για προστασία του διακομιστή μας, είναι να ορίζουμε τις διευθύνσεις από τις οποίες θα επιτρέπονται οι συνδέσεις σε αυτόν. Ένας τρόπος να το υλοποιήσουμε αυτό, είναι μέσω των αρχείων hosts.allow και hosts.deny. Τα αρχεία αυτά βρίσκονται στο φάκελο */etc* και η σύνταξή τους είναι η εξής: στο hosts.deny βάζουμε διευθύνσεις υπολογιστών ή δικτύων που θέλουμε να αποκλείονται από συγκεκριμένες υπηρεσίες, ενώ στο hosts.allow βάζουμε διευθύνσεις που θέλουμε να τους επιτρέπεται η πρόσβαση πχ *sshd: 192.168.1.10*. Συνηθίζεται μέσω του αρχείου hosts.deny να αποκλείονται όλες οι διευθύνσεις γενικά με την εγγραφή *ALL : ALL* και μέσω του αρχείου hosts.allow να προστίθενται μόνο οι διευθύνσεις που τους επιτρέπεται η πρόσβαση είτε ολικά είτε μερικά πχ *ALL : 192.168.1.5*, sshd: 192.168.1.8.

### *4.3.4.2 Ρυθμίσεις Firewall*

Ένας δεύτερος τρόπος να ασφαλίζουμε τον διακομιστή μας είναι με την εισαγωγή κατάλληλων κανόνων στο firewall. Αυτό επιτυγχάνεται με κατάλληλες προσθήκες στο αρχείο ρυθμίσεων του firewall που είναι το /etc/sysconfig/iptables. Αν υποθέσουμε ότι θέλουμε να ρυθμίσουμε την υπηρεσία ssh, ώστε να επιτρέπονται εισερχόμενα TCP πακέτα από τη διεύθυνση 192.168.1.5 με πόρτα προορισμού την 22 εισάγουμε την γραμμή*: -A INPUT –s 192.168.1.5/32 –p tcp –m tcp --dport 22 –j ACCEPT*

Εάν στην συνέχεια θέλουμε έναν κανόνα που να αποκόπτει όλη την υπόλοιπη κίνηση εισάγουμε την γραμμή *-A INPUT –j REJECT.* Εάν ωστόσο θέλουμε να αποκείουμε πρόσβαση μόνο στην υπηρεσία ssh στην πόρτα 22 εισάγουμε την γραμμή *-A INPUT --dport 22 –j REJECT*

Προσοχή, το firewall εφαρμόζει τους κανόνες που δηλώνονται σαν γραμμές στο αρχείο ρυθμίσεων από πάνω προς τα κάτω. Θα πρέπει, λοιπόν, να προηγούνται οι γραμμές που αναφέρονται σε κανόνες που επιτρέπουν κίνηση και να έπονται οι κανόνες που απαγορεύουν μερικώς ή εξ' ολοκλήρου τη κίνηση.

### *4.3.4.3 Ρυθμίσεις Fail2ban*

Το fail2ban είναι μια υπηρεσία η οποία ελέγχει τα logs του server για τις υπηρεσίες που θέλουμε να το ενεργοποιήσουμε. Αν το fail2ban δει κάποιες αποτυχημένες προσπάθειες για σύνδεση όπως πχ στην υπηρεσία ssh ή στην υπηρεσία sip, τότε μπλοκάρει την διεύθυνση αυτή μέσω της οποίας έγιναν οι προσπάθειες σε προκαθορισμένο χρονικό διάστημα. Έτσι, με αυτό τον τρόπο, μπορούμε να αποτρέπουμε επιθέσεις τύπου brute-force. Το πακέτο fail2ban ενδέχεται να μην είναι εγκατεστημένο στο elastix, αλλά επειδή υπάρχει στα repositories εγκαθίστανται με χρήση της εντολής *yum install fail2ban*.

Αρχικά τροποποιούμε το αρχείο ρυθμίσεων */etc/fail2ban/jail.conf*. Πρώτα καλό είναι να βάλουμε την παράμετρο ignoreip και να την αρχικοποιήσουμε με την διεύθυνση IP του υπολογιστή μέσω του οποίου κάνουμε διαχείριση, για να αποφύγουμε την περίπτωση λάθους και κλειδωθούμε έξω από τον διακομιστή. Μετά αυτό που μας ενδιαφέρει είναι η κατηγορία [asterisk-iptables], η οποία αν δεν υπάρχει, την δημιουργούμε. Δημιουργούμε λοιπόν τις παραμέτρους *logpath=/var/log/asterisk/full*, *findtime=21600* και *bantime=86400*. Το logpath είναι το αρχείο καταγραφών (log) του asterisk, το findtime είναι το χρονικό διάστημα στο οποίο αν συμβούν εσφαλμένες προσπάθειες εισόδου αποκλείει την συγκεκριμένη ip, και το bantime είναι το χρονικό διάστημα αποκλεισμού της εν λόγω διεύθυνσης. Επιπλέον, μπορούμε να ρυθμίζουμε σε αυτή τη κατηγορία άλλη μια παράμετρο, την maxretry, με προκαθορισμένη τιμή το 3 (π.χ. *maxretry =5*). Αποθηκεύουμε το αρχείο, ξεκινάμε την υπηρεσία με την εντολή *service fail2ban start* και την θέτουμε να ξεκινάει σε κάθε επανεκκίνηση, με την εντολή *chkconfig fail2ban on*.

Υπάρχουν περιπτώσεις στις οποίες θα πρέπει να αφαιρούμε διευθύνσεις από τις αποκλεισμένες. Για να αφαιρέσουμε μια διεύθυνση 192.168.1.xxx από τις αποκλεισμένες, εκτελούμε την εντολή

*iptables –D fail2ban-Asterisk –s 192.168.1.xxx –j DROP*

## **4.4 Απενεργοποίηση υπηρεσιών που δεν χρειάζονται**

Στο Elastix είναι προεγκατεστημένες διάφορες υπηρεσίες που δεν χρειάζεται να εκτελούνται κατά την εκκίνηση (startup) και για τον λόγο αυτό τις ρυθμίζουμε ανάλογα. Παραδείγματα τέτοιων υπηρεσιών είναι:

- NFS Network File System: Αυτή η υπηρεσία επιτρέπει σε απομακρυσμένους υπολογιστές να έχουν πρόσβαση σε απομακρυσμένους δίσκους μέσω δικτύου και να αλληλεπιδρούν όπως με τους τοπικούς δίσκους. Το NFS βασίζεται στο RPC για την κωδικοποίηση/αποκωδικοποίηση των αιτημάτων μεταξύ client & server.
- RPC Remote procedure calls: Είναι μια επικοινωνία μεταξύ διεργασιών που επιτρέπει σε ένα πρόγραμμα να εκτελεί μια ρουτίνα ή μια διεργασία σε έναν απομακρυσμένο υπολογιστή.
- iscsi Internet scsi: δικτυακό πρωτόκολλο που επιτρέπει τη χρήση των scsi συσκευών.

Για να διαπιστώσουμε την κατάσταση στην οποία βρίσκονται αυτές οι υπηρεσίες εκτελούμε τις εντολές */sbin/service {portmap/nfs/*iscsi*} status.* Για να τις σταματήσουμε προσωρινά εκτελούμε τις εντολές */sbin/service {portmap/nfs/*iscsi*} stop.* Για να αφαιρέσουμε τις υπηρεσίες αυτές από την εκκίνηση εκτελούμε την σειρά εντολών chkconfig nfslock off, chkconfig rpcgssd off, chkconfig rpcidmapd off, chkconfig rocidmapd off, chkconfia nfs off. chkconfia -del iscsid.

## 5 Συμπεράσματα

### **5.1 Εικονικοποίηση**

Μετά από αρκετές δοκιμές και αρκετές υλοποιήσεις εικονικών μηχανών διαπιστώθηκαν και επιβεβαιώθηκαν οφέλη της εικονικοποίησης, τα οποία είναι αρκετά σημαντικά σε εγκαταστάσεις σύγχρονων υπολογιστικών κέντρων. Πρώτα από όλα υπάρχει αυξημένη αξιοποίηση των υπολογιστικών πόρων. Μηχανήματα με πολλούς πόρους μπορούν να γίνουνπιο αποδοτικά όσο το δυνατό περισσότερο με μια δυναμική κατανομή πόρων. Στη συνέχεια λόγω του ότι οι υπηρεσίες συγκεντρώνονται σε λιγότερους φυσικούς εξυπηρετητές υπάρχει μειωμένη κατανάλωση ενέργειας και μειωμένη παραγωγή θερμότητας. Επιπλέον, υπάρχει αυξημένη ασφάλεια αφού τα εικονικά μηχανήματα είναι τελείως απομονωμένα μεταξύ τους. Η εποπτεία και η διαχείριση γίνεται πολύ πιο εύκολη και προσιτή ακόμα και από απομακρυσμένα σημεία όπου μπορούν να διαχειριστούν οι εξυπηρετητές. Επίσης, προσφέρεται η δυνατότητα ύπαρξης εφεδρικών αντιγράφων των εξυπηρετητών που σε περιπτώσεις που υπάρχει δυσκολία γρήγορης αποκατάστασης πιθανής βλάβης στους εν-λειτουργία εξυπηρετητές.

Η διαδικασία δημιουργίας ενός εικονικού μηχανήματος είναι αρκετά εύκολη και γρήγορη και πραγματοποιείται μέσα σε μερικά δευτερόλεπτα. Στη συνέχεια γίνεται εγκατάσταση του λειτουργικού συστήματος και το εικονικό μηχάνημα είναι έτοιμο να δεχθεί τις υπηρεσίες του χρήστη. Μεγάλη σημασία πρέπει να δίνεται στο υλικό του υποκείμενου φυσικού μηχανήματος ώστε να υποστηρίζει ικανοποιητικά την τεχνολογία εικονικοποίησης αλλιώς θα υπάρχει αρκετά μειωμένη απόδοση στα εικονικά μηχανήματα. Χαρακτηριστικά υλικού που απαιτούν υποστήριξη εικονικοποίησης είναι ο επεξεργαστής και η ταχεία προσπέλαση δεδομένων των σκληρών δίσκων μέσω κατάλληλου ελεγκτή. Αν ο ελεγκτής δεν είναι γρήγορος τα εικονικά μηχανήματα παρουσιάζουν αρκετά μειωμένη απόδοση στην μεταφορά δεδομένων των δίσκων τους. Επιπλέον έχοντας εγκαταστήσει τους σκληρούς δίσκους σε συστοιχία RAID, μπορεί να διασφαλιστεί ασφάλεια των δεδομένων σε περιπτώσεις σφαλμάτων.

Τα σύγχρονα συστήματα εικονικοποίησης παρέχουν μια σειρά χρήσιμων βοηθητικών εφαρμογών-εργαλείων. Μια τέτοια είναι η εφαρμογή μετατροπής υφιστάμενων φυσικών μηχανημάτων σε εικονικά. Μέσω αυτής επιτυγχάνεται μεταφορά ενός φυσικού εξυπηρετητή σε ένα εικονικό αρκετά εύκολα χωρίς την παρεμβολή εφαρμογής τρίτου κατασκευαστή και πρόσθετο εξοπλισμό. Στη φάση των δοκιμών μας, υπήρξαν περιπτώσεις που μετά τη μεταφορά, προέκυψαν προβλήματα με την δομή του δίσκου του εικονικού μηχανήματος, αλλά και σε αυτές, οι διαδικασίες επιδιόρθωσης του λειτουργικού συστήματος και του boot loader, έφερναν το λειτουργικό σύστημα σε λειτουργία.

Προκειμένου για καλύτερη κατανομή πόρων στους φυσικούς εξυπηρετητές υπάρχουν αυτοματοποιημένες διαδικασίες που διαχωρίζουν το φόρτο των εικονικών

μηχανημάτων στα διαθέσιμα φυσικά μηχανήματα δημιουργώντας έτσι μια ισορροπία φόρτου στο σύνολό τους.

Η εικονικοποίηση είναι μια τεχνολογία η οποία εξελίσσεται ραγδαία τα τελευταία χρόνια αρκετά και έχει κάνει αρκετά βήματα προόδου, έχοντας καταστεί ένα απαραίτητο στοιχείο στα κέντρα διαχείρισης δεδομένων. Η ευελιξία, η αξιοπιστία, η ασφάλεια, η οικονομία, και η ταχύτητα ενεργειών που προσδίδει είναι μερικά από τα βασικά στοιχεία που την κάνουν απαραίτητη και πολλοί διαχειριστές την επιλέγουν για δημιουργία νέων κέντρων δεδομένων ή ακόμα και για αναβάθμιση των υφιστάμενων.

## **5.2 Asterisk**

Τα τηλεφωνικά κέντρα είναι μια απαραίτητη υπηρεσία σε αρκετούς οργανισμούς και εταιρίες. Η λειτουργία τους, η αξιοπιστία και οι εφαρμογές τους είναι αρκετά κρίσιμες. Με την επιλογή εγκατάστασης τηλεφωνικού κέντρου τύπου VoIP, οι χρήστες μπορούν να έχουν τα προνόμια αυτής της νέας τεχνολογίας. Καλύτερη ποιότητα συνδιαλέξεων, φορητότητα του τηλεφωνικού αριθμού και της συσκευής οπουδήποτε στο κόσμο, λήψη μηνυμάτων και fax σε email, χρήση του τηλεφωνικού κέντρου από προγράμματα υπολογιστών ή ακόμα και από tablet / smartphone. Επιπλέον, οι φορείς χρήσης των σύγχρονων τηλεφωνικών κέντρων έχουν όφελος λόγω των μειωμένων εξόδων συντήρησης, της ασφάλειας και της άμεσης επαναφοράς σε περίπτωση προβλήματος, της αυξημένης αξιοπιστίας, αλλά και της διασύνδεσής τους μέσω γραμμών υψηλών ρυθμών μετάδοσης. Η τελευταία μπορεί να είναι μια περίπτωση όπου μια εταιρία έχει διάφορα παραρτήματα, τα οποία μπορούν να επικοινωνούν μεταξύ τους μέσω διαδικτύου και να μην χρησιμοποιούν τον τηλεπικοινωνιακό πάροχο. Πλεονεκτήματα για τους χρήστες είναι ότι μπορούν να διαχειρίζονται τα προσωπικά τους μηνύματα μέσω του Η/Υ τους, αλλά και να στέλνουν fax σε ψηφιακή μορφή χωρίς να χρειάζεται να εκτυπώνουν το έγγραφο για να το στείλουν.

Η υλοποίηση του Asterisk παρέχει μεγάλη ευελιξία καθότι έχει υλοποιηθεί σε αρκετές πλατφόρμες-λειτουργικά συστήματα, καλύπτοντας ένα ευρύ φάσμα αναγκών και κριτηρίων κάθε φορά. Οι απαιτήσεις του υλικού για να εγκατασταθεί και να λειτουργήσει το λογισμικό Τ/Κ Asterisk δεν είναι υψηλές, καθότι μπορεί να τρέξει ακόμα και σε ενσωματωμένα συστήματα με ARM επεξεργαστές. Η παραμετροποίηση του Asterisk Τ/Κ δεν είναι δύσκολη όταν αποσαφηνιστούν μερικές έννοιες και ο τρόπος λειτουργίας. Ένα πλεονέκτημα διαχειριστικής φύσεως είναι ότι αφού ολοκληρωθεί η εκάστοτε παραμετροποίηση και όλα λειτουργούν σωστά αποθηκεύονται τα αρχεία ρυθμίσεων σε έναν ασφαλή χώρο. Έτσι οτιδήποτε και να προκύψει, ακόμα και όλο το Τ/Κ να έχει βλάβη και να χρειαστεί να ανικατασταθεί όλη η πλατφόρμα, το σύστημα επαναφέρεται μέσω των αποθηκευμένων αρχείων ρυθμίσεων σε μερικά λεπτά.

Το σύγχρονο Τ/Κ δεν είναι τίποτα περισσότερο από ένα λογισμικό εφαρμογής που εγκαθίσταται σε ένα λειτουργικό σύστημα, με αποτέλεσμα να παρέχεται η δυνατότητα παρακολούθησης καλής λειτουργίας μέσω συστημάτων συλλογής δεδομένων δικτυακών συσκευών. Έτσι σε περίπτωση βλάβης στέλνεται άμεσα email στον διαχειριστή ενημερώνοντάς τον ώστε να προβεί σε άρση βλάβης. Τέλος η απομακρυσμένη διαχείριση μέσω δικτύου αποτελεί ένα πολύ σημαντικό πλεονέκτημά του.

Το Asterisk σαν πρόγραμμα Τ/Κ ή ακόμα και σαν τμήμα σουίτας προγραμμάτων έχει μπει πλέον δυναμικά στον ανταγωνισμό με τα συμβατικά Τ/Κ, και πλέον με αρκετά οικονομικές λύσεις για προσωπική χρήση σε σπίτια αλλά και μικρές επιχειρήσεις αποτελεί αναμφίβολα την καλύτερη επιλογή. Φυσικά δεν σταματάει εκεί αφού και για μεσαίες και μεγάλες επιχειρήσεις η επιλογή του Asterisk αποτελεί λύση-μονόδρομο λόγω της ευελιξίας σε διασυνδεσιμότητα τηλεφωνικών κέντρων παραρτημάτων, ευελιξίας των υποστηριζόμενων συσκευών αλλά και πληθώρας βοηθητικών εφαρμογών.

## 6 Βιβλιογραφία

### Εικονικοποίηση

http://el.wikipedia.org/wiki/%CE%95%CE%B9%CE%BA%CE%BF%CE%BD %CE%B9%CE%BA%CE%BF%CF%80%CE%BF%CE%AF%CE%B7%CF%83%CE %B7

http://en.wikipedia.org/wiki/Virtualization

http://www.vmware.com/virtualization/what-is-virtualization.html

VMware

http://www.vmware.com/products/vsphere-hypervisor/

http://el.wikipedia.org/wiki/VMware

https://www.vmware.com/support/pubs

https://www.youtube.com/user/vmwaretv?feature=watch

Asterisk

http://en.wikipedia.org/wiki/Asterisk\_(PBX)

Elastix

http://en.wikipedia.org/wiki/Elastix

SIP

http://en.wikipedia.org/wiki/Session\_Initiation\_Protocol

RTP

http://en.wikipedia.org/wiki/Real-time\_Transport\_Protocol

RTCP

http://en.wikipedia.org/wiki/RTP\_Control\_Protocol

IAX/IAX2

http://en.wikipedia.org/wiki/Inter-Asterisk\_eXchange

RAID

http://en.wikipedia.org/wiki/RAID

## Παράρτημα Α:VMware

### **Εγκατάσταση VMware**

Για να κάνουμε εγκατάσταση του VMware πρέπει να έχουμε στην διάθεσή μας ένα ή περισσότερα φυσικά μηχανήματα. Επίσης, για λόγους ασφάλειας δεδομένων, χρησιμοποιείται η τεχνολογία RAID (Redundant Array of Independent Disks), η οποία συνδυάζει πολλαπλούς σκληρούς δίσκους με ίδια χαρακτηριστικά για να συνθέσει έναν λογικό δίσκο. Τα δεδομένα διαμοιράζονται στους φυσικούς δίσκους με διάφορους τρόπους, που ονομάζονται επίπεδα RAID, μέσω ενός RAID controller. Στην περίπτωσή μας, χρησιμοποιήθηκε ο RAID controller Perc 5i της Dell. Τα επίπεδα RAID που υλοποιεί ο συγκεκριμένος controller είναι 0, 1, 5, και 10. Τα RAID 0 και 1 δεν χρησιμεύουν στην περίπτωση ενός Datacenter καθώς απαιτούνται ταυτόχρονα μεγάλη χωρητικότητα και γρήγορη προσπέλαση. Μεταξύ των επιπέδων RAID 5 και 10, προτιμήθηκε το επίπεδο 5 γιατί διασφαλίζει προστασία δεδομένων και δεσμεύει για το σκοπό αυτό το ¼ της συνολικής χωρητικότητας ενώ το επίπεδο 10 για τον ίδιο σκοπό δεσμεύει το ½ της συνολικής χωρητικότητας.

Ρυθμίζοντας το φυσικό μηχάνημα να εκκινεί από τον οπτικό οδηγό CD/DVD, επιλέγεται η πρώτη διαθέσιμη επιλογή στο μενού εγκατάστασης που ξεκινάει την εγκατάσταση του λογισμικού ESX-i (εικ.24).

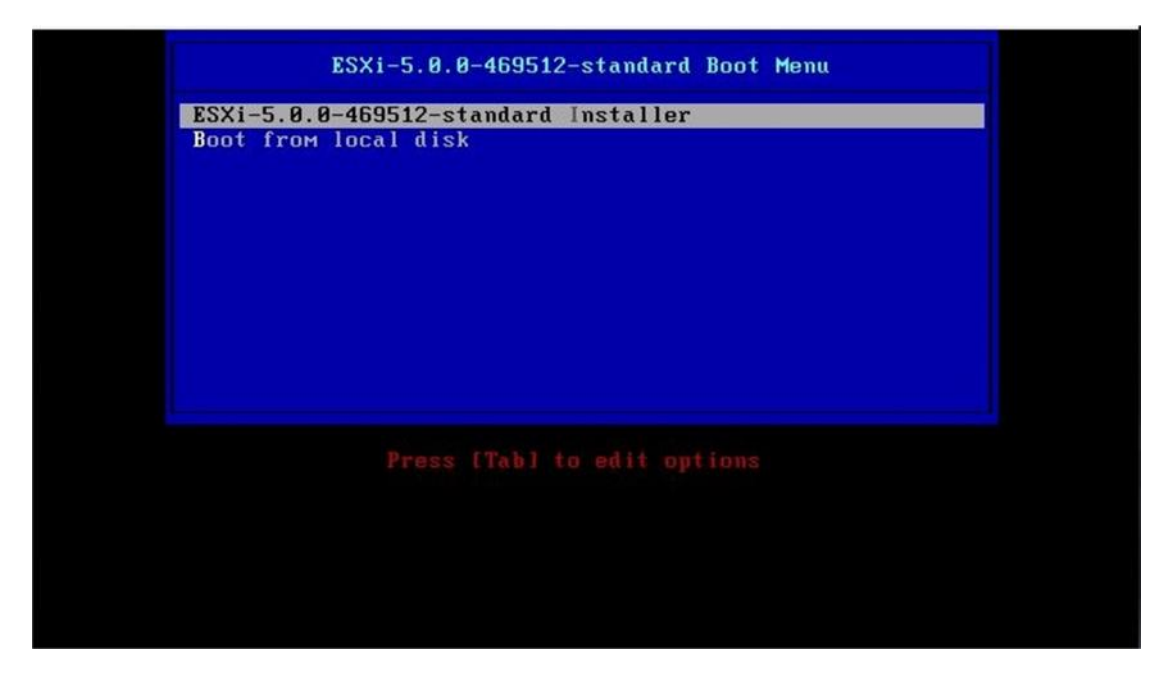

**Εικόνα 24: εμφάνιση μενού προγράμματος εγκατάστασης**

Στην ακόλουθη εικόνα (εικ.25), εμφανίζονται τα αρχεία εγκατάστασης κατά τη διαδικασία φόρτωσής τους στη μνήμη RAM του φυσικού μηχανήματος.

| Loading ESXi installer                        |
|-----------------------------------------------|
| Loading /sata-sat.v03                         |
| Loading /scsi-aac.v00                         |
| Loading /scsi-adp.v00                         |
| Loading /scsi-aic.v00                         |
| Loading /scsi-bnx.v00                         |
| Loading /scsi-fni.v00                         |
| Loading /scsi-hps.v00                         |
| Loading /scsi-ips.v00                         |
| Loading /scsi-lpf.v00                         |
| Loading /scsi-meg.v00                         |
| Loading /scsi-meg.v01                         |
| Loading /scsi-meg.v02                         |
| Loading /scsi-mpt.v00                         |
| Loading /scsi-mpt.v01                         |
| Loading /scsi-mpt.v02                         |
| Loading /scsi-qla.v00                         |
| Loading /scsi-gla.v01                         |
| Loading /uhci-usb.v00<br>Loading /tools.t00   |
| Loading /ingdb.tgz                            |
| Loading /ingpayld.tgz                         |
| Relocating modules and starting up the kernel |
|                                               |
|                                               |
|                                               |
|                                               |
|                                               |
|                                               |
|                                               |
|                                               |
|                                               |
|                                               |
|                                               |

**Εικόνα 25:** *Φόρτωση πακέτων για εγκατάσταση*

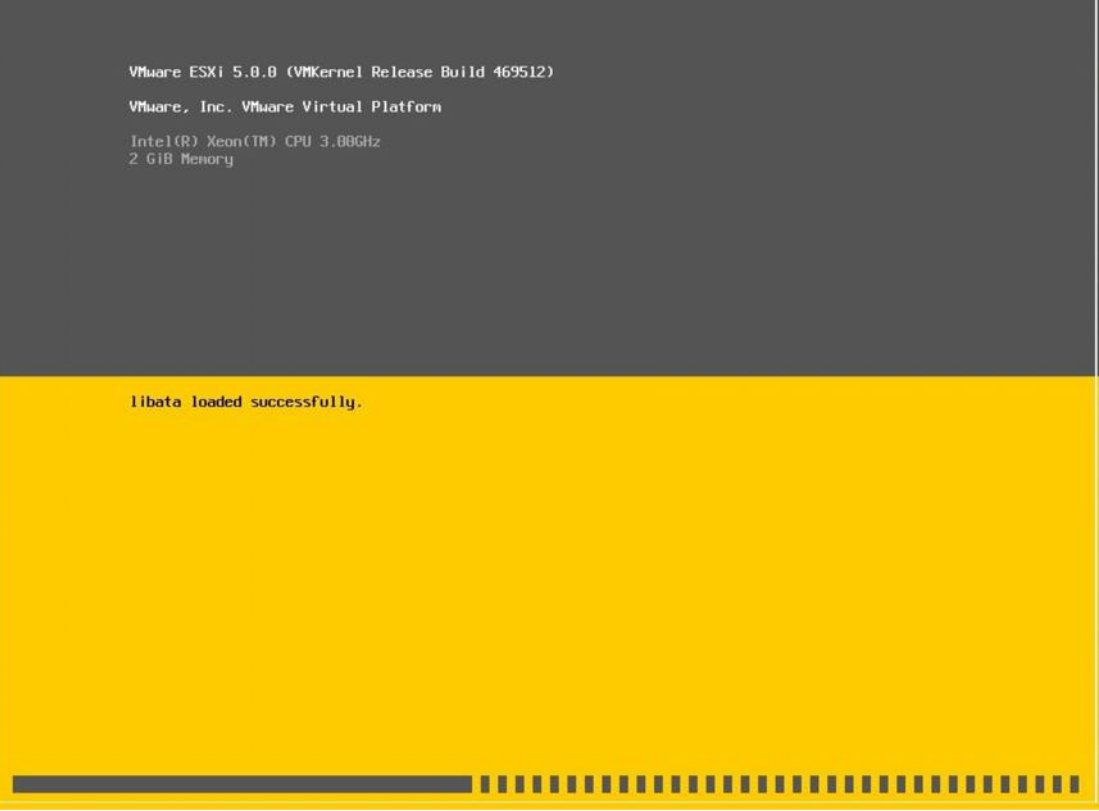

**Εικόνα 26:** *Φόρτωση πακέτων για εγκατάσταση*

Πριν ξεκινήσει η εγκατάσταση του λογισμικού Esx-i, εμφανίζεται μια σειρά από οθόνες ρυθμίσεων που προαπαιτούνται. Η πρώτη οθόνη αφορά τους όρους αδειοδότησης χρήσης του λογισμικού, οι οποίοι γίνονται αποδεκτοί με το πλήκτρο F11 (εικ.27).

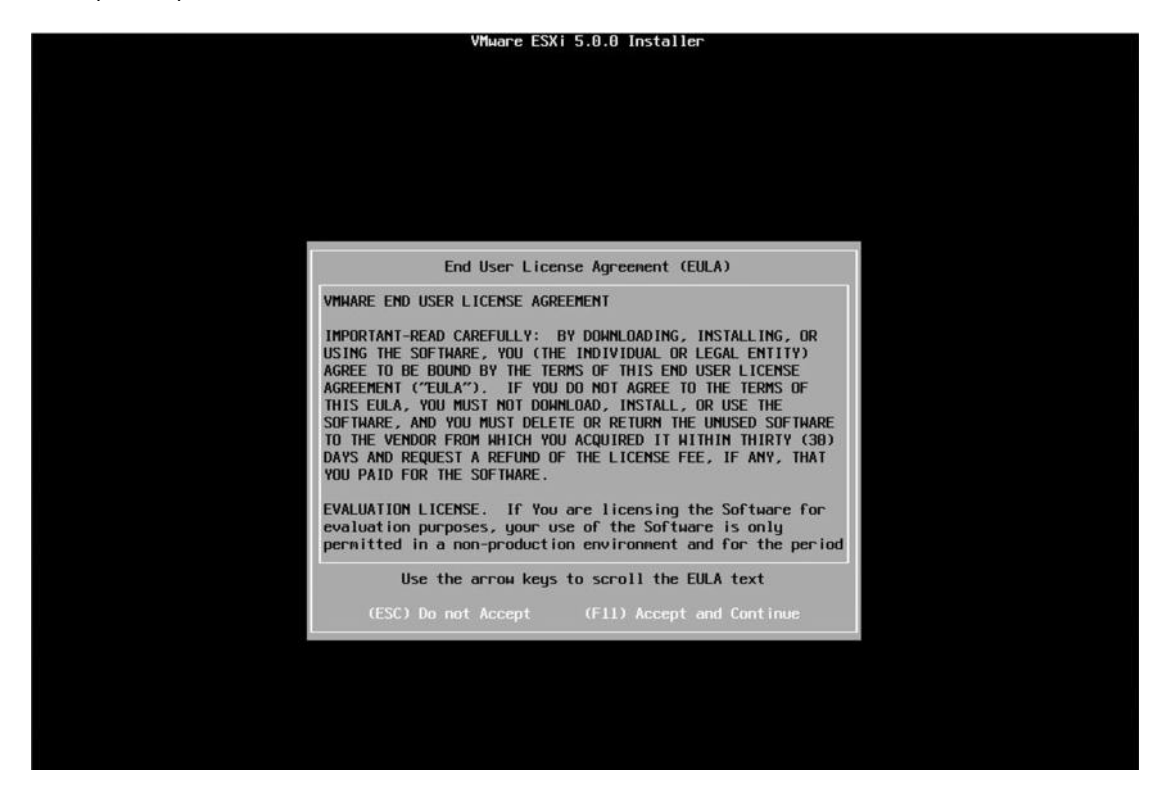

**Εικόνα 27:** *Αποδοχή όρων χρήσης*

Στη συνέχεια ο εγκαταστάτης αναζητεί τους διαθέσιμους δίσκους (εικ.28).

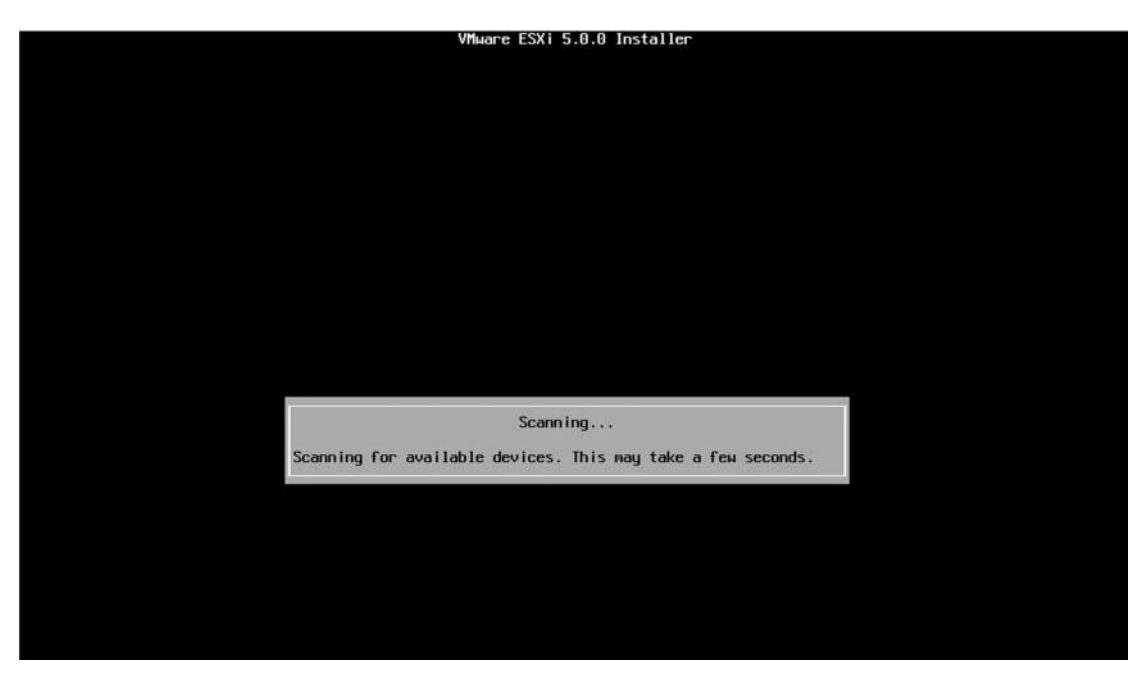

**Εικόνα 28:** *Σάρωση για διαθέσιμες συσκευές*

Η δεύτερη ρύθμιση είναι η επιλογή του δίσκου όπου θα εγκατασταθεί τελικά το λογισμικό (εικ.29).

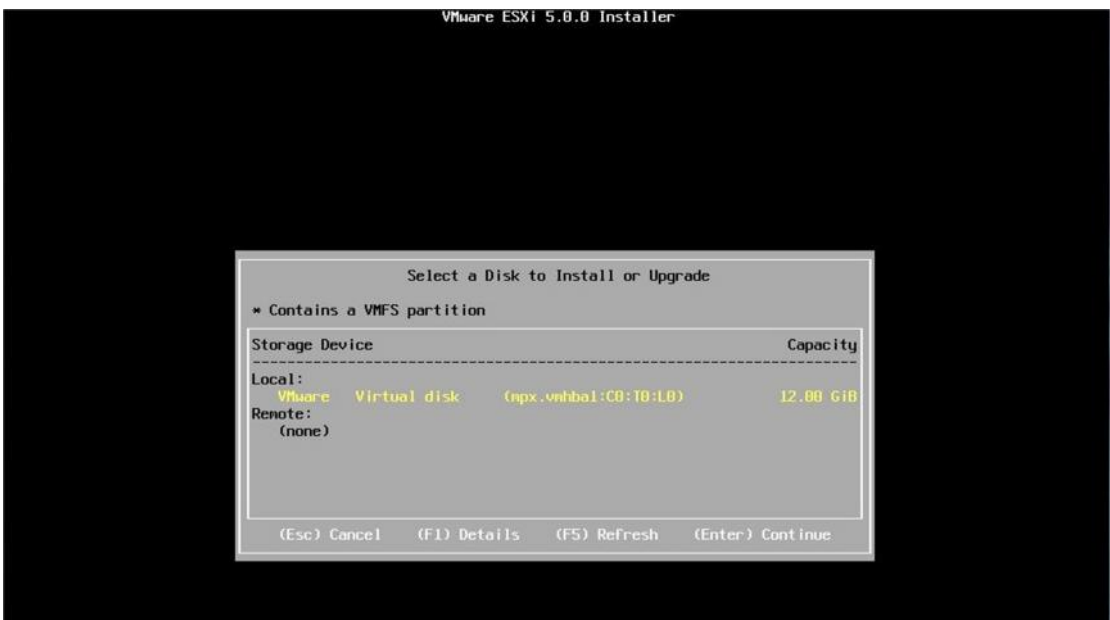

**Εικόνα 29:** *Επιλογή δίσκου*

Ακολουθεί η ρύθμιση της γλώσσας πληκτρολογίου(εικ.30).

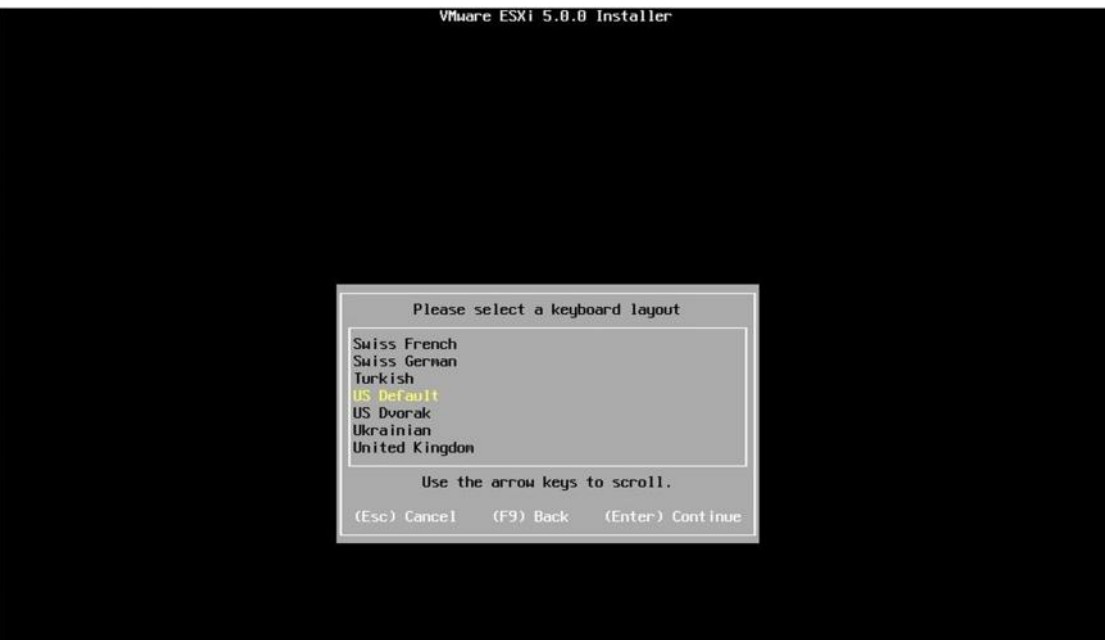

**Εικόνα 30:** *Επιλογή γλώσσας*

Τελευταία ρύθμιση για να ξεκινήσει η εγκατάσταση είναι η εισαγωγή κωδικού για τον χρήστη root (εικ.31).

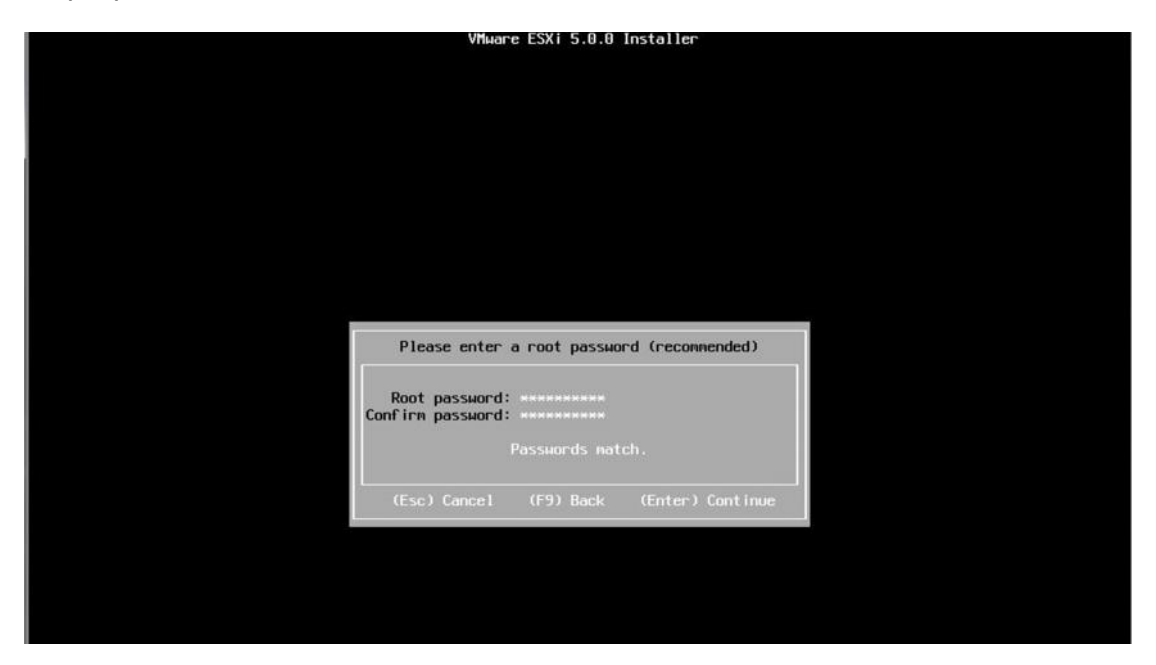

**Εικόνα 31:** *Εισαγωγή κωδικού*

Με το πλήκτρο F11(εικ.32) ξεκινάει η διαδικασία εγκατάστασης του VMware Esx-i που η εξέλιξή της φαίνεται στην εικόνα 33.

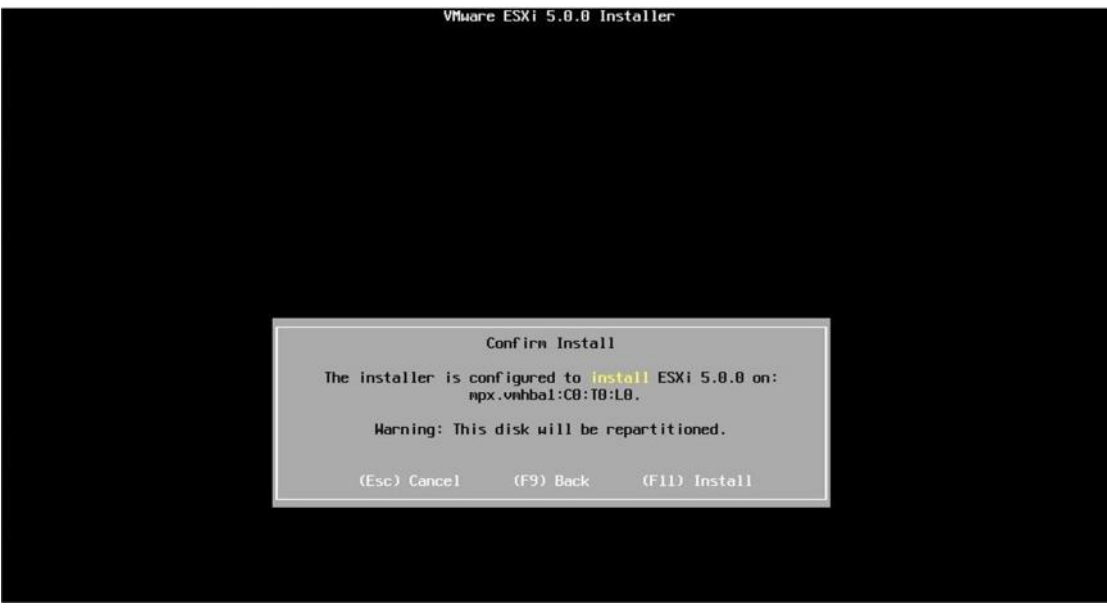

**Εικόνα 32:** *Επιλογή εγκατάστασης του λογισμικού*

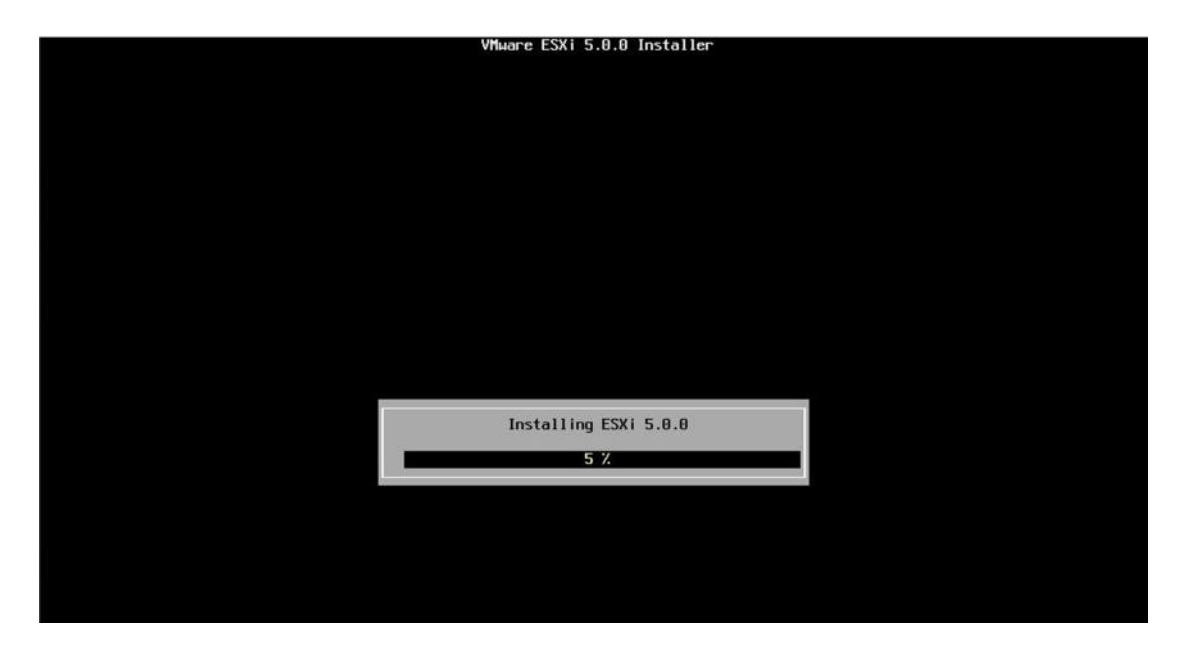

**Εικόνα 33:** *Διαδικασία εγκατάστασης*

Η εγκατάσταση διαρκεί συνήθως μερικά λεπτά, και με την ολοκλήρωση της, προτείνεται η επανακκίνηση του φυσικού μηχανήματος (εικ.34).

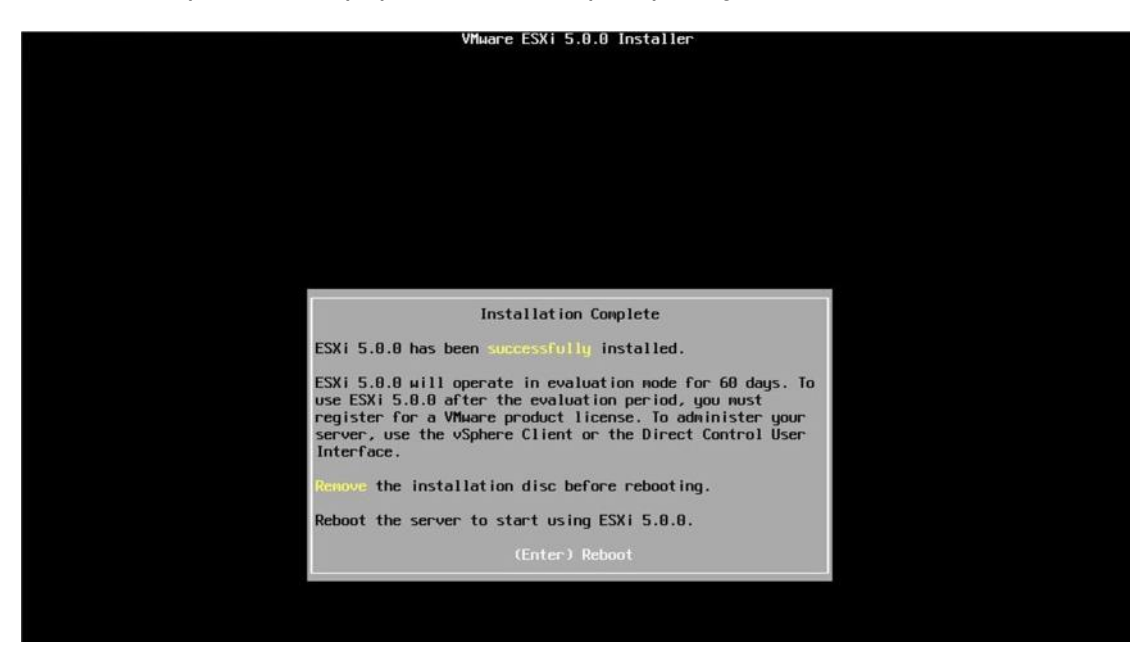

**Εικόνα 34:** *Επιτυχής εγκατάσταση λογισμικού*

Μετά την επανεκκίνηση του φυσικού μηχανήματος, εμφανίζεται η οθόνη υποδοχής στο εγκατεστημένο λογισμικό (εικ.35). Το λογισμικό Esx-i είναι πλέον διαθέσιμο για χρήση και το μόνο που εκκρεμεί είναι η ρύθμιση της διαχειριστικής διεπαφής δικτύου.

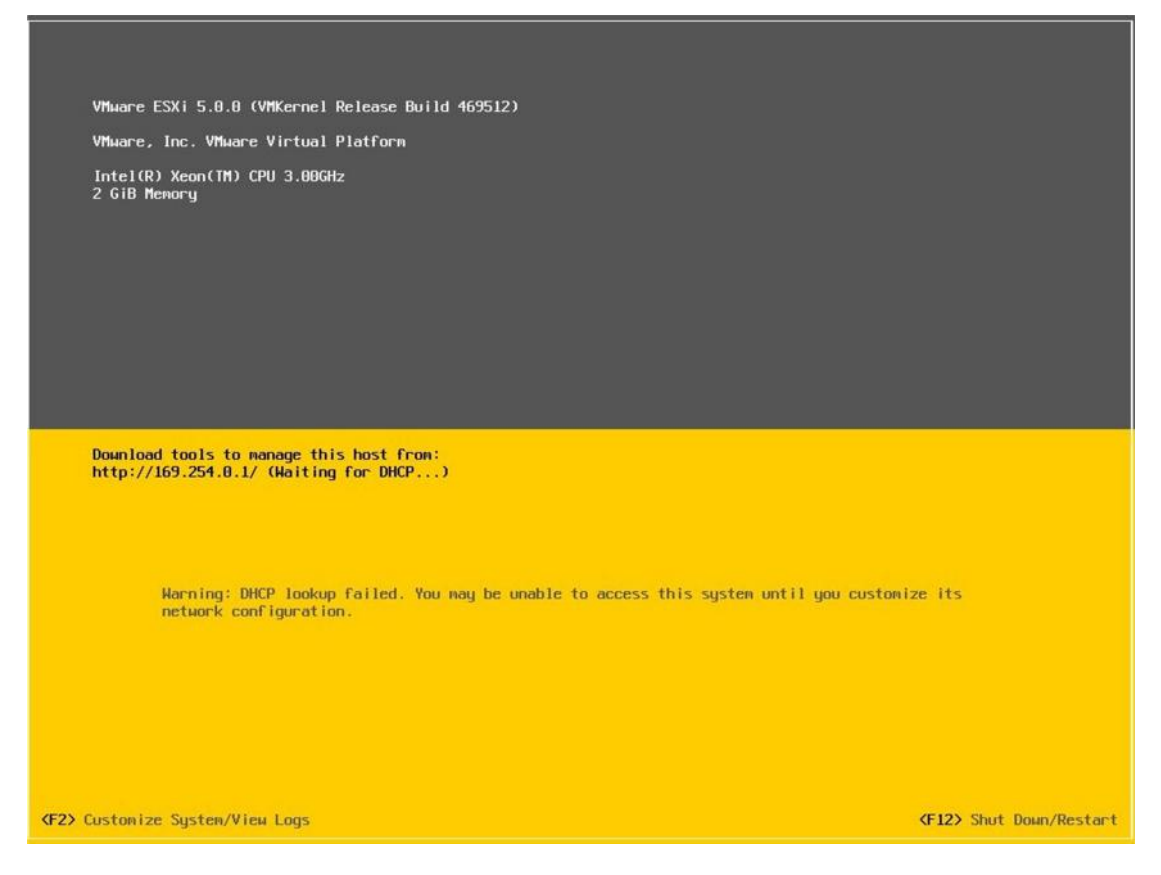

**Εικόνα 35:** *Αρχική οθόνη λογισμικού μετά την εγκατάσταση*

## Παράρτημα Β: NFS Storage

## **Εγκατάσταση και παραμετροποίηση NFS Υπηρεσίας**

Στα πλαίσια δοκιμών της δυνατότητας High Availability Cluster που προσφέρει η VMware, θα πρέπει όλα τα φυσικά μηχανήματα που τρέχουν το λογισμικό, να είναι συνδεδεμένα με ζεύξεις υψηλού ρυθμού μετάδοσης σε ένα κοινό σύστημα αποθήκευσης τύπου SAN (Storage Area Network). Λόγω έλλειψης σχετικού υλικού, επιλέχτηκε η ανάπτυξη αυτού του κοινού αποθηκευτικού μέσου να είναι ένας κοινά προσβάσιμος αποθηκευτικός χώρος που χρησιμοποιεί το πρωτόκολλο NFS storage σε λειτουργικό σύστημα CentOS. Αυτό που έγινε στην πράξη ήταν να δημιουργηθεί ένα εικονικό μηχάνημα (vm) με εγκατεστημένο centos και την υπηρεσία NFS (Network File System). Στην συνέχεια της εγκατάστασης ακολουθούν τα βήματα παραμετροποίησης:

- Απενεργοποίηση του Firewall ή ορισμός κατάλληλων κανόνων που να επιτρέπουν την πρόσβαση σε συγκεκριμένα μηχανήματα. Ενώ για λόγους ασφαλείας, είναι προτιμόμενη η δεύτερη επιλογή, στην περίπτωση μας επιλέγεται η απενεργοποίηση του firewall και η μετέπειτα προστασία των συγκεκριμένων υπηρεσιών ssh/nfs μέσα από τα αρχεία ρυθμίσεών τους. Η απενεργοποίηση του Firewall πραγματοποιείται από τον χρήστη root είτε μέσω της εντολής *system config-firewall-tui* που ανοίγει σχετικό παράθυρο γραφικού περιβάλλοντος είτε μέσω της εντολής *chkconfig iptables off* από τη γραμμή εντολών.
- Ακολουθεί η επεξεργασία του αρχείου /etc/exports όπου δηλώνεται ο φάκελος (directory) στον οποίο θέλουμε να δοθεί πρόσβαση καθώς και οι IPs (πχ

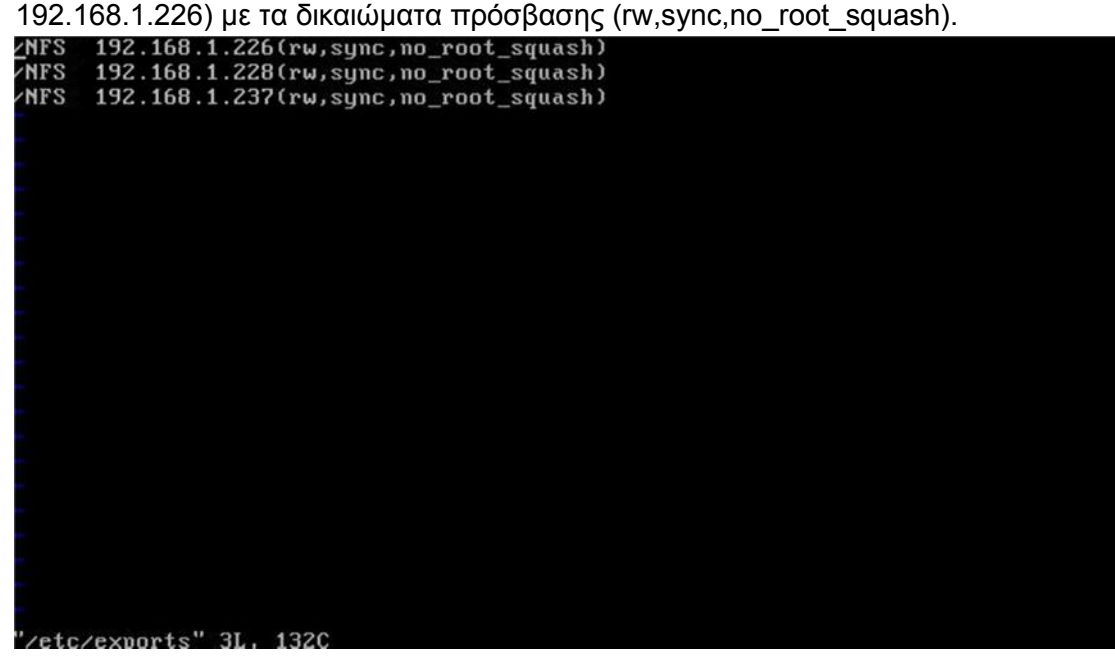

**Εικόνα 36:** *Αρχείο ρυθμίσεων NFS αποθηκευτικού χώρου*

 Μετά δημιουργείται ο κατάλογος, το όνομα του οποίου ορίστηκε στο αρχείο /etc/exports, με την εντολή mkdir /NFS.

- Το τελικό βήμα είναι να ξεκινήσει η υπηρεσία NFS, κάτι που πραγματοποιείται με την εντολή *service nfs start*.
- Προκειμένου η υπηρεσία να ξεκκινάει αυτόματα κατά την εκκίνηση του λειτουργικού συστήματος CentOS, ελέγχεται το αρχείο */etc/exports* με την εντολή *exportfs –v*, και αν δεν διαπιστωθεί κάποιο πρόβλημα, ρυθμίζεται να ξεκκινάει με την εντολή *chkconfig nfs on*.

### **Εγκατάσταση NFS δίσκου στους vm Hosts**

Η εγκατάσταση του δικτυακού δίσκου NFS στους vhosts γίνεται από την καρτέλα configuration και την επιλογή storage στην κατηγορία Hardware.

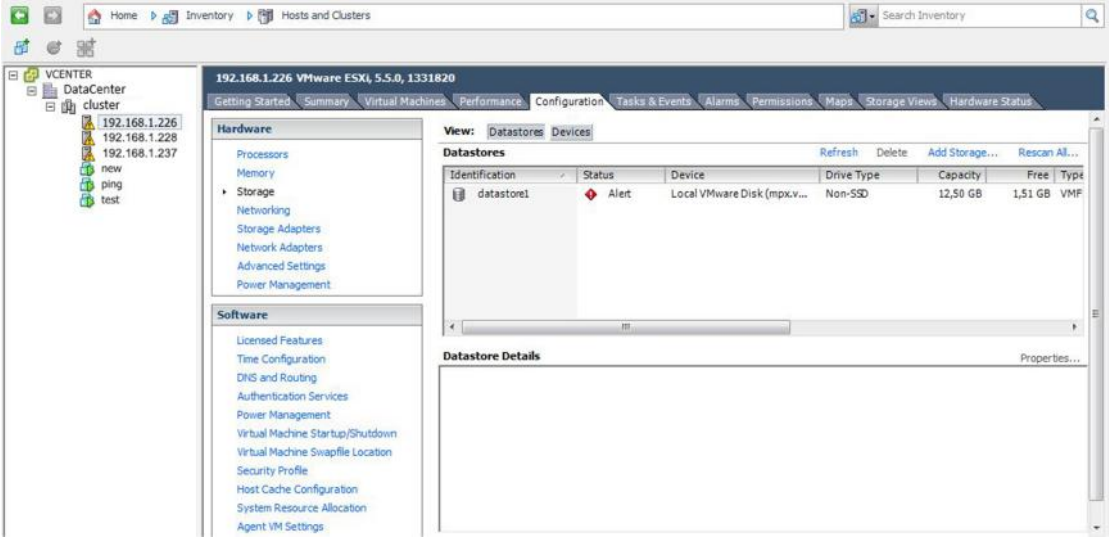

**Εικόνα 37:** *Παράθυρο ρυθμίσεων δίσκου του host 192.168.1.226*

Επιλέγεται η δυνατότητα προσθήκης νέου αποθηκευτικού χώρου (Add storage) και στη συνέχεια ο τύπος του αποθηκευτικού χώρου να είναι Network File System.

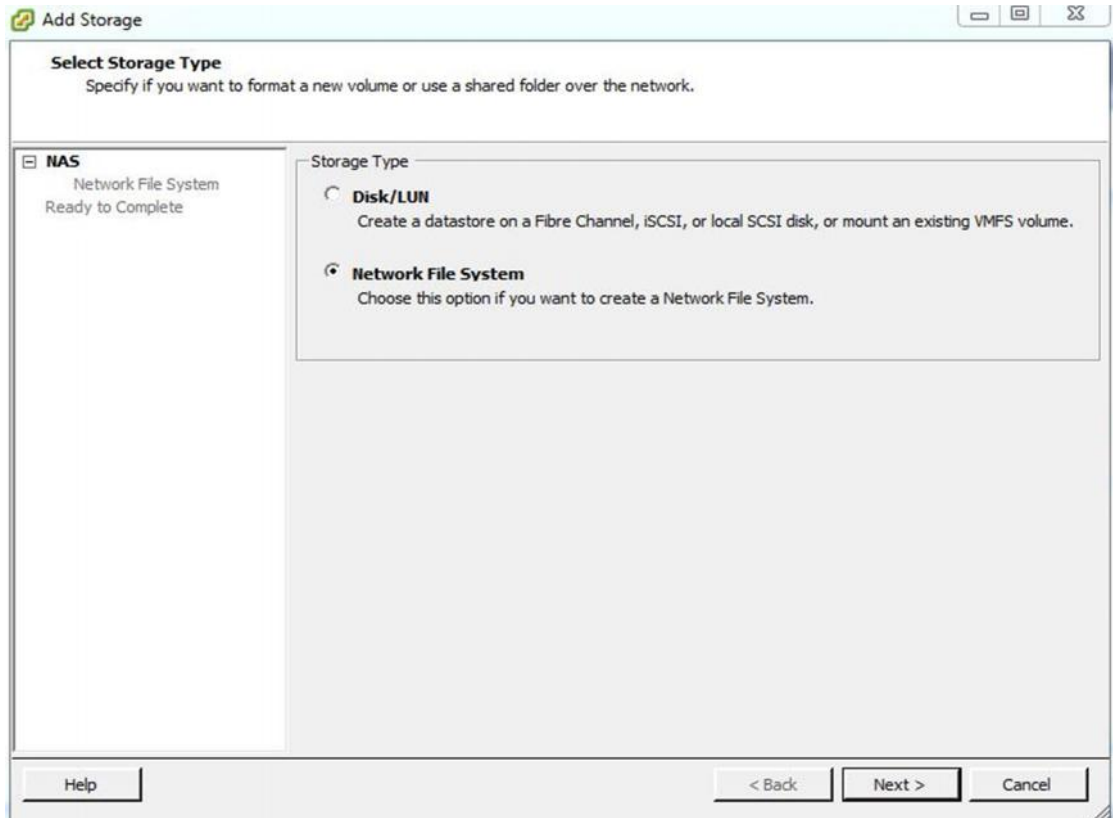

**Εικόνα 38:** *Επιλογή για NFS δίσκο*

Στη συνέχεια ρυθμίζονται η διεύθυνση IP ή το πλήρες όνομα (domain name) του διακομιστή NFS, το όνομα του μοιραζόμενου φακέλου, καθώς και το όνομα με το οποίο θα εμφανίζεται.

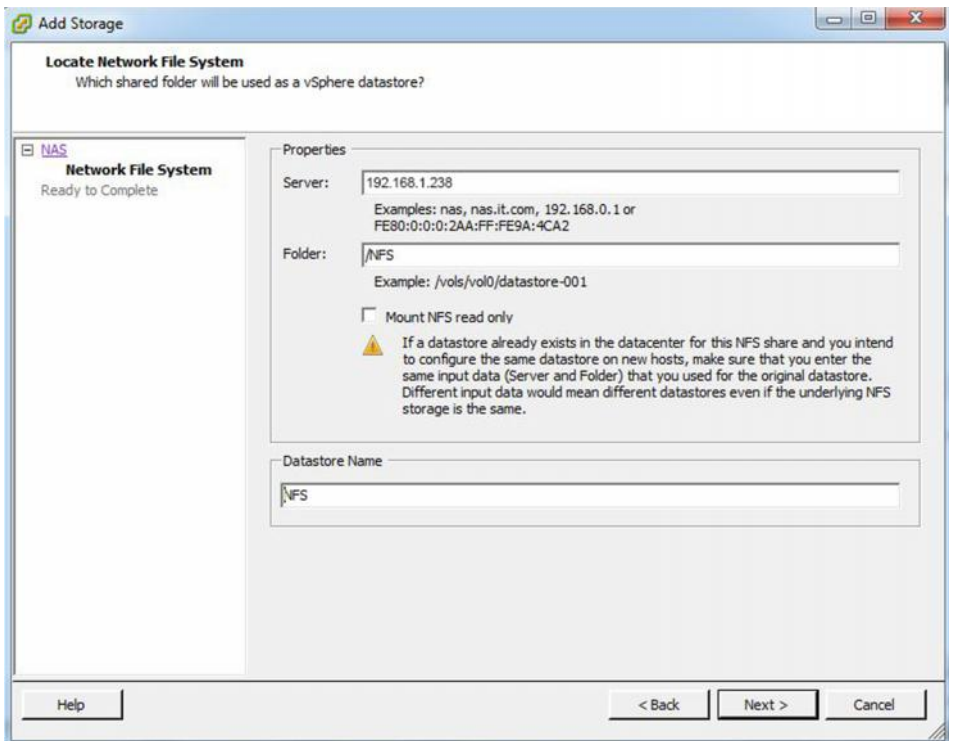

**Εικόνα 39:** *Επιλογή του NFS server*

Η διαδικασία ολοκληρώνεται με την επιλογή Finish.

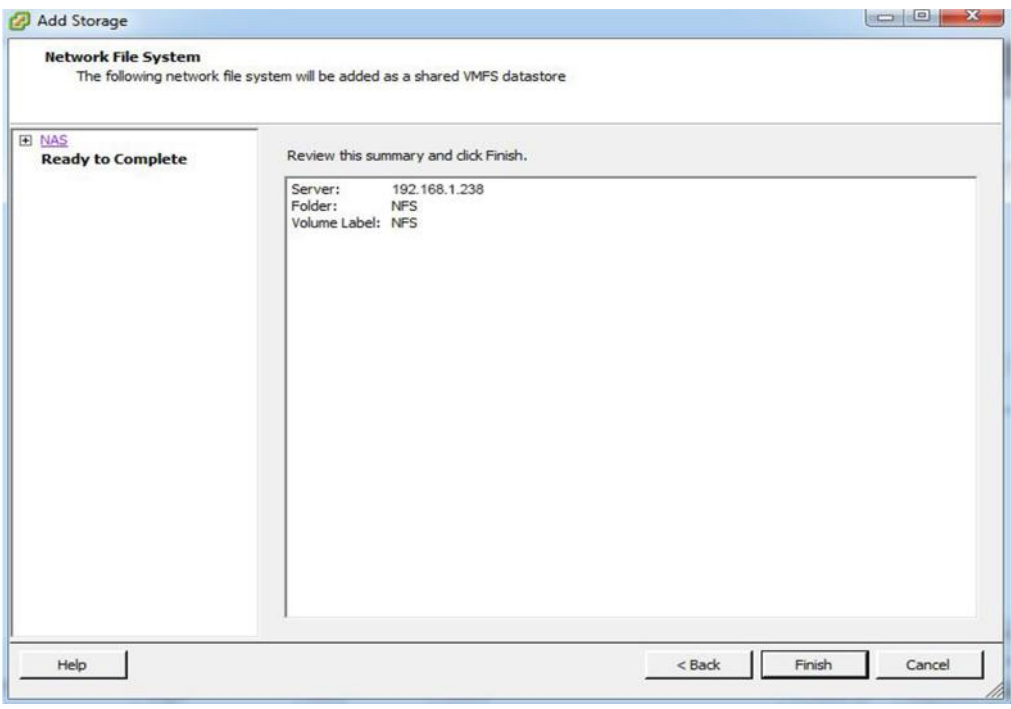

**Εικόνα 40:** *Προεπισκόπηση επιλογών για επιβεβαίωση*

Η επόμενη εικόνα (εικ.41) δείχνει το αποτέλεσμα μιας επιτυχούς εγκατάστασης NFS δίσκου.

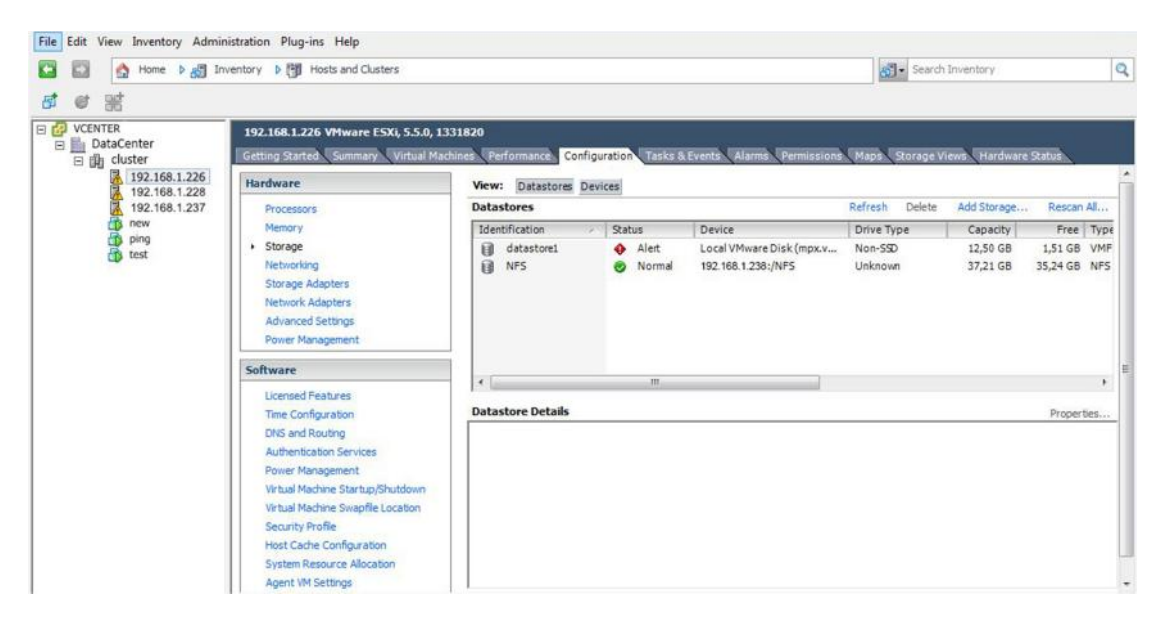

**Εικόνα 41:** *Εμφάνιση του NFS δίσκου στον host 192.168.1.226*

Πλέον, ο NFS δίσκος είναι έτοιμος για να χρησιμοποιηθεί για την αποθήκευση των αρχείων των εικονικών μηχανημάτων που βρίσκονται στον συγκεκριμένο vhost καθώς και σε όσους άλλους έχει γίνει η αντίστοιχη προσθήκη.

## Παράρτημα Γ:Elastix

### **Εγκατάσταση Elastix**

Η εγκατάσταση του Elastix είναι προτιμότερο να γίνει σε ένα φυσικό μηχάνημα παρά σε ένα εικονικό. Στην περίπτωσή μας, έχει γίνει προμήθεια διακομιστή με προεγκατεστημένο λογισμικό από την εταιρία Xorcom. Ωστόσο, εάν ο εξοπλισμός καλύπτει τις ελάχιστες προδιαγραφές που είναι κεντρική μονάδα επεξεργασίας CPU=atom, μνήμη RAM 512MB και χωρητικότητα δίσκου 12GB, το elastix μπορεί να εγκατασταθεί και να λειτουργεί χωρίς κανένα πρόβλημα.

Το Elastix μπορεί να μεταφορτωθεί από την επίσημη ιστοσελίδα http://elastix.org/. Ουσιαστικά πρόκειται για μια σουίτα εφαρμογών πρωτοκόλλων που είναι εγκατεστημένα σε διανομή CentOS. Ο ευκολότερος τρόπος είναι να μεταφορτωθεί η εικόνα .iso του Elastix για να εγγραφεί σε οπτικό μέσο προκειμένου να εγκατασταθεί στο μηχάνημά μας. Το μηχάνημα ρυθμίζεται να εκκινεί από το CD- ROM, οπότε με το Elastix μέσα στον οδηγό ξεκινάει η διαδικασία και εμφανίζεται η πρώτη οθόνη (εικ.42), στην οποία επιλέγεται η εγκατάσταση μέσω γραφικού περιβάλλοντος.

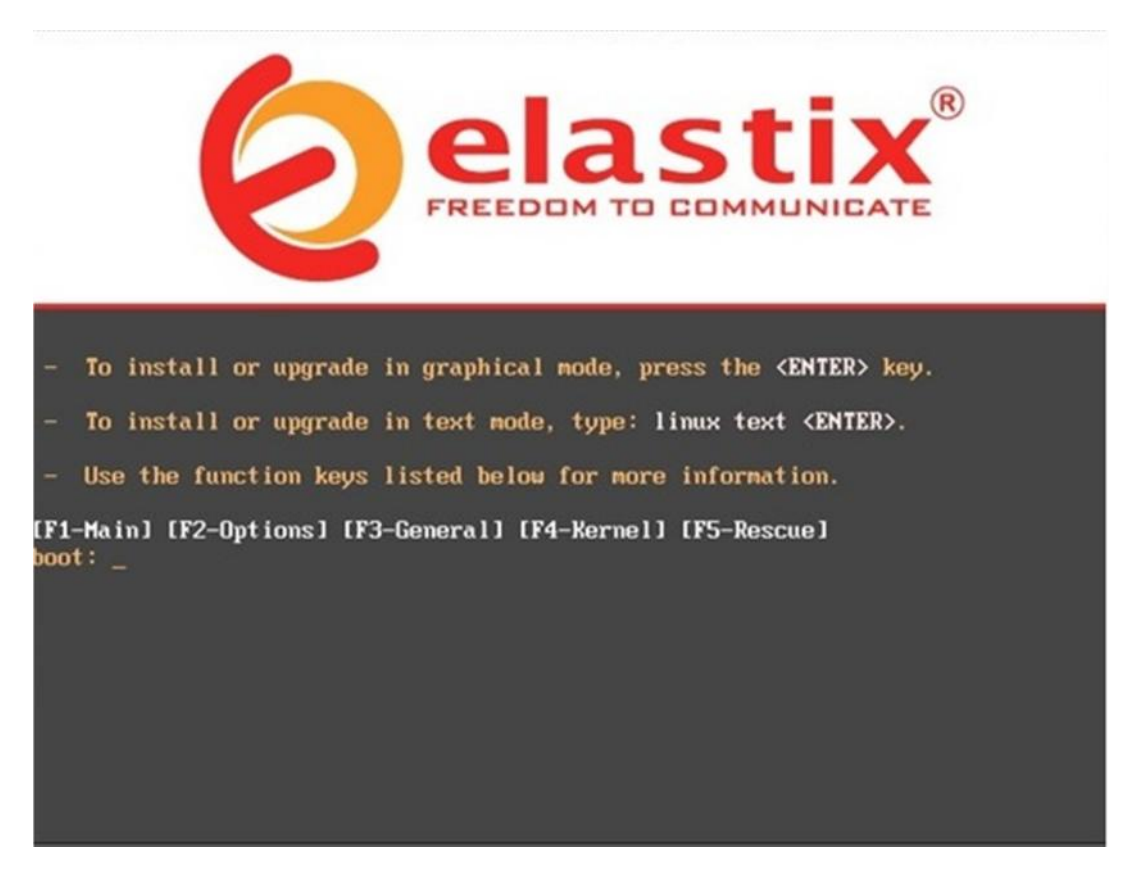

**Εικόνα 42: Μενού εγκατάστασης**

Σε πρώτη φάση, εμφανίζονται οθόνες για επιλογή γλώσσας εγκατάστασης (εικ.43) και γλώσσας πληκτρολογίου.

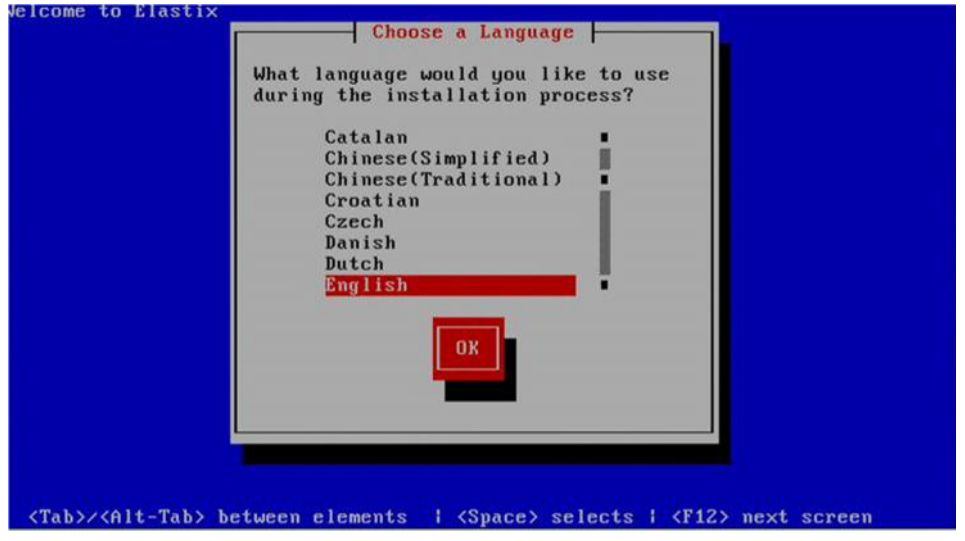

**Εικόνα 43: Επιλογή γλώσσας εγκατάστασης**

Ακολουθεί οθόνη που αφορά την αρχικοποίηση του υφιστάμενου σκληρού δίσκου με προειδοποίηση περί διαγραφής που απαιτεί την επιβεβαίωσή μας (εικ.44).

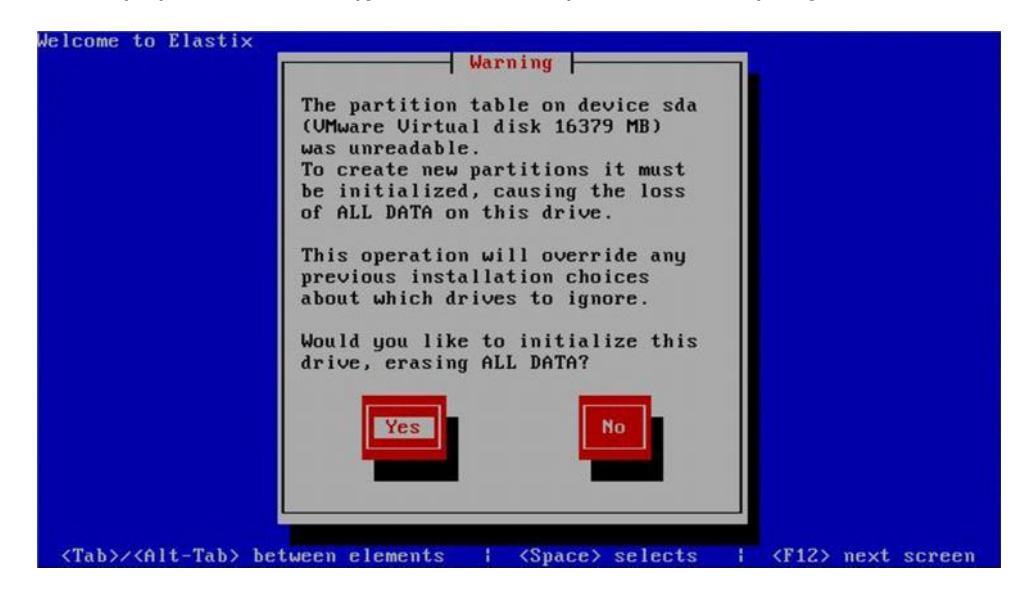

**Εικόνα 44: Επιβεβαίωση διαγραφής δεδομένων του δίσκου**

Στη συνέχεια, επιλέγεται ο δίσκος μαζί με τον τρόπο εγκατάστασης με πρώτη επιλογή να διαγραφούν όλα τα partitions του επιλεγμένου δίσκου για εγκατάσταση. Επειδή πρόκειται για νέα εγκατάσταση και ο δίσκος δεν έχει αρχεία, επιλέγεται αυτή η επιλογή. Επίσης δίνεται η δυνατότητα επιλογής δίσκου εγκατάστασης στην περίπτωση ύπαρξης περισσοτέρων του ενός (εικ.45).

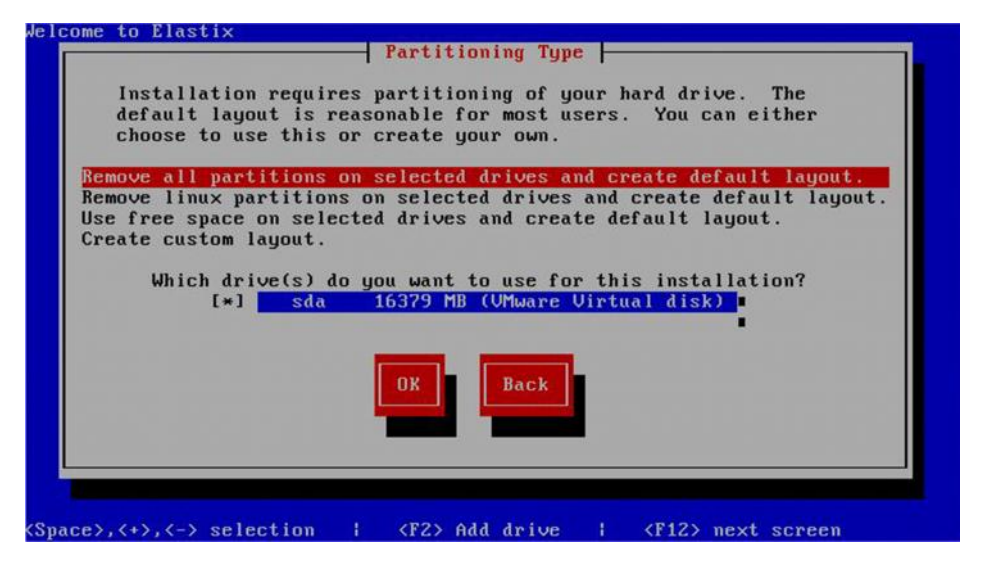

**Εικόνα 45: Επιλογή τύπου εγκατάστασης**

Στην συνέχεια, ακολουθεί οθόνη ρυθμίσεων της κάρτας δικτύου Ethernet. Παρά τον προαιρετικό χαρακτήρα τους, αυτές οι ρυθμίσεις επιλέγεται να γίνουν πριν την εγκατάσταση (εικ.46).

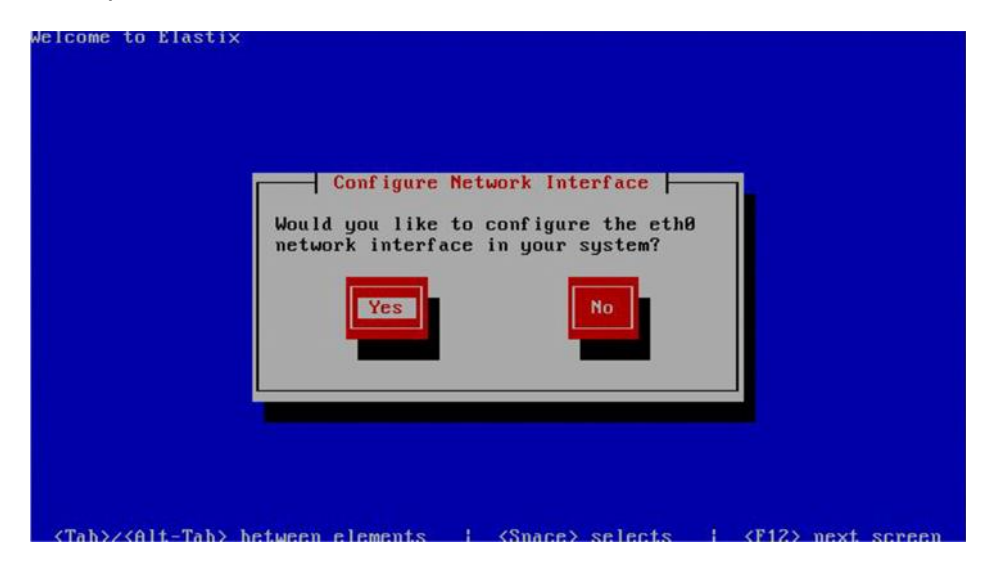

**Εικόνα 46: Επιλογή για ρύθμιση διεπαφής δικτύου**

Με ενεργοποιημένη την επιλογή Activate on boot, επιλέγεται και η δεύτερη που αφορά την υποστήριξη IPv4 (εικ.47).

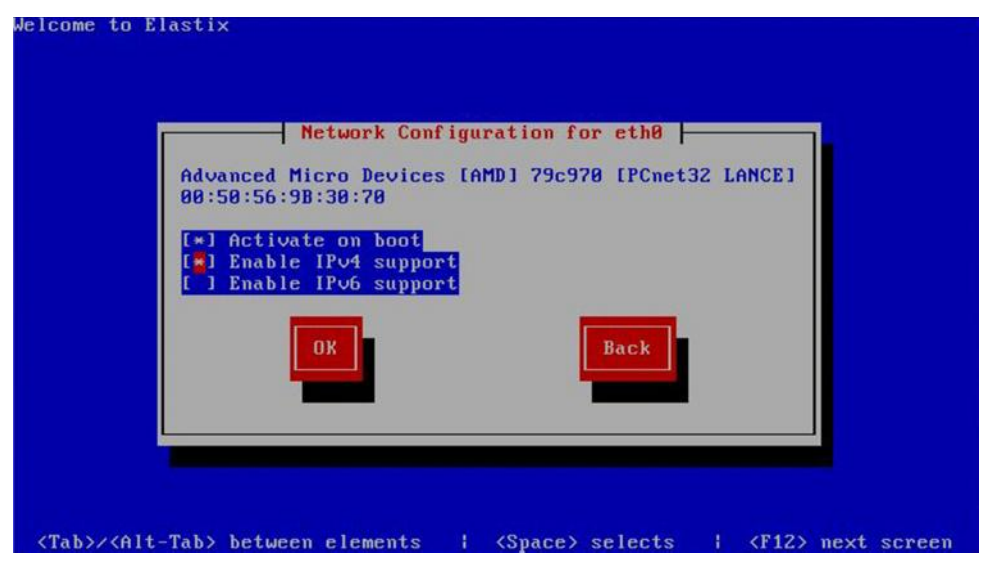

**Εικόνα 47: Επιλογή ενεργοποίησης IPv4/IPv6**

Μεταξύ των επιλογών δυναμικής (DHCP) και στατικής διευθυνσιοδότησης, επιλέγεται η δεύτερη ώστε να ρυθμιστούν κατάλληλα οι παράμετροι IP και μάσκας δικτύου (εικ.48).

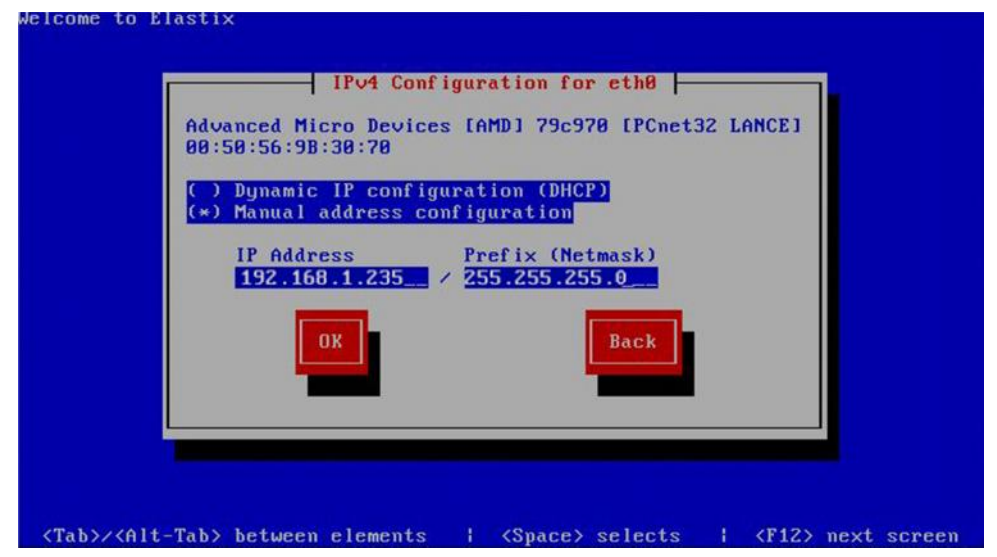

**Εικόνα 48: Εισαγωγή διεύθυνσης δικτύου**

Ακολουθεί ξεχωριστή οθόνη για ρύθμιση της προεπιλεγμένης πύλης καθώς και ενός τουλάχιστον διακομιστή ονοματοδοσίας (DNS) (εικ.49).

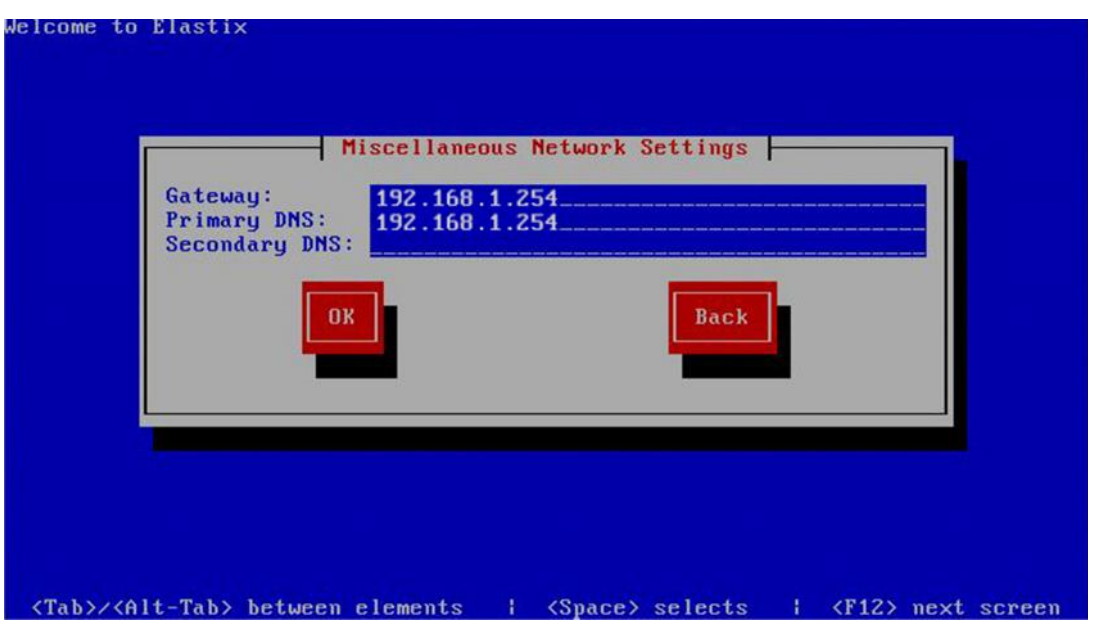

**Εικόνα 49: Εισαγωγή διευθύνσεων πήλης και dns**

Η εγκατάσταση ζητά να καθοριστεί ένα όνομα (hostname) για τον Elastix διακομιστή (εικ.50).

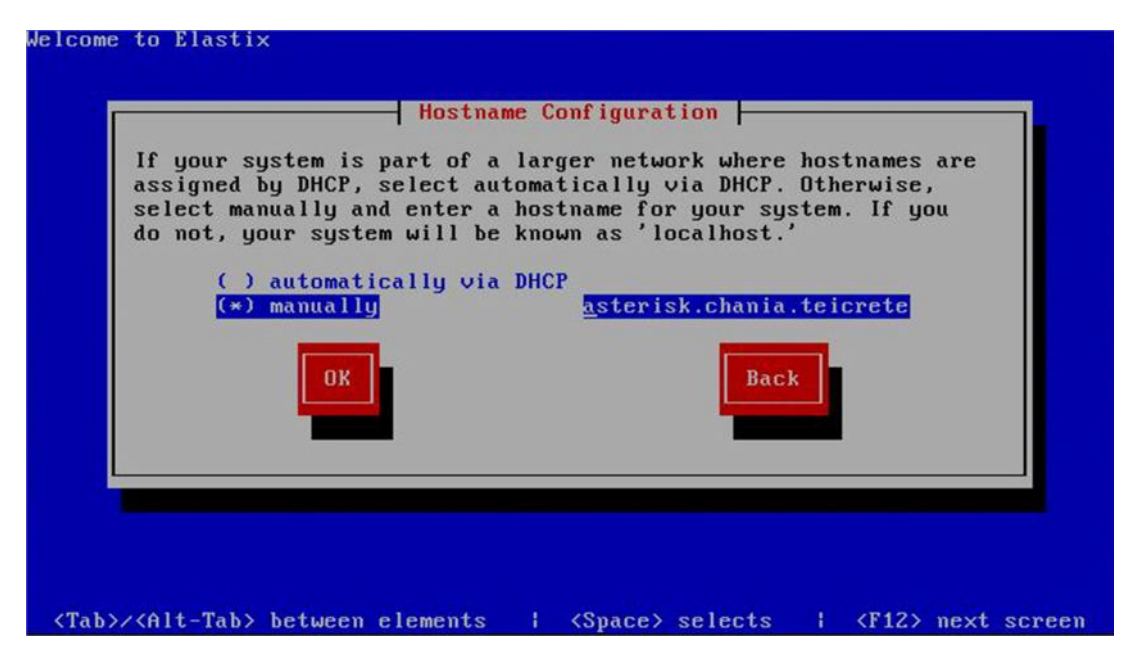

**Εικόνα 50: Εισαγωγή Hostname**

Στις δύο τελευταίες οθόνες, ορίζεται η τοπική γεωγραφική ζώνη για το ρολόι (εικ.51) και ο κωδικός του διαχειριστικού λογαριασμού root του συστήματος. (εικ.52)

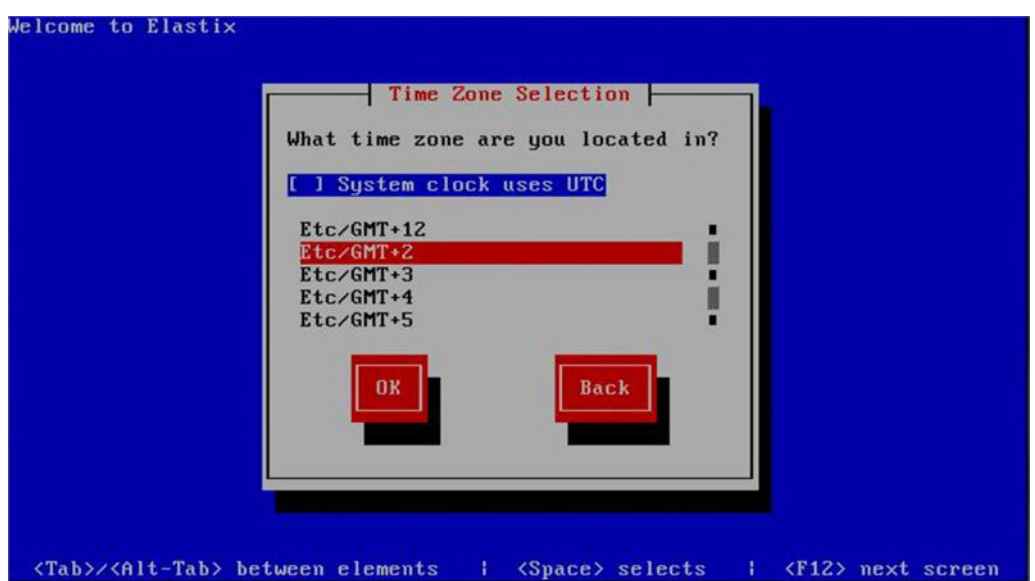

**Εικόνα 51: Επιλογή ζώνης ώρας**

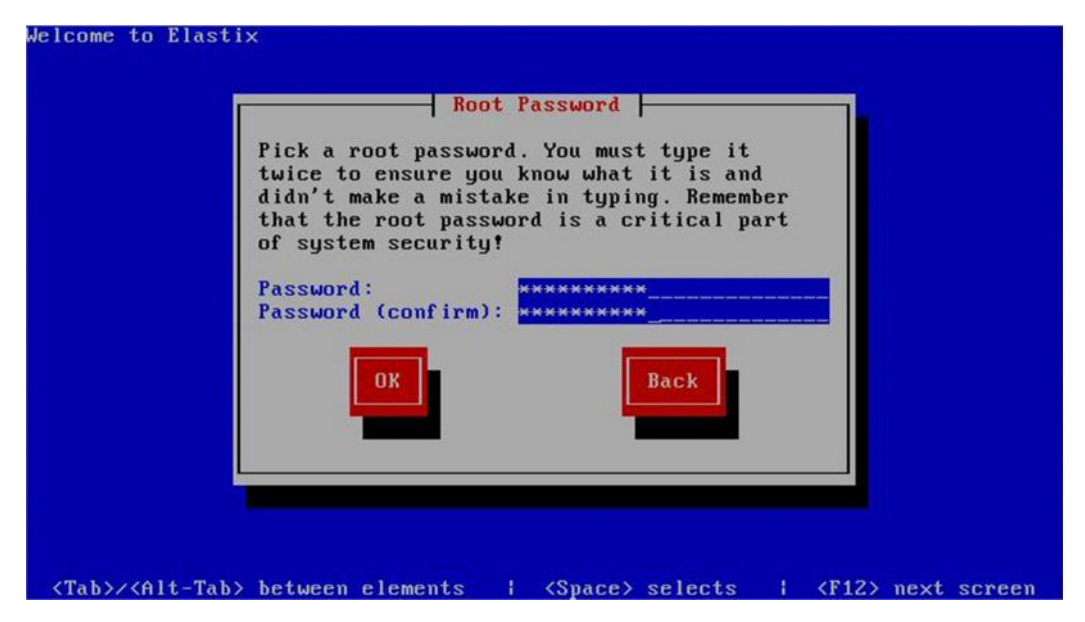

**Εικόνα 52: Εισαγωγή κωδικού χρήστη root**

Μετά από όλες αυτές τις ρυθμίσεις, η εγκατάσταση έχει όλα τα στοιχεία για να ολοκληρωθεί επιτυχώς και ξεκινά. Οι εικόνες 53,54 δείχνουν δύο διαφορετικά στάδια της διαδικασίας εγκατάστασης.

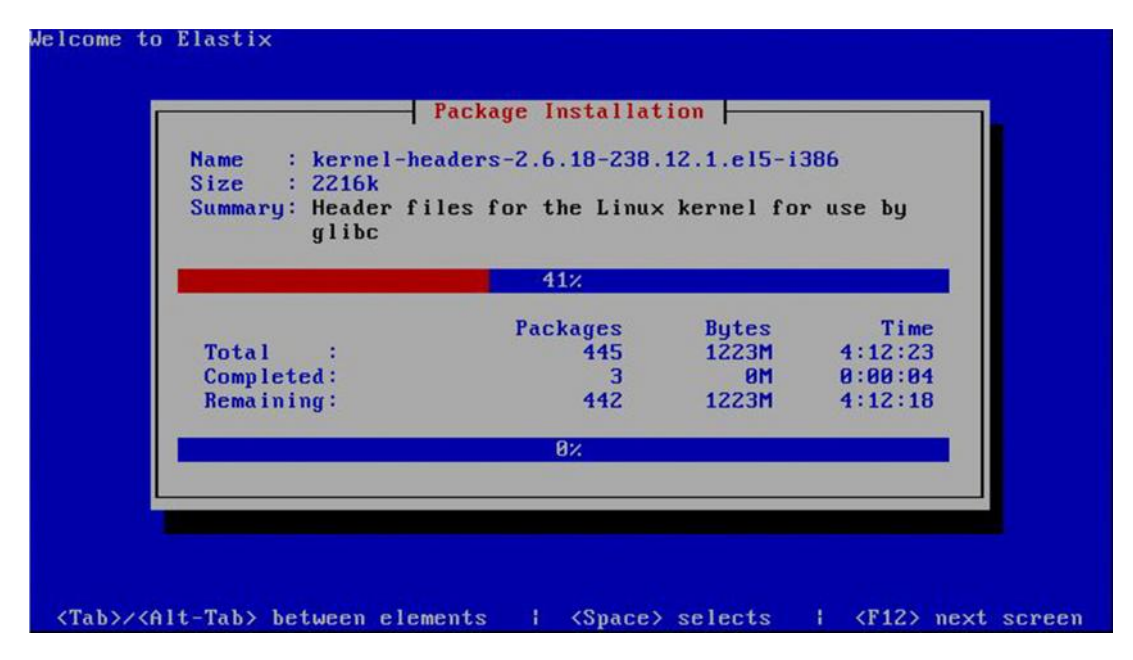

**Εικόνα 53: Διαδικασία εγκατάστασης**

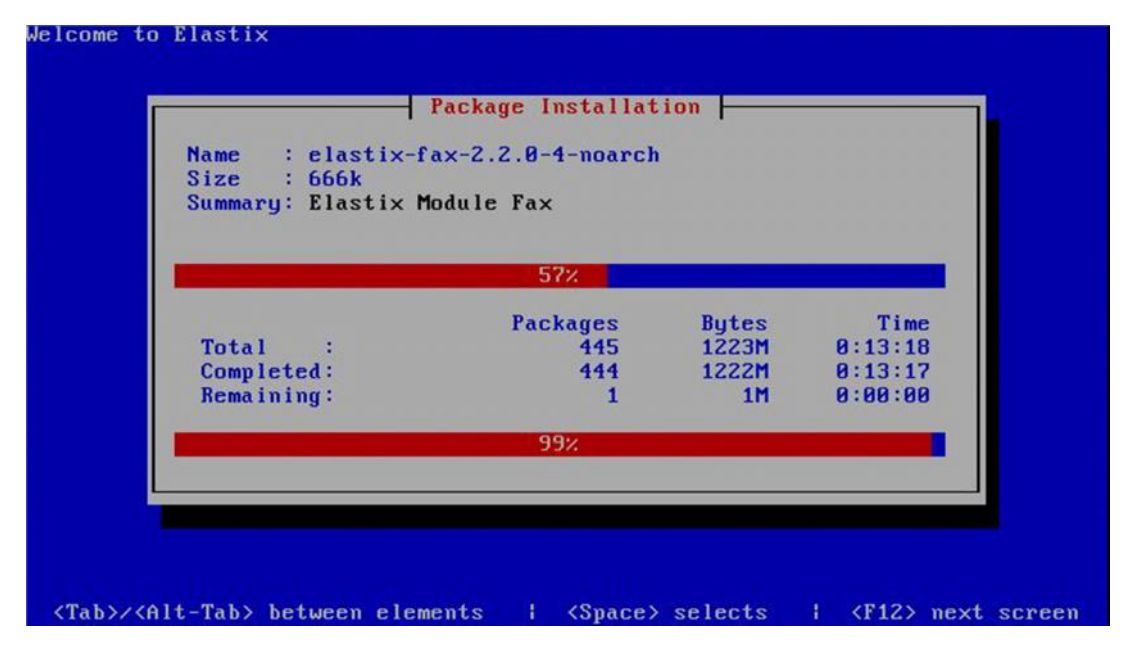

**Εικόνα 54: Διαδικασία εγκατάστασης**

Με την ολοκλήρωση της εγκατάστασης, το σύστημα επανεκκινεί και εμφανίζεται ο boot loader (εικ.55) καθώς και τα πακέτα λογισμικού που φορτώνονται (εικ.56).

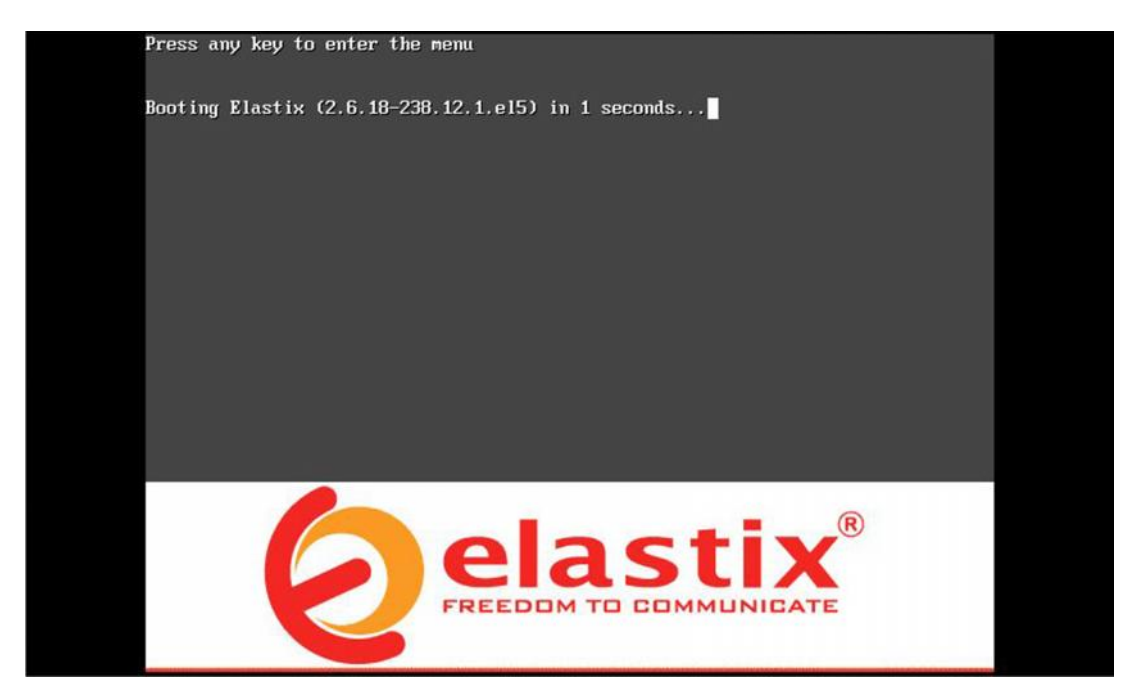

**Εικόνα 55: Επιλογή για είσοδο στο μενού ή αυτόματη εκκίνηση**

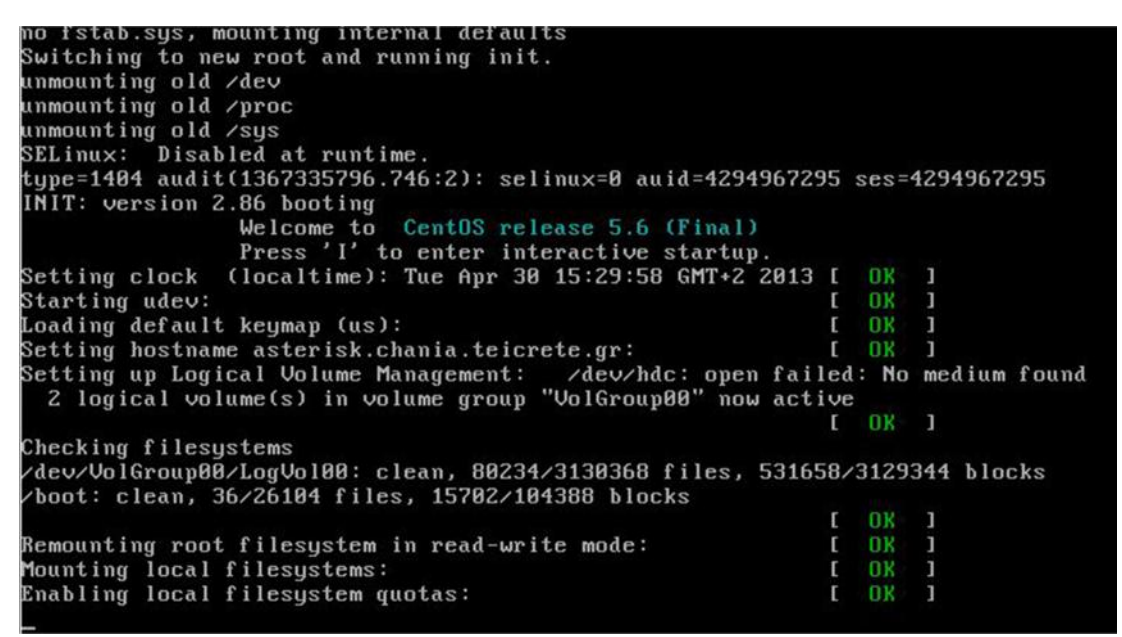

**Εικόνα 56: Φόρτωση λειτουργικού συστήματος**

Είναι χρήσιμο και πρέπει να τονιστεί ότι στην πρώτη εκκίνηση του λογισμικού Elastix του Τ/Κ μας ζητείται να ορίσουμε κωδικό για τον διαχειριστικό λογαριασμό root της βάσης δεδομένων MySQL (εικ.57).

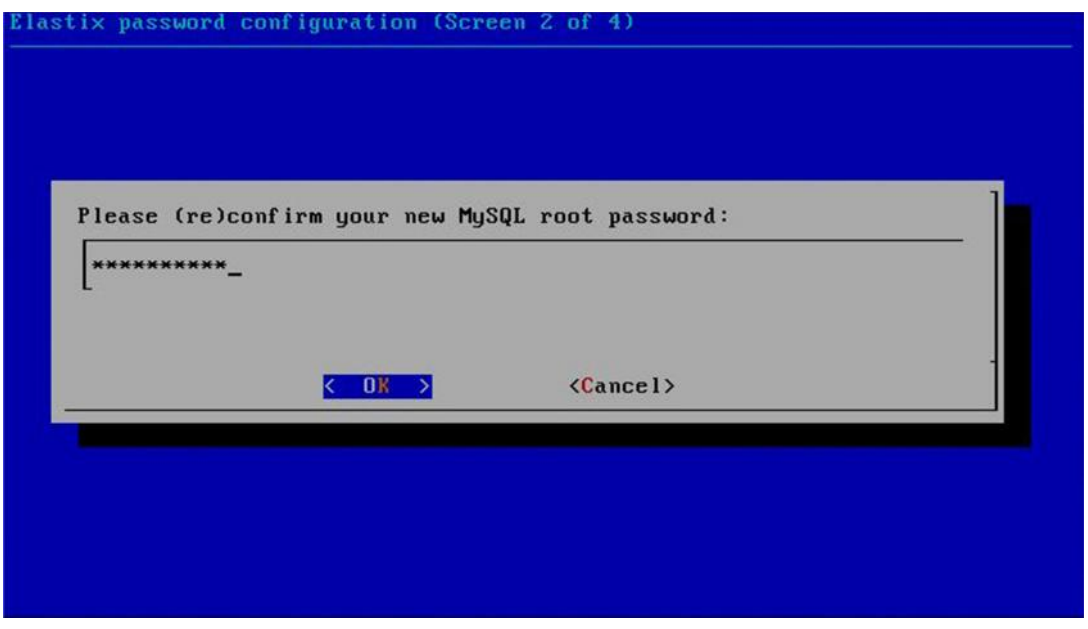

**Εικόνα 57: Εισαγωγή κωδικού για την mysql**

Για λόγους ασφαλείας, μας ζητήται επίσης να δώσουμε κωδικό πρόσβασης και για την διαχείριση του Elastix μέσω διεπαφής ιστού (web interface) (εικ.58).

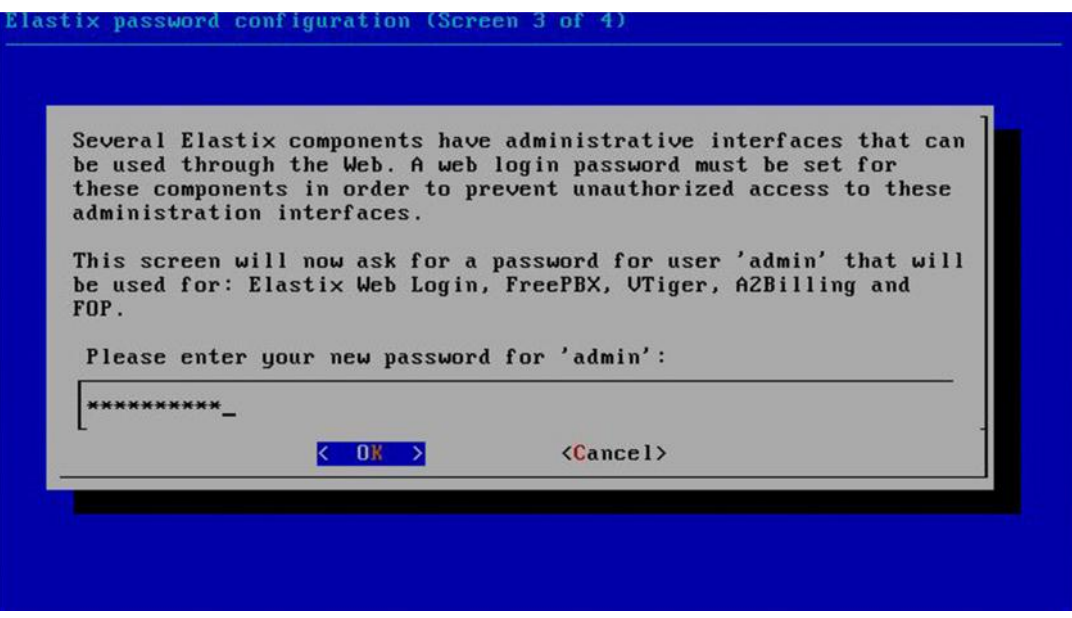

**Εικόνα 58: Εισαγωγή κωδικού για την διεπαφή ιστού**

Με την ολοκλήρωση των τελευταίων ρυθμίσεων ασφαλείας, το Elastix εμφανίζει την βασική οθόνη κονσόλας για είσοδο στο σύστημα. Μετά την εισαγωγή των κωδικών πρόσβασης, το σύστημα είναι έτοιμο για διαχείριση μέσω κονσόλας (εικ.59-60).

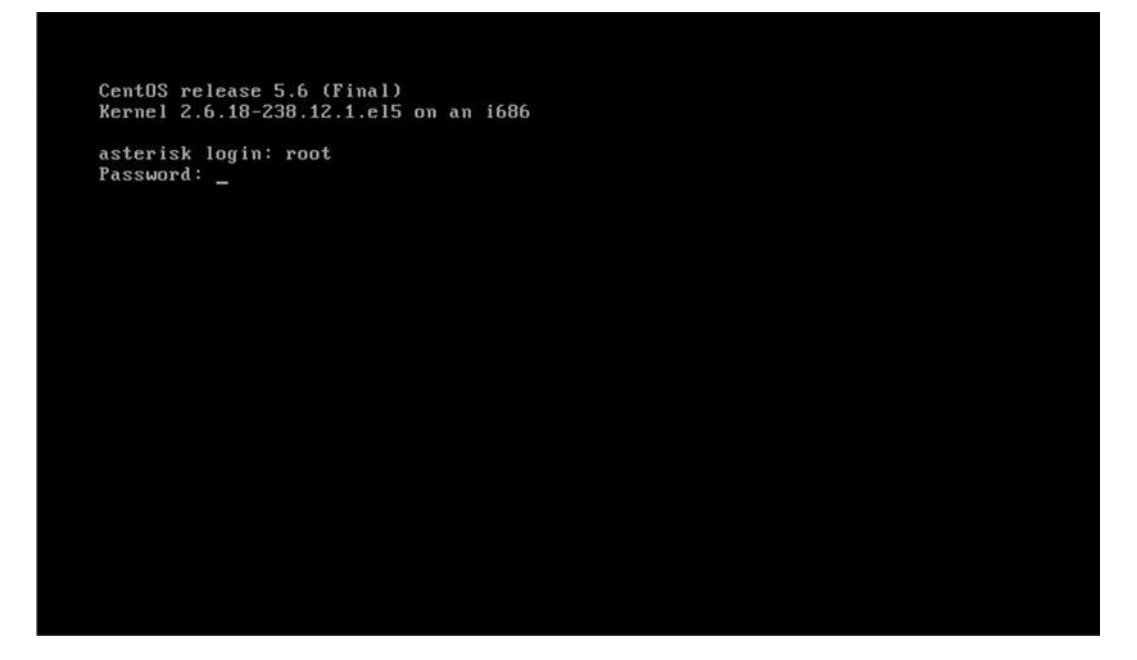

**Εικόνα 59: Εισαγωγή χρήστη και κωδικού για είσοδο στο σύστημα**

CentOS release 5.6 (Final)<br>Kernel 2.6.18-238.12.1.el5 on an i686

asterisk login: root<br>Password:

Welcome to Elastix

To access your Elastix System, using a separate workstation (PC/MAC/Linux)<br>Open the Internet Browser using the following URL:<br>http://192.168.1.235

[root@asterisk "]# \_

**Εικόνα 60: Είσοδος στο σύστημα**